# brother

# Základní příručka uživatele

# DCP-T300 DCP-T500W DCP-T700W

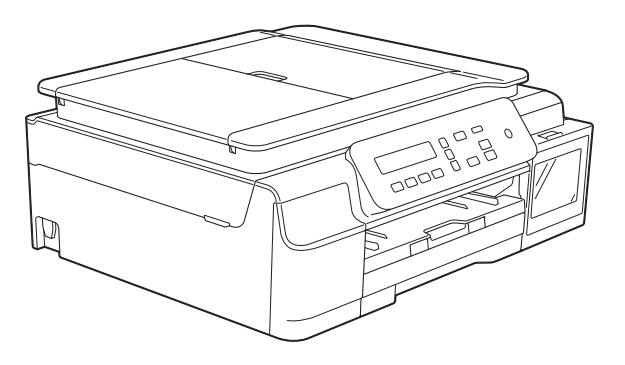

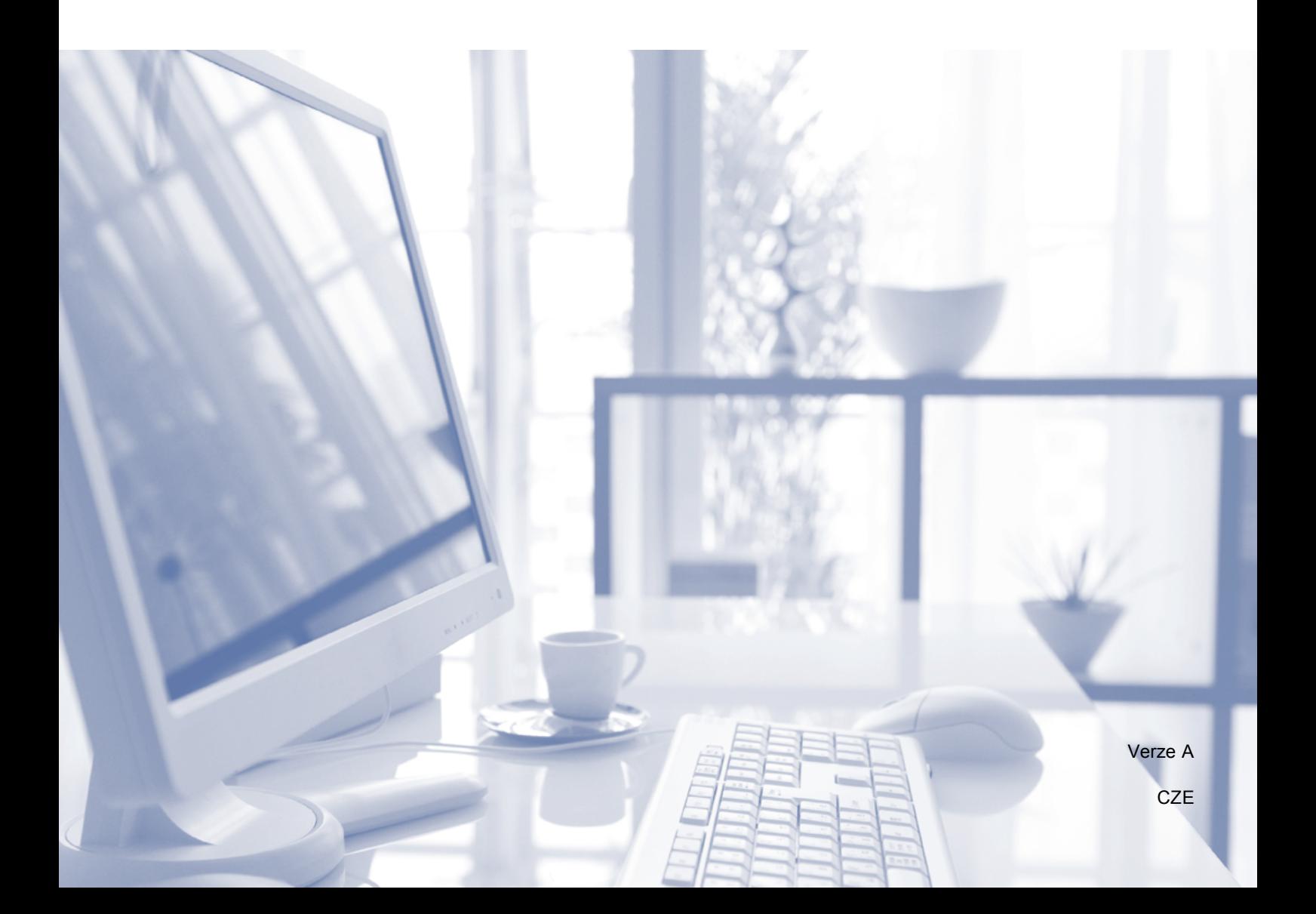

### **Pokud potřebujete kontaktovat službu pro zákazníky**

**Vyplňte následující informace pro budoucí použití:**

**Číslo modelu: DCP-T300, DCP-T500W a DCP-T700W (zakroužkujte číslo svého modelu)**

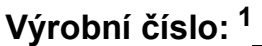

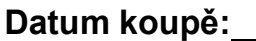

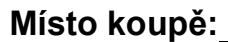

<span id="page-1-0"></span>**<sup>1</sup> Výrobní číslo je na zadní straně jednotky. Uschovejte si tuto Příručku uživatele společně s prodejní stvrzenkou jako trvalý doklad o nákupu pro případ odcizení, požáru nebo záručního servisu.**

## **Příručky uživatele a kde je hledat?**

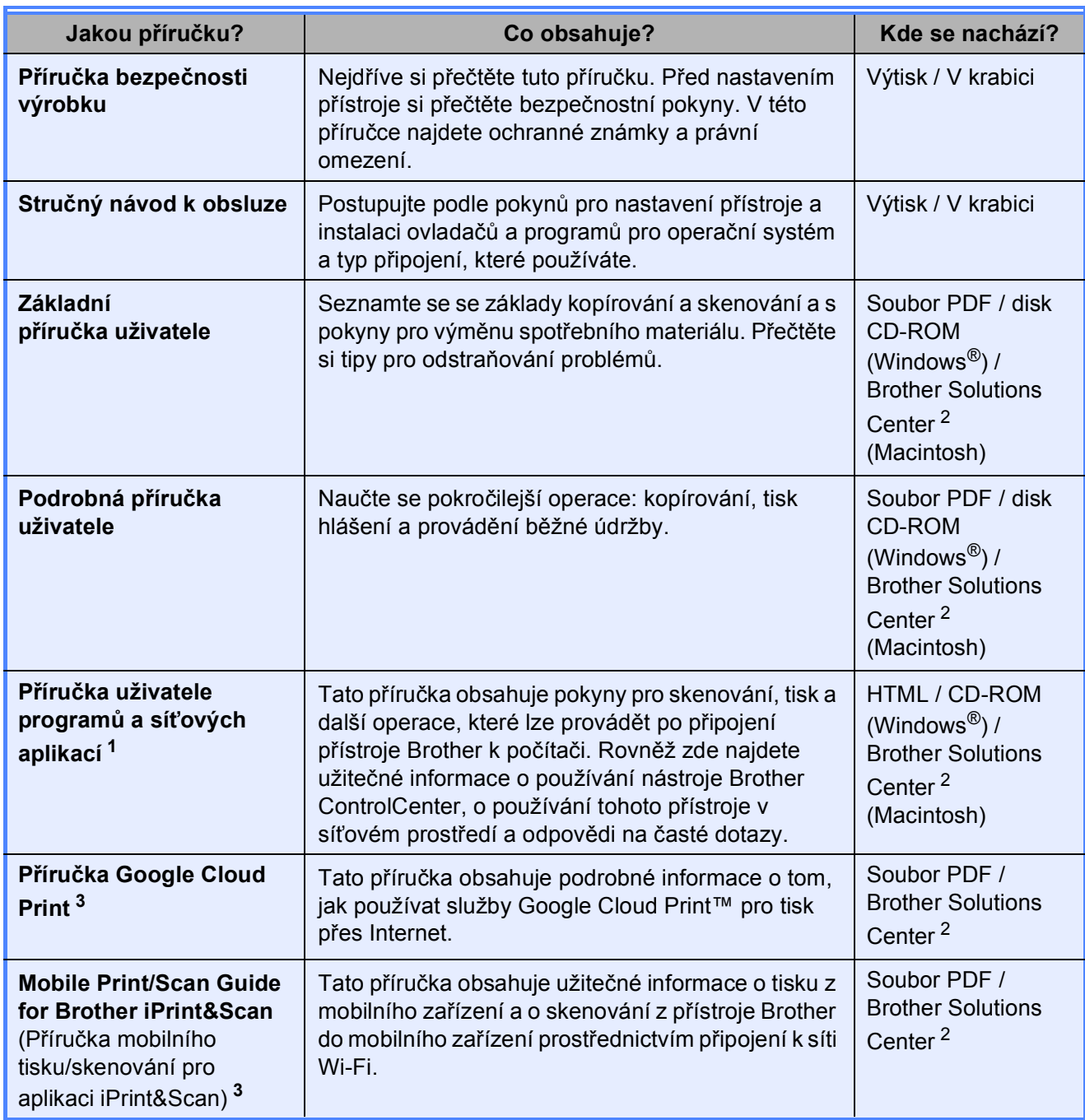

<span id="page-2-1"></span><sup>1</sup> Model DCP-T300 nepodporuje síťové funkce.

<span id="page-2-0"></span><sup>2</sup> Nahlédněte na webové stránky [solutions.brother.com/manuals](http://solutions.brother.com/manuals).

<span id="page-2-2"></span><sup>3</sup> Pouze modely DCP-T500W a DCP-T700W

### **Obsah** (Základní příručka uživatele)

1

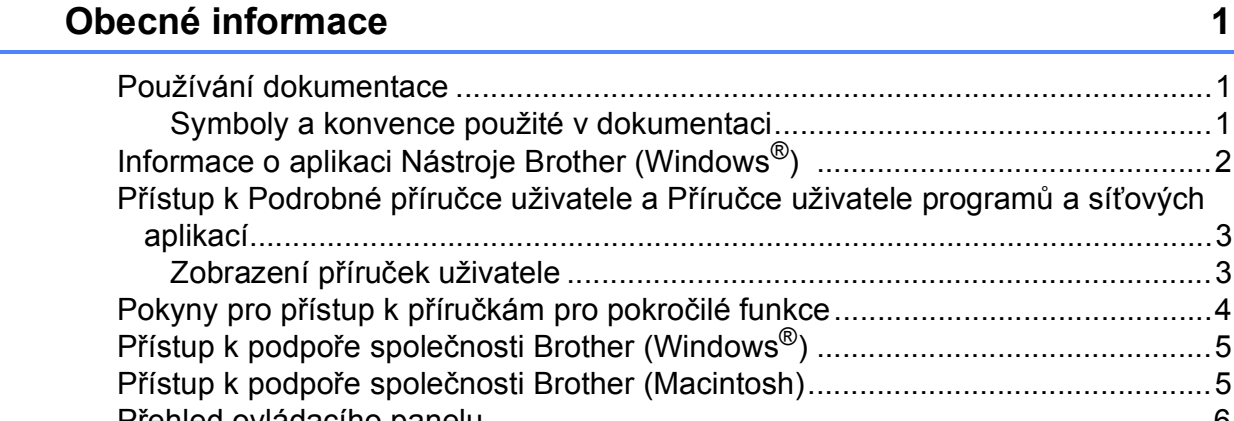

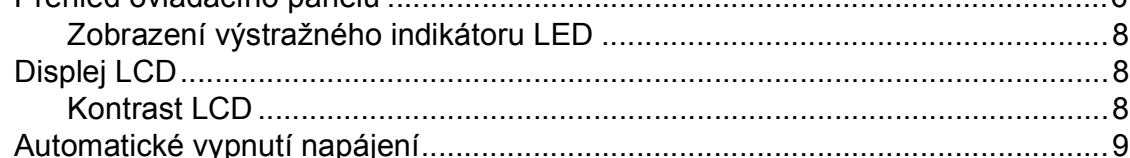

1

 $\mathbf{c}$ 

10

20

n<sub>0</sub>

#### $\mathbf{2}$ Vkládání papíru

#### 3 Vkládání dokumentů

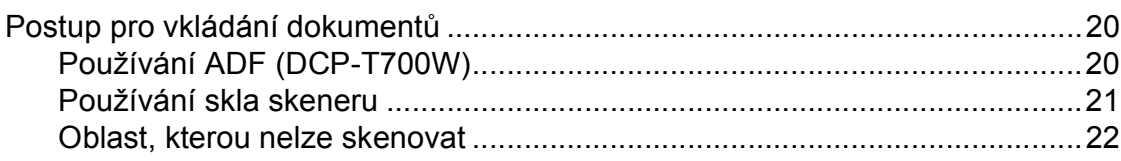

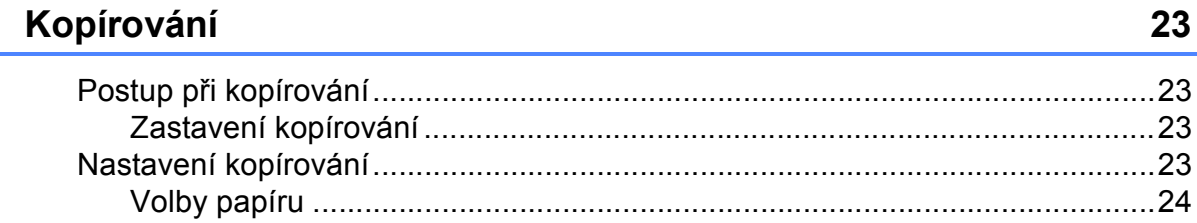

4

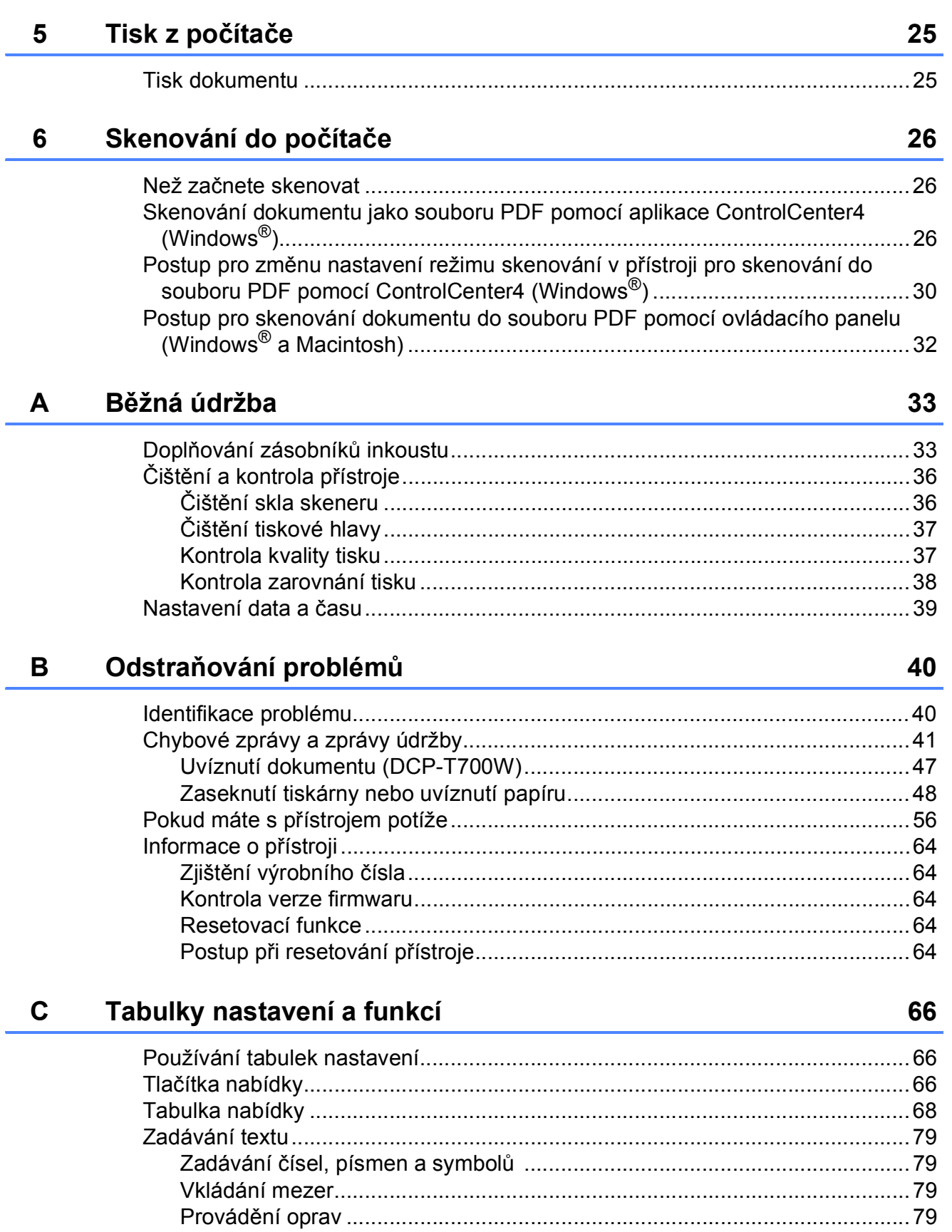

#### Technické údaje D

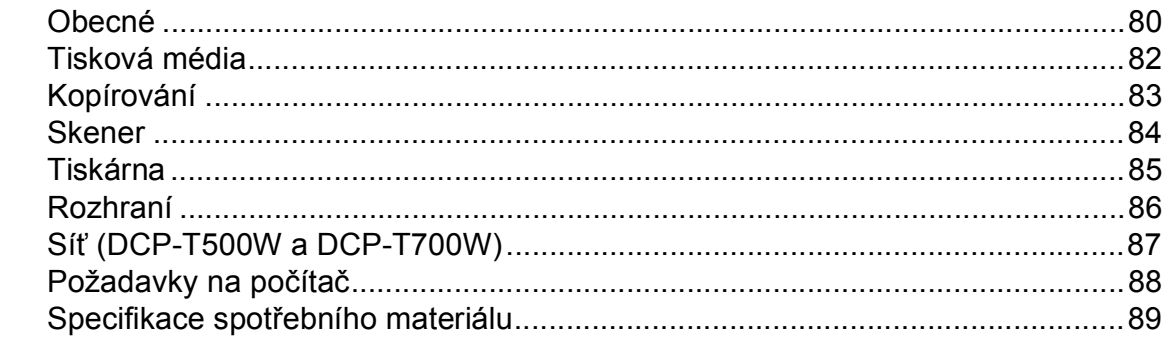

#### Rejstřík E

 $90$ 

80

### **Obsah (Podrobná příručka uživatele)**

Podrobná příručka uživatele vysvětluje následující funkce a operace.

Podrobnou příručku uživatele si můžete prohlédnout na disku CD-ROM.

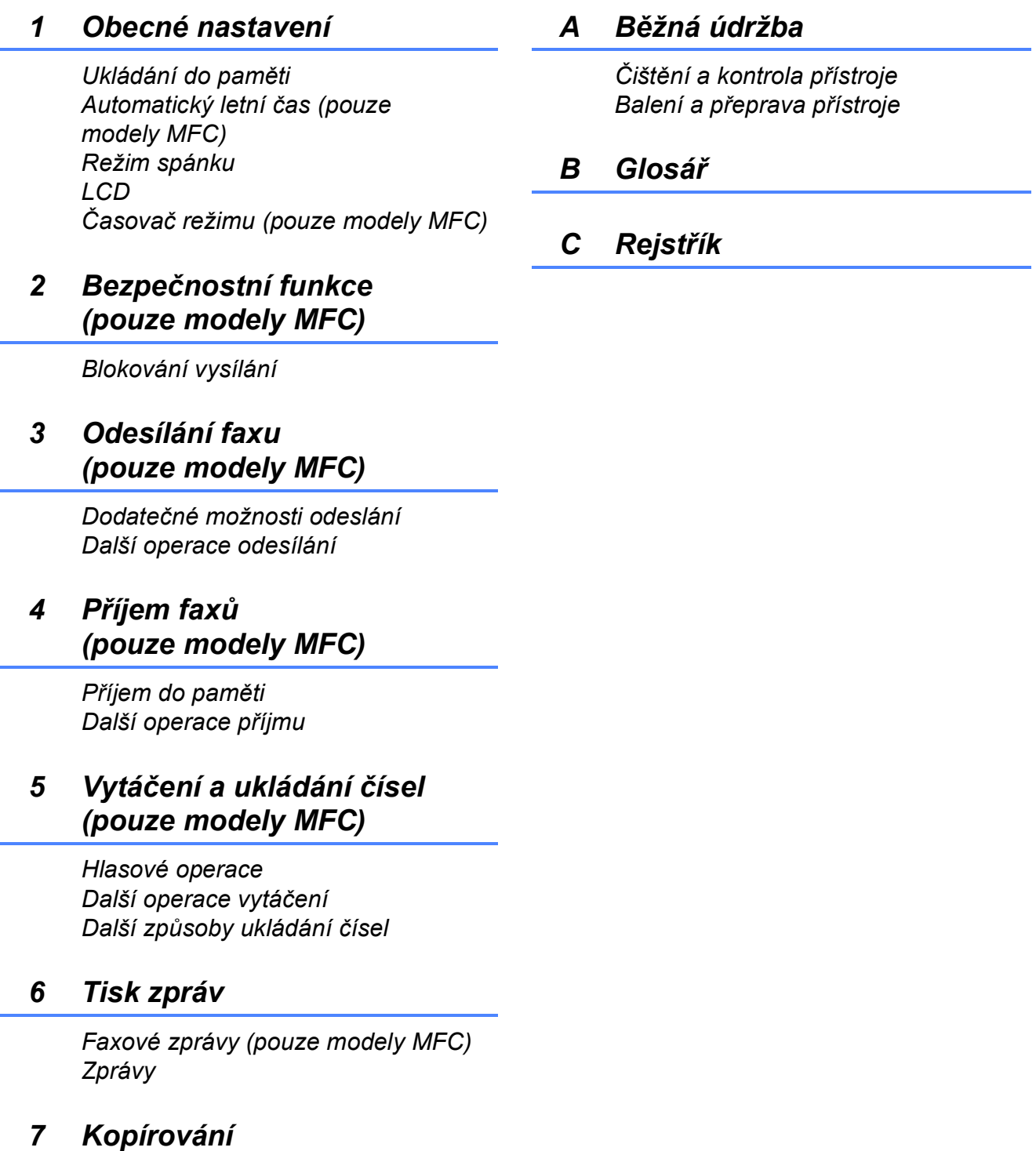

*Volby kopírování*

**1**

# <span id="page-8-0"></span>**Obecné informace <sup>1</sup>**

### <span id="page-8-1"></span>**<sup>1</sup> Používání dokumentace <sup>1</sup>**

Děkujeme, že jste si zakoupili přístroj značky Brother! Přečtení dokumentace vám pomůže využít zařízení co nejlépe.

### <span id="page-8-2"></span>**Symboly a konvence použité v dokumentaci <sup>1</sup>**

V této dokumentaci jsou použity následující symboly a konvence.

- **Tučné** Tučným písmem jsou označena konkrétní tlačítka na ovládacím panelu přístroje nebo na obrazovce počítače.
- *Kurzíva* Kurzíva zdůrazňuje důležitý bod nebo odkazuje na příbuzné téma.
- Courier New Písmem Courier New jsou označeny zprávy na LCD přístroje.

# **VAROVÁNÍ**

VAROVÁNÍ oznamuje potenciálně nebezpečnou situaci, které je nutno zabránit, jinak by mohla mít za následek smrt nebo vážné zranění.

# **UPOZORNĚNÍ**

UPOZORNĚNÍ označuje potenciálně nebezpečnou situaci, které je nutno zabránit, jinak by mohla mít za následek menší nebo méně vážná zranění.

### **DŮLEŽITÉ**

DŮLEŽITÉ označuje potenciálně nebezpečnou situaci, které je nutno zabránit, jinak by mohla mít za následek poškození majetku nebo ztrátu funkčnosti produktu.

### **POZNÁMKA**

POZNÁMKA specifikuje provozní prostředí, podmínky pro instalaci nebo zvláštní podmínky používání.

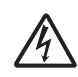

Ikony Nebezpečí úrazu elektrickým proudem varují před možným zasažením elektrickým proudem.

### <span id="page-9-0"></span>**Informace o aplikaci Nástroje Brother (Windows®) 1**

Aplikace **Brother Utilities** (Nástroje Brother) je spouštěčem aplikací, který nabízí pohodlný přístup ke všem aplikacím Brother instalovaným na vašem zařízení.

(Windows $^{\circledR}$  XP, Windows Vista $^{\circledR}$ , Windows® 7, Windows Server® 2003 [1](#page-9-1) a Windows Server® 2008 [1](#page-9-1))

Klepněte na tlačítko (**Start**) /

**Všechny programy** / **Brother** a

#### (**Brother Utilities**

(Nástroje Brother)). (Windows® 8 a Windows Server®  $2012<sup>1</sup>$  $2012<sup>1</sup>$  $2012<sup>1</sup>$ ) Klepněte na tlačítko

(**Brother Utilities** (Nástroje

Brother)) na obrazovce Start nebo na pracovní ploše.

(Windows® 8.1 a Windows Server® 20[1](#page-9-1)2 R2 $<sup>1</sup>$ )</sup>

Přesuňte kurzor myši do levého dolního rohu obrazovky **Start** a klepněte na

tlačítko  $\left(\frac{1}{\sqrt{2}}\right)$  (jestliže používáte dotykové zařízení, přejeďte ze spodní části obrazovky **Start** nahoru a vyvolejte tím obrazovku **Aplikace**). Když se zobrazí okno **Aplikace**, klepněte na tlačítko

### (**Brother Utilities**

(Nástroje Brother)).

<span id="page-9-1"></span>Pouze modely DCP-T500W a DCP-T700W

Vyberte váš přístroj.

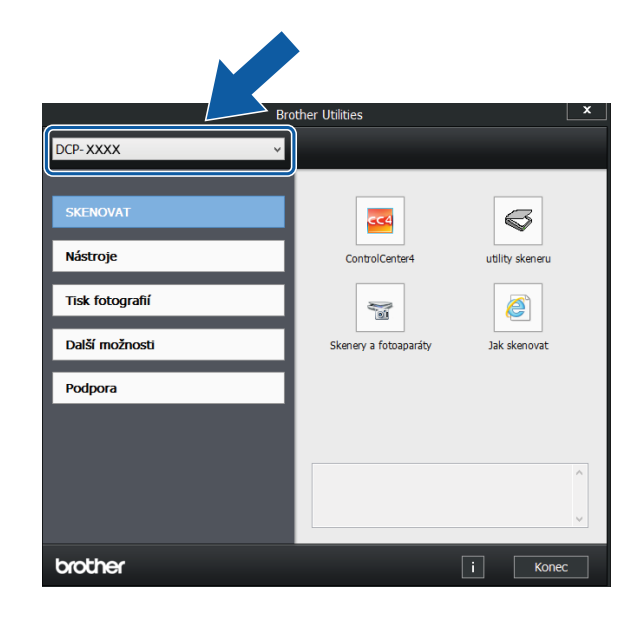

Vyberte funkci, kterou chcete použít.

### <span id="page-10-0"></span>**Přístup k Podrobné příručce uživatele a Příručce uživatele programů a síťových aplikací <sup>1</sup>**

Tato Základní příručka uživatele neobsahuje všechny informace o přístroji, jako například používání pokročilých funkcí pro kopírování, tiskárnu, skener a síť (DCP-T500W a DCP-T700W). Až budete připraveni na seznámení s podrobnými informacemi o těchto operacích, přečtěte si dokumenty **Podrobná příručka uživatele** a **Příručka uživatele programů a síťových aplikací** ve formátu HTML.

### <span id="page-10-1"></span>**Zobrazení příruček uživatele <sup>1</sup>**

#### **(Windows®) <sup>1</sup>**

Spusťte aplikaci (**Brother Utilities** (Nástroje Brother)). Klepněte na **Podpora** na levé straně panelu a potom klepněte na **Příručky uživatele**.

Pokud jste program nenainstalovali, můžete dokumentaci najít na disku CD-ROM podle těchto pokynů:

Zapněte počítač. Vložte disk CD-ROM Brother do jednotky CD-ROM.

#### **POZNÁMKA**

Pokud se neobjeví obrazovka Brother, přejděte na **Počítač** nebo **Tento počítač**. (Pro operační systémy Windows® 8 a Windows Server<sup>®</sup> 20[1](#page-10-2)2<sup>1</sup> / Windows

Server<sup>®</sup> 2012 R2<sup>1</sup>: Klepněte na tlačítko

#### (**Průzkumník souborů**) na

hlavním panelu a potom přejděte na **Počítač** (**Tento počítač**).) Poklepejte na ikonu disku CD-ROM a potom poklepejte na soubor **start.exe**.

<span id="page-10-2"></span>Pouze modely DCP-T500W a DCP-T700W

- Pokud se zobrazí okno s názvy modelů, klepněte na název vašeho modelu.
- Pokud se zobrazí okno s jazyky, klepněte na váš jazyk. Zobrazí se **Hlavní nabídka** disku CD-ROM.

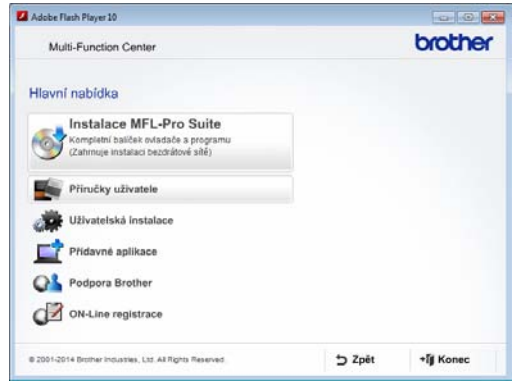

- d Klepněte na položku **Příručky uživatele**.
	- e Klepněte na položku **Uživatelské příručky na disku CD-ROM**. Pokud se zobrazí okno zemí, vyberte vaši zemi. Jakmile se zobrazí seznam příruček uživatele, vyberte příručku, kterou chcete číst.

#### **(Macintosh) <sup>1</sup>**

Navštivte stránky Brother Solutions Center: [solutions.brother.com/manuals](http://solutions.brother.com/manuals).

#### **Jak najít pokyny ke skenování <sup>1</sup>**

Existuje několik způsobů, jak skenovat dokumenty. Pokyny můžete vyhledat následovně:

#### **Příručka uživatele programů a síťových aplikací**

- *Skenování*
- *ControlCenter*

#### **Jak najít pokyny k síťové instalaci (DCP-T500W a DCP-T700W) <sup>1</sup>**

Přístroj lze připojit k bezdrátové síti.

- Základní pokyny pro síťovou instalaci (▶▶ Stručný návod k obsluze.)
- Bezdrátový přístupový bod nebo směrovač podporuje funkci Wi-Fi Protected Setup™ nebo AOSS™ (▶▶ Stručný návod k obsluze.)
- Další informace o síťové instalaci

(>> Příručka uživatele programů a síťových aplikací.)

### <span id="page-11-0"></span>**Pokyny pro přístup k příručkám pro pokročilé funkce <sup>1</sup>**

Tyto příručky lze zobrazit a stáhnout z webu Brother Solutions Center na adrese: [solutions.brother.com/manuals](http://solutions.brother.com/manuals).

#### **Příručka Google Cloud Print (DCP-T500W a DCP-T700W) <sup>1</sup>**

Tato příručka obsahuje podrobné informace o tom, jak používat služby Google Cloud Print™ pro tisk přes Internet.

#### **Mobile Print/Scan Guide for Brother iPrint&Scan (Příručka mobilního tisku/skenování pro aplikaci iPrint&Scan) (DCP-T500W a DCP-T700W) <sup>1</sup>**

Tato příručka obsahuje užitečné informace o tisku z mobilního zařízení a o skenování z přístroje Brother do mobilního zařízení prostřednictvím připojení k síti Wi-Fi®.

### <span id="page-12-0"></span>**Přístup k podpoře společnosti Brother (Windows®) <sup>1</sup>**

Všechny potřebné kontakty, jako např. webovou podporu (Brother Solutions Center), najdete na disku CD-ROM.

 Klepněte na položku **Podpora Brother** v **Hlavní nabídce**. Zobrazí se následující okno:

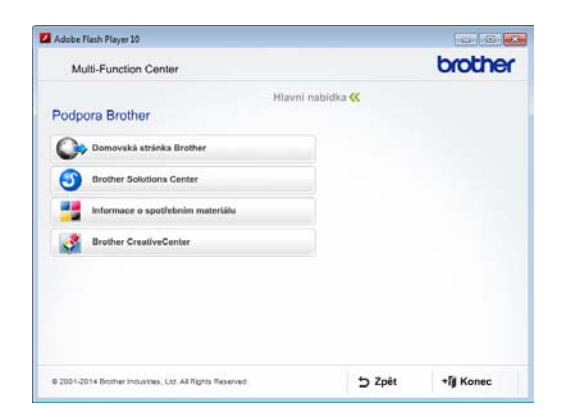

- Chcete-li navštívit naše webové stránky (<http://www.brother.com>), klepněte na položku **Domovská stránka Brother**.
- Chcete-li získat nejnovější zprávy a informace o podpoře produktů ([http://support.brother.com\)](http://support.brother.com), klepněte na položku **Brother Solutions Center**.
- Chcete-li navštívit naše webové stránky a zjistit více o originálních spotřebních materiálech Brother ([http://www.brother.com/original\)](http://www.brother.com/original), klepněte na položku **Informace o spotřebním materiálu**.
- Chcete-li získat přístup ke středisku Brother CreativeCenter (<http://www.brother.com/creativecenter>), kde jsou k dispozici BEZPLATNÉ fotografické projekty a tisknutelné soubory ke stažení, klepněte na položku **Brother CreativeCenter**.
- Chcete-li se vrátit do hlavní nabídky, klepněte na tlačítko **Zpět**. Pokud jste skončili, klepněte na tlačítko **Konec**.

### <span id="page-12-1"></span>**Přístup k podpoře společnosti Brother (Macintosh) <sup>1</sup>**

Zde můžete najít všechny potřebné kontakty, jako např. webovou podporu (Brother Solutions Center).

■ Poklepejte na ikonu **Brother Support** (Podpora Brother). Zobrazí se následující okno:

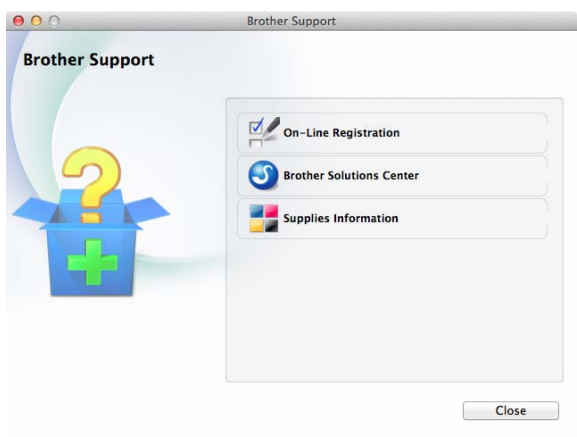

- Chcete-li zaregistrovat váš přístroj prostřednictvím registrační stránky produktů Brother ([http://www.brother.com/registration\)](http://www.brother.com/registration), klepněte na položku **On-Line Registration** (ON-Line registrace).
- Chcete-li získat nejnovější zprávy a informace o podpoře produktů ([http://support.brother.com\)](http://support.brother.com), klepněte na položku **Brother Solutions Center**.
- Chcete-li navštívit naše webové stránky a zjistit více o originálních spotřebních materiálech Brother ([http://www.brother.com/original\)](http://www.brother.com/original), klepněte na položku **Supplies Information** (Informace o spotřebním materiálu).

### <span id="page-13-0"></span>**Přehled ovládacího panelu <sup>1</sup>**

#### **Modely DCP-T300, DCP-T500W a DCP-T700W mají stejná tlačítka na ovládacím panelu.**

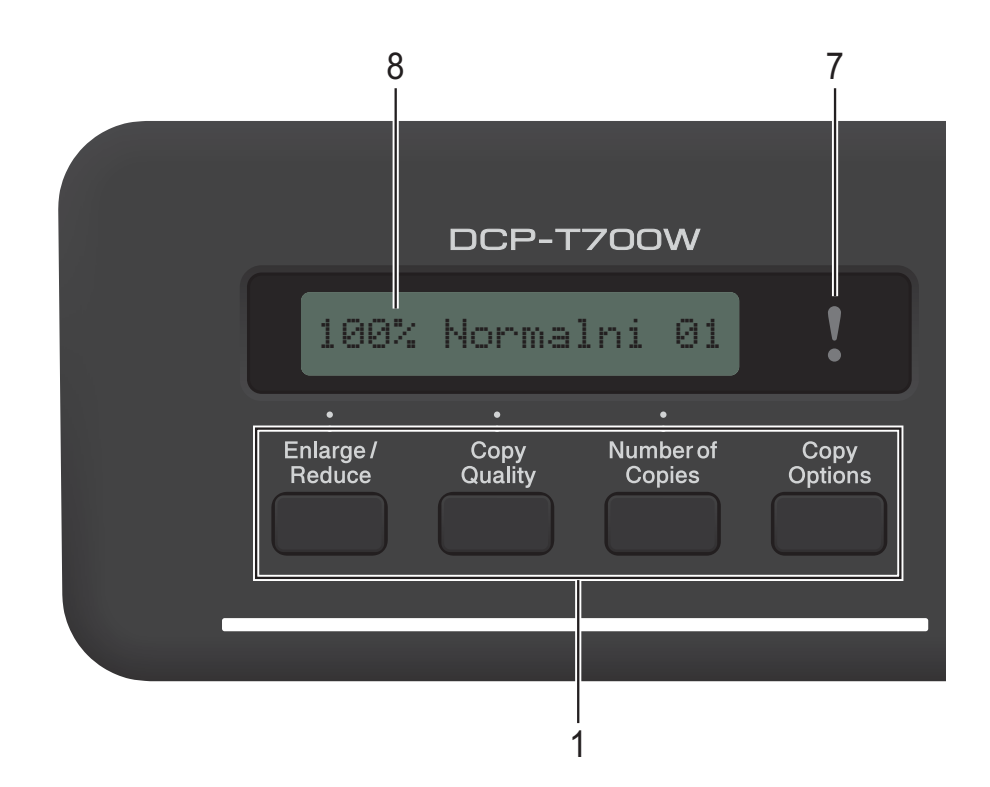

#### **POZNÁMKA**

Většina ilustrací použitých v této Příručce uživatele zachycuje model DCP-T700W.

#### **1 Tlačítka kopírování:**

V režimu kopírování lze dočasně měnit nastavení kopírování.

- **Enlarge/Reduce (Zvětšení/Zmenšení)** Umožňuje zvětšovat nebo zmenšovat kopie v závislosti na vybraném poměru.
- **Copy Quality (Kvalita kopírování)** Toto tlačítko použijte pro dočasnou změnu kvality kopií.
- **Number of Copies (Počet kopií)** Toto tlačítko slouží k vícenásobnému kopírování.
- **Copy Options (Volby kopírování)** Můžete snadno a rychle vybrat dočasná nastavení kopírování.

#### **2 Tlačítka nabídky:**

**Menu**

Slouží ke vstupu do hlavní nabídky.

- $\blacksquare$  +**A** nebo - $\blacktriangledown$ Stisknutím můžete procházet nabídky a volby.
- **OK** Umožňuje vybrat nastavení.

#### $3 \quad \triangle \quad$  **SCAN** (Sken)

Umožňuje vstup do režimu skenování.

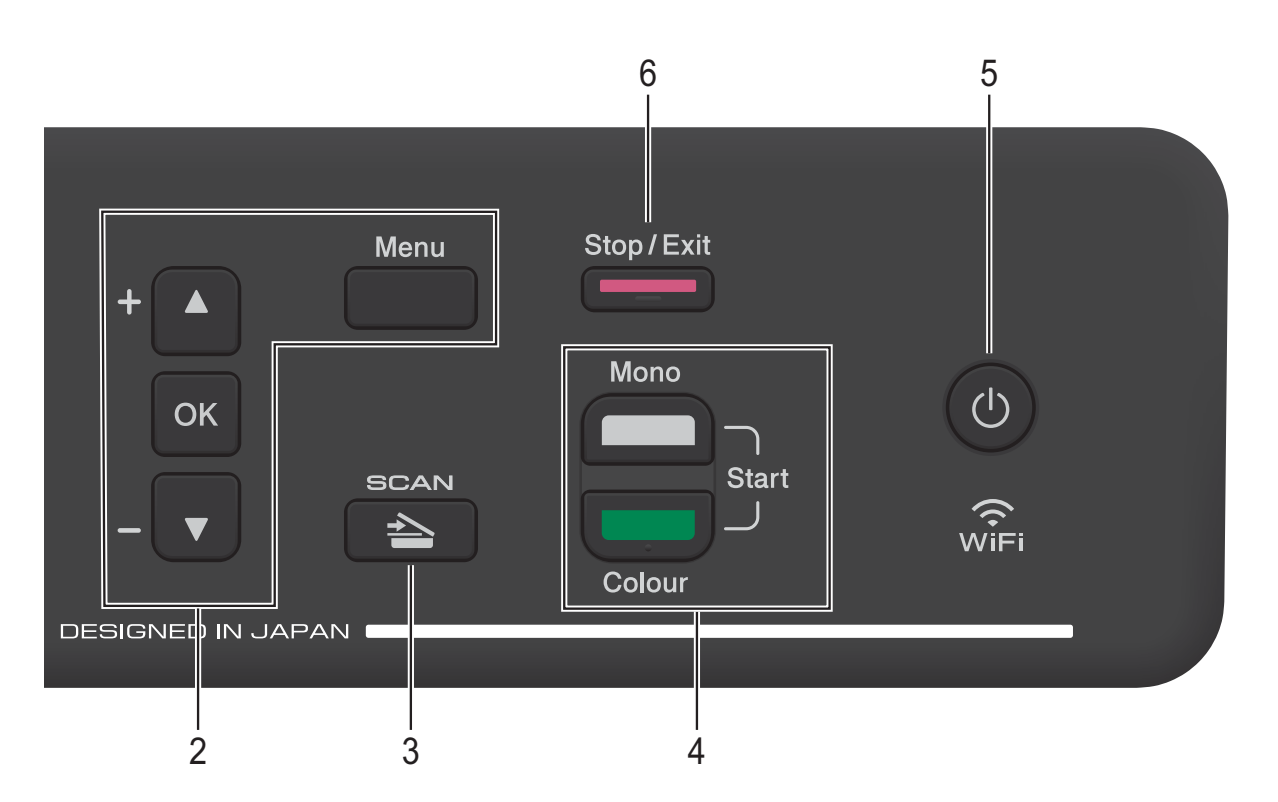

**4 Spouštěcí tlačítka:**

#### **Mono Start (Start Mono)**

Umožňuje zahájit černobílé kopírování. Rovněž umožňuje zahájit skenování (barevné nebo černobílé v závislosti na nastavení skenování v programu ControlCenter).

#### **Colour Start (Start Barva)**

Umožňuje zahájit plnobarevné kopírování. Rovněž umožňuje zahájit skenování (barevné nebo černobílé v závislosti na nastavení skenování v programu ControlCenter).

#### **5**

Slouží k zapnutí a vypnutí přístroje.

I když přístroj vypnete, bude pravidelně čistit tiskovou hlavu, aby byla zachována kvalita tisku. Chcete-li prodloužit životnost tiskové hlavy, dosáhnout nejlepšího využití inkoustu a zachovat kvalitu tisku, přístroj by měl být trvale připojen ke zdroji napájení.

**6 Stop/Exit (Stop/Konec)** Slouží k ukončení operace nebo ukončení nabídky.

- **7 Výstražný indikátor LED**  Bliká oranžově, zobrazuje-li se na displeji LCD chyba nebo důležitá zpráva o stavu.
- **8 Displej LCD (displej z tekutých krystalů)** Zobrazuje hlášení usnadňující nastavení a používání přístroje.

### <span id="page-15-0"></span>**Zobrazení výstražného indikátoru LED <sup>1</sup>**

Výstražný světelný indikátor LED (světelná dioda) ukazuje stav DCP. Na displeji LCD se zobrazuje aktuální stav přístroje, když je nečinný.

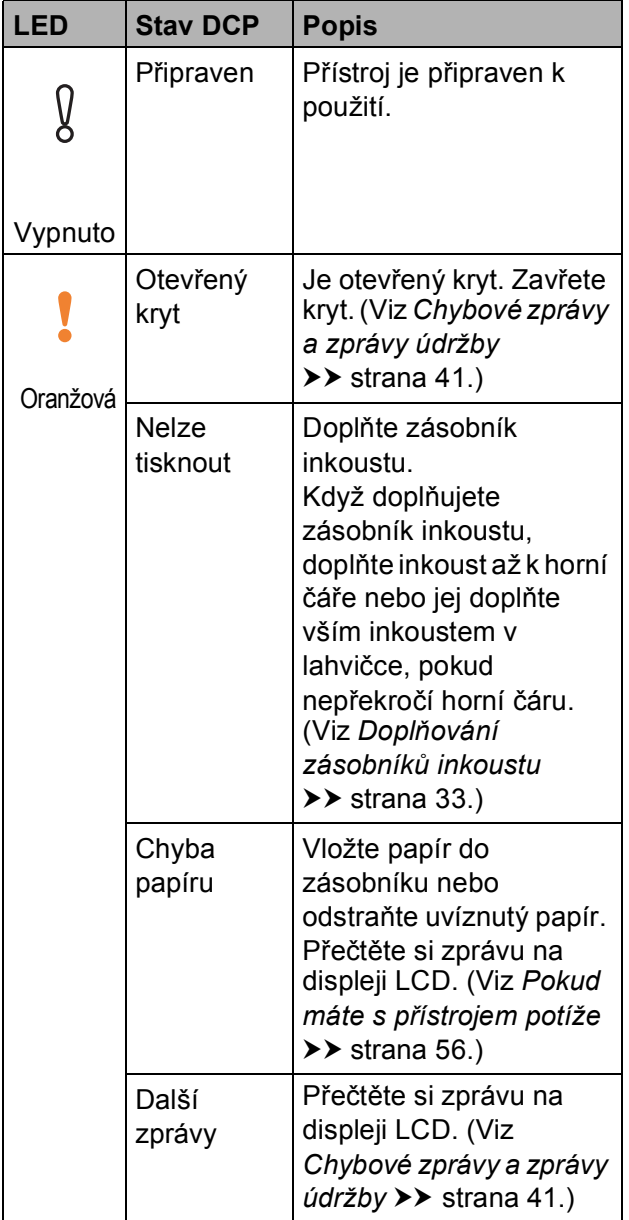

## <span id="page-15-1"></span>**Displej LCD <sup>1</sup>**

### <span id="page-15-2"></span>**Kontrast LCD**

Nastavením kontrastu displeje LCD lze získat ostřejší a sytější zobrazení. Pokud máte potíže se čtením LCD, zkuste změnit nastavení kontrastu.

**1 Stiskněte tlačítko Menu.** 

**2** Stisknutím tlačítka **▲** nebo ▼ vyberte 0.Pocat.nastav. Stiskněte tlačítko **OK**.

**3** Stisknutím tlačítka **▲** nebo ▼ vyberte 2.LCD kontrast. Stiskněte tlačítko **OK**.

#### **4** Stisknutím tlačítka **▲** nebo ▼ vyberte Svetly nebo Tmavy. Stiskněte tlačítko **OK**.

**5** Stiskněte tlačítko **Stop/Exit (Stop/Konec)**.

### <span id="page-16-0"></span>**Automatické vypnutí napájení <sup>1</sup>**

Funkce Automatické vypnutí napájení vypne zařízení po uplynutí vámi nastaveného počtu hodin od přechodu do režimu spánku. Když je tato funkce nastavena na možnost Vyp., zařízení zůstane v režimu spánku a samo se nevypne.

Výchozí nastavení je 1hodina.

Chcete-li zapnout zařízení poté, co jej funkce Automatické vypnutí napájení vypnula, stiskněte tlačítko Zapnutí/vypnutí napájení.

#### **POZNÁMKA**

(DCP-T500W a DCP-T700W)

V následujících případech nebude napájení přístroje automaticky vypnuto:

- přístroj je připojen k bezdrátové síti
- Položka WLAN povolena je nastavena na zapnuta.
- **1** Stiskněte tlačítko Menu.
- **b** Stisknutím tlačítka **▲** nebo ▼ vyberte 0.Pocat.nastav. Stiskněte tlačítko **OK**.
- **3** Stisknutím tlačítka **▲** nebo ▼ vyberte 5.Autom. vypnuti. Stiskněte tlačítko **OK**.
- **4** Stisknutím tlačítka **▲** nebo ▼ vyberte 1hodina, 2hodin, 4hodin, 8hodin nebo Vyp. Stiskněte tlačítko **OK**.
- 

e Stiskněte tlačítko **Stop/Exit (Stop/Konec)**.

```
2
```
# <span id="page-17-0"></span>**Vkládání papíru <sup>2</sup>**

### <span id="page-17-1"></span>**Vkládání papíru a dalších tiskových médií <sup>2</sup>**

Vždy vkládejte do zásobníku papíru pouze jednu velikost a jeden typ papíru.

(Další informace o velikosti, gramáži a tloušťce papíru viz *Výbě[r správného](#page-26-1)  [tiskového média](#page-26-1)* >> strana 19.)

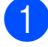

**1** Vytáhněte zásobník papíru zcela z přístroje.

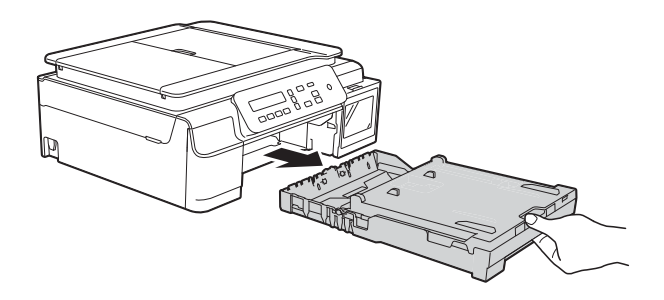

#### **POZNÁMKA**

• Je-li rozkládací podpěra papíru (1) rozložená, sklopte ji a potom sklopte podpěru papíru (2).

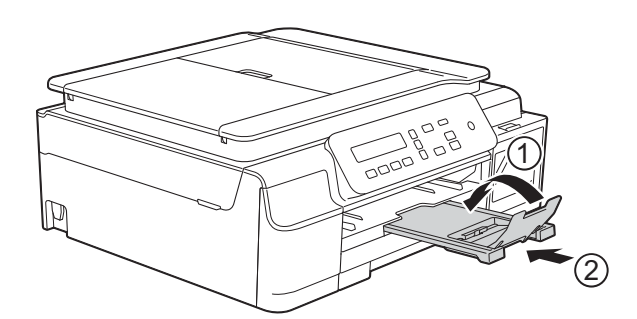

• Když vložíte do zásobníku jiný formát papíru, musíte současně změnit nastavení Format papiru v nabídce přístroje.

(Viz [Formát papíru](#page-23-3) **> >** strana 16.)

Zvedněte kryt výstupního zásobníku papíru (1).

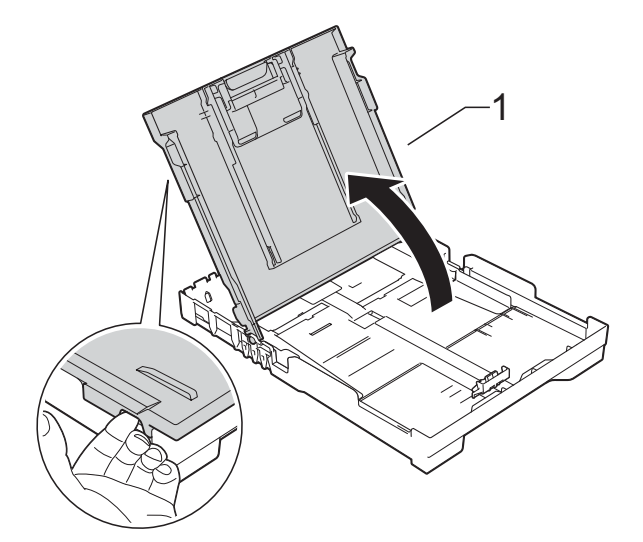

Jemně stiskněte a přesuňte vodítka papíru (1) a potom vodítko délky papíru (2), aby odpovídala velikosti papíru.

Ujistěte se, že trojúhelníkové značky (3) na vodítkách šířky papíru (1) a na vodítku délky papíru (2) jsou zarovnány se značkami pro velikost použitého papíru.

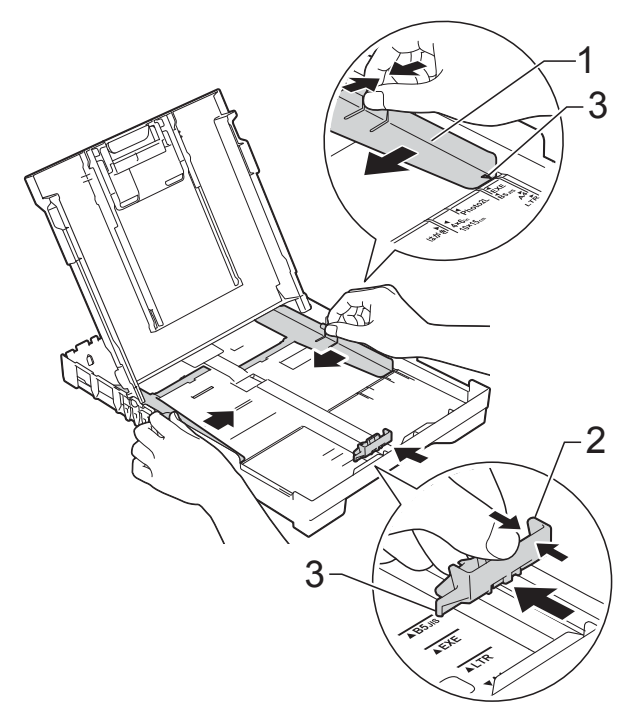

 $\left(4\right)$  Stoh papírů prolistujte, abyste se vyhnuli uvíznutí a chybnému zavedení papíru.

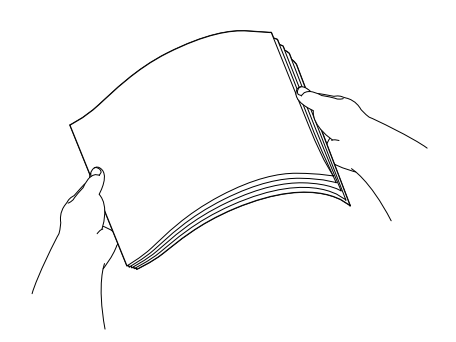

#### **POZNÁMKA**

Vždy se ujistěte, že papír není zkroucený nebo zmačkaný.

**6** Opatrně vložte papír do zásobníku papíru tiskovou stranou dolů a horní okrajem napřed. Zkontrolujte, zda papír leží v zásobníku

naplocho.

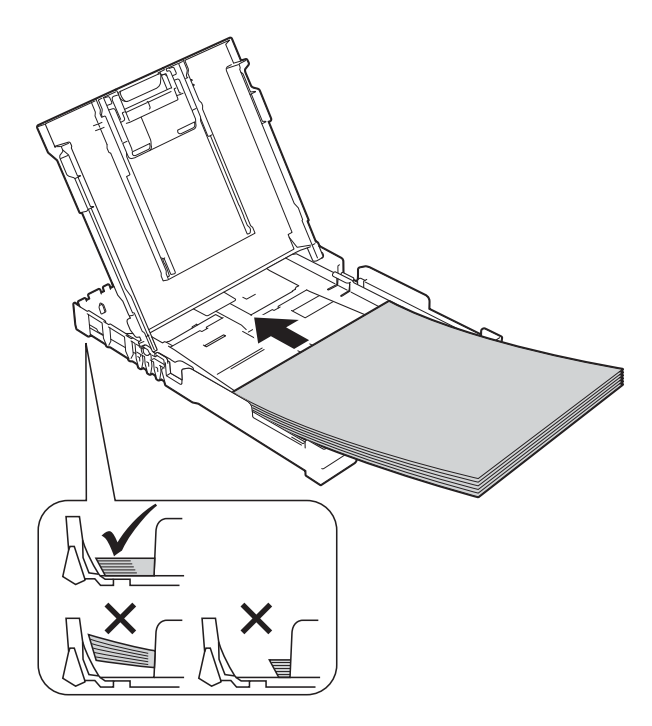

#### **DŮLEŽITÉ**

Nezasunujte papír příliš hluboko, mohl by se v zadní části zásobníku zvednout a způsobit problémy při podávání.

#### **POZNÁMKA**

Chcete-li doplnit papír dříve, než se zásobník vyprázdní, vyjměte papír ze zásobníku a smíchejte jej s papírem, který doplňujete. Před vložením do zásobníku stoh papíru dobře prolistujte. Pokud stoh vkládaného papíru neprolistujete, přístroj může podávat více stránek najednou.

**6** Jemně nastavte vodítka šířky papíru (1), aby odpovídala papíru. Ujistěte se, že se vodítka šířky papíru lehce dotýkají stran papíru.

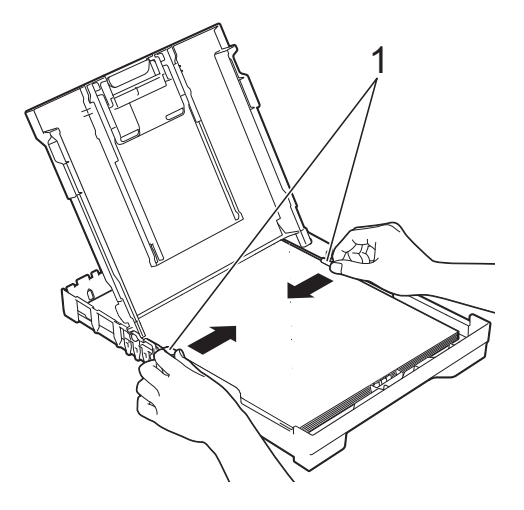

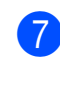

Zavřete kryt výstupního zásobníku papíru.

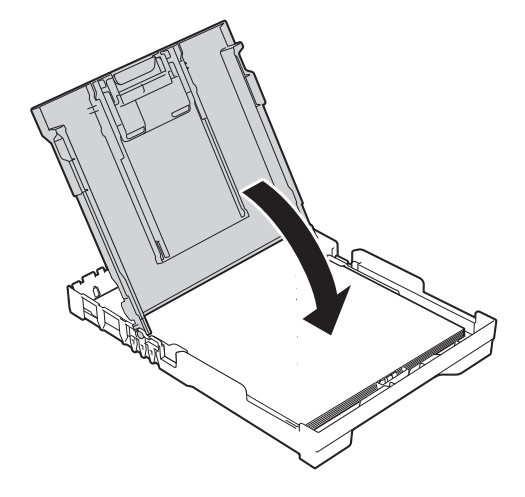

- 2. kapitola
- **8** Pomalu zasuňte zásobník papíru zcela do přístroje.

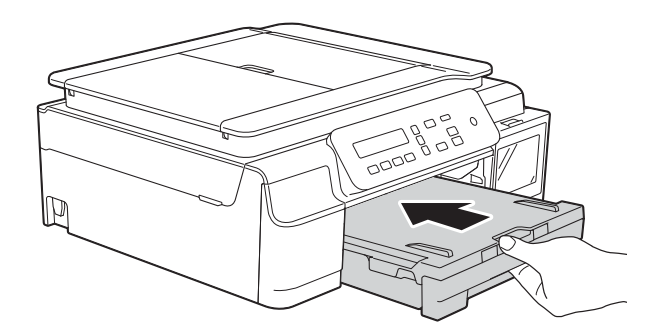

**9** Přidržte zásobník papíru na místě a vytahujte podpěru papíru (1), dokud nezaklapne na místo, pak rozložte rozkládací podpěru papíru (2).

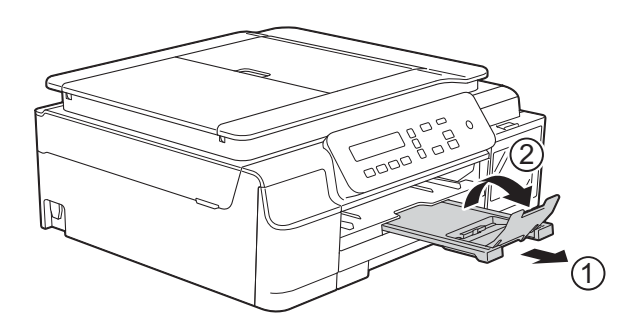

#### <span id="page-19-0"></span>**Vkládání obálek <sup>2</sup>**

#### **Informace o obálkách <sup>2</sup>**

- Používejte obálky s gramáží v rozmezí 80 až 95 g/m<sup>2</sup>.
- Některé obálky vyžadují nastavení okrajů v aplikaci. Před tiskem více obálek proveďte nejprve zkušební tisk.

#### **DŮLEŽITÉ**

NEPOUŽÍVEJTE následující typy obálek, protože se nemusí podávat správně:

- Obálky ve tvaru sáčku.
- Obálky s okénky.
- Obálky s reliéfem (mají vyvýšený nápis).
- Obálky sešité sešívačkou nebo obsahující svorky.
- Obálky, které jsou uvnitř předtištěné.

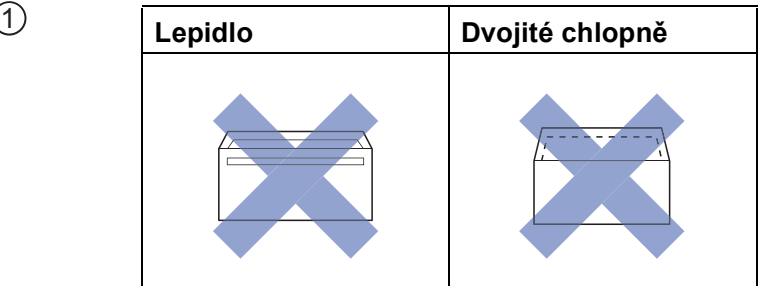

Příležitostně se můžete setkat s problémy při podávání papíru, které jsou způsobeny tloušťkou, velikostí a tvarem chlopní obálek, které používáte.

#### **Vkládání obálek <sup>2</sup>**

**D** Před vkládáním stiskněte rohy a okraje obálek, aby byly co nejplošší.

#### **DŮLEŽITÉ**

Pokud je podáváno více obálek najednou, vkládejte do zásobníku papíru vždy jen jednu obálku.

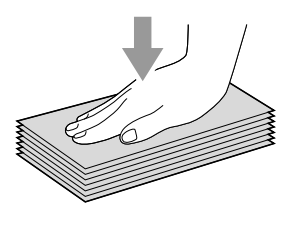

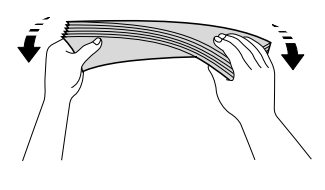

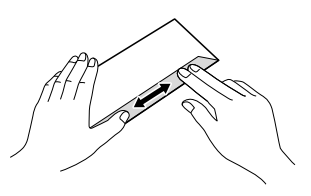

b Obálky vkládejte do zásobníku papíru stranou pro adresu dolů. Pokud jsou chlopně obálky na delší straně, vložte obálky do zásobníku chlopní na levé straně tak, jak je znázorněno na obrázku. Opatrně stiskněte a přesuňte vodítka šířky papíru (1) a vodítko délky papíru (2), aby odpovídala velikosti obálek.

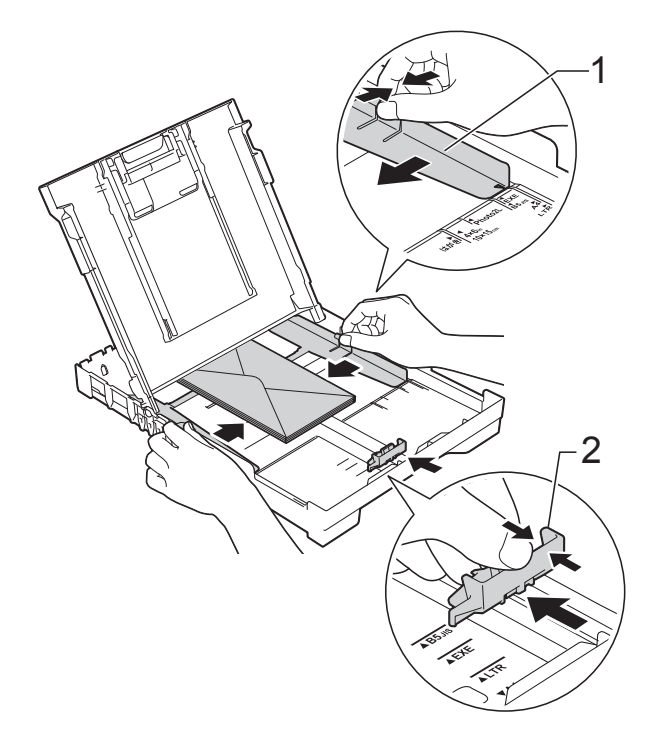

**3** V dialogovém okně ovladače tiskárny vyberte volbu **Otočení textu** (Windows®) nebo **Reverse page orientation** (Opačná orientace stránky) (Macintosh) a upravte velikost a okraje v použité aplikaci.

(>> Příručka uživatele programů a síťových aplikací.)

2. kapitola

**Máte-li potíže s tiskem na obálky s chlopní na krátké straně, vyzkoušejte následující postup: <sup>2</sup>**

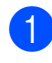

**b** Otevřete chlopeň obálky.

<sup>2</sup> Vložte obálku do zásobníku papíru stranou pro adresu dolů a s chlopní v poloze znázorněné na obrázku.

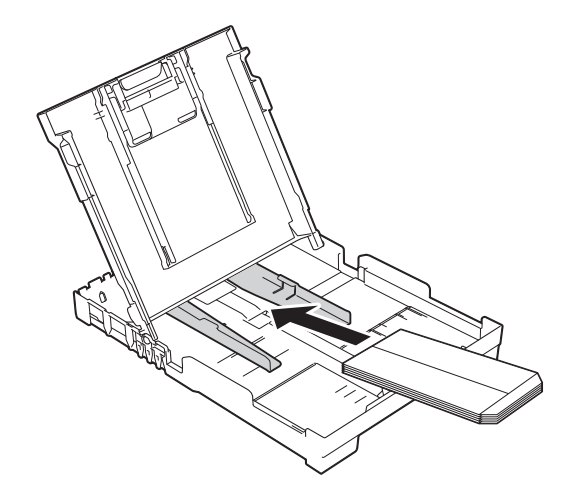

**3** V dialogovém okně ovladače tiskárny vyberte volbu **Otočení textu** (Windows®) nebo **Reverse page orientation** (Opačná orientace stránky) (Macintosh) a upravte velikost a okraje v použité aplikaci. (>> Příručka uživatele programů a

síťových aplikací.)

#### <span id="page-22-0"></span>**Nepotisknutelná oblast <sup>2</sup>**

Potisknutelná oblast závisí na nastaveních v aplikaci, kterou používáte. Ilustrace zobrazují nepotisknutelné oblasti na řezaném papíru a obálkách. Přístroj může tisknout v šedých oblastech řezaného papíru, pokud je dostupná a zapnutá funkce tisku bez ohraničení.

(>> Příručka uživatele programů a síťových aplikací.)

#### **Řezaný papír Obálky**

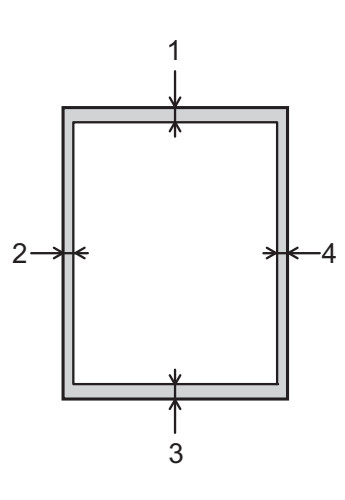

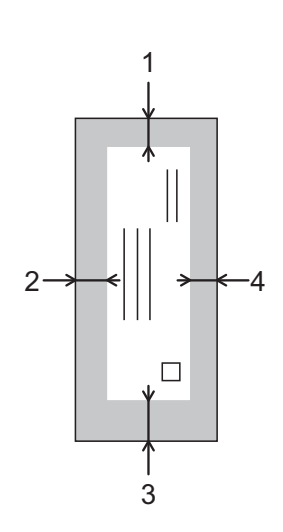

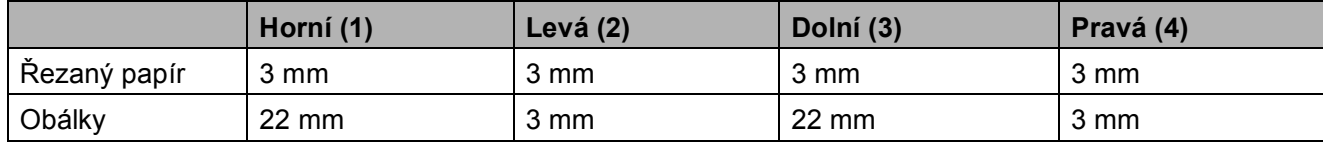

#### **POZNÁMKA**

Funkce tisku bez ohraničení není k dispozici pro obálky a 2stranný tisk.

### <span id="page-23-0"></span>**Nastavení papíru <sup>2</sup>**

### <span id="page-23-4"></span><span id="page-23-1"></span>**Typ papíru <sup>2</sup>**

Chcete-li získat nejlepší možnou kvalitu tisku, nastavte přístroj na typ papíru, který používáte.

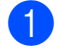

#### **1 Stiskněte tlačítko Menu.**

- b Stisknutím tlačítka **<sup>a</sup>** nebo **<sup>b</sup>** vyberte 2.Kopir. Stiskněte tlačítko **OK**.
- **3** Stisknutím tlačítka **▲** nebo ▼ vyberte 1.Typ papiru. Stiskněte tlačítko **OK**.
- 4 Stisknutím tlačítka **▲** nebo ▼ vyberte Stand.papir, Inkjet papir, Brother BP71 nebo Dalsi leskle. Stiskněte tlačítko **OK**.
- **5** Stiskněte tlačítko Stop/Exit **(Stop/Konec)**.

#### **POZNÁMKA**

Přístroj vysunuje papír potištěným povrchem směrem nahoru na zásobník papíru v přední části přístroje. Pokud používáte lesklý papír, každý list ihned vyjměte, abyste zabránili rozmazání nebo uvíznutí papíru.

### <span id="page-23-3"></span><span id="page-23-2"></span>**Formát papíru <sup>2</sup>**

Pro kopie lze použít následující formáty papíru: A4, A5, Fotografie (10  $\times$  15 cm) a Letter. Když do přístroje vložíte papír jiného formátu, musíte současně změnit nastavení Format papiru.

- - a Stiskněte tlačítko **Menu**.
	- b Stisknutím tlačítka **<sup>a</sup>** nebo **<sup>b</sup>** vyberte 2.Kopir. Stiskněte tlačítko **OK**.
- **3** Stisknutím tlačítka **▲** nebo ▼ vyberte 2.Format papiru. Stiskněte tlačítko **OK**.
- **4** Stisknutím tlačítka **▲** nebo ▼ vyberte A4, A5, 10x15cm nebo Letter. Stiskněte tlačítko **OK**.
- **5** Stiskněte tlačítko Stop/Exit **(Stop/Konec)**.

### <span id="page-24-0"></span>**Přijatelný papír a další tisková média <sup>2</sup>**

Kvalita tisku může být ovlivněna typem papíru, který v přístroji použijete.

Abyste získali nejlepší možnou kvalitu tisku u nastavení, která jste vybrali, vždy nastavujte typ papíru tak, aby odpovídal typu papíru vloženému do zásobníku.

Můžete použít standardní papír, papír pro inkoustové tiskárny (křídový papír), lesklý papír a obálky.

Doporučujeme odzkoušení různých typů papíru před nákupem velkého množství.

Chcete-li dosáhnout nejlepších výsledků, používejte papír Brother.

 $\blacksquare$  Pokud tisknete na papír pro inkoustové tiskárny (křídový papír) a lesklý papír, vyberte správné tiskové médium na kartě **Základní** ovladače tiskárny nebo v nastavení Typ papíru přístroje.

(Viz *[Typ papíru](#page-23-4)* >> strana 16.)

- Tisknete-li na fotografický papír Brother, vložte do zásobníku papíru jeden list stejného fotografického papíru navíc. Do balíčku papíru byl pro tento účel vložen jeden list navíc.
- Pokud používáte fotografický papír, každý list ihned vyjměte, abyste zabránili rozmazání nebo uvíznutí papíru.
- Nedotýkejte se potištěného povrchu papíru bezprostředně po tisku; povrch nemusí být zcela suchý a může zanechat skvrny na prstech.

### <span id="page-24-1"></span>**Doporučovaná tisková média <sup>2</sup>**

Pro dosažení nejlepší kvality tisku doporučujeme papír Brother uvedený v tabulce.

Pokud ve vaší zemi není papír Brother k dispozici, doporučujeme odzkoušení různých typů papíru před nákupem velkého množství.

#### **Papír Brother**

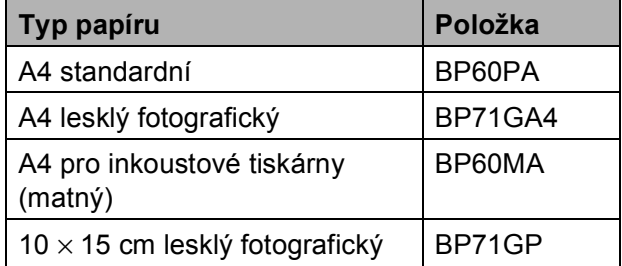

#### <span id="page-24-2"></span>**Manipulace s tiskovými médii a jejich používání <sup>2</sup>**

- Papír skladujte v původním obalu a udržujte jej hermeticky uzavřený. Ukládejte jej naplocho a mimo dosah vlhkosti, přímého slunečního světla a tepla.
- Nedotýkejte se lesklé (potažené) strany fotografického papíru. Fotografický papír vkládejte lesklou stranou dolů.

#### **DŮLEŽITÉ**

NEPOUŽÍVEJTE následující druhy papíru:

• Poškozený, zkroucený, pomačkaný papír nebo papír s nepravidelným tvarem

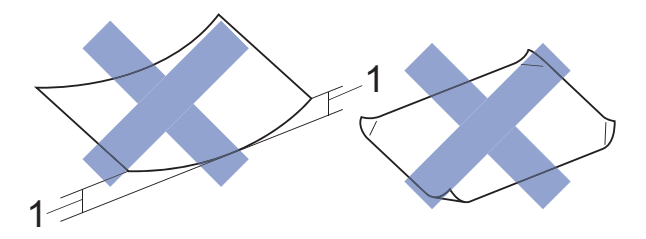

- **1 Deformace vysoká 2 mm nebo více může způsobit uvíznutí.**
- Extrémně lesklý nebo vysoce zrnitý papír
- Papír, který při stohování nelze rovnoměrně uspořádat
- Papír s krátkými vlákny

#### **Kapacita krytu výstupního zásobníku papíru <sup>2</sup>**

Maximálně 50 listů papíru A4 s gramáží 80  $a/m^2$ .

■ Fotografický papír musí být odebírán z krytu výstupního zásobníku papíru jednotlivě, aby nedošlo k rozmazání.

#### **Informace týkající se recyklovaného papíru 2**

- Recyklovaný papír je stejné kvality jako papír vyrobený z původních lesních zdrojů. Normy pro moderní recyklovaný papír zajišťují, že splňuje nejvyšší jakostní požadavky pro různé tiskové procesy. Zobrazovací zařízení dodávané signatáři dobrovolných dohod je vhodné pro použití s recyklovaným papírem splňujícím normu EN 12281:2002.
- Koupí recyklovaného papíru se šetří přírodní zdroje a propaguje kruhová ekonomika. Papír se vyrábí z celulózových vláken pocházejících ze dřeva. Sběrem a recyklací papíru se prodlužuje životnost těchto vláken na více životních cyklů, což umožňuje nejlepší využití zdrojů.
- Proces výroby recyklovaného papíru je kratší. Vlákna již byla zpracována, a proto je zapotřebí méně vody, chemikálií a energie.
- Recyklace papíru snižuje uhlíkové emise odkloněním papírových produktů od jiných způsobů likvidace, jakými jsou například skládky a spalování. Odpad uložený na skládce uvolňuje metan, který má značný vliv na skleníkový efekt.

### <span id="page-26-1"></span><span id="page-26-0"></span>**Výběr správného tiskového média <sup>2</sup>**

#### **Typ a formát papíru pro jednotlivé operace <sup>2</sup>**

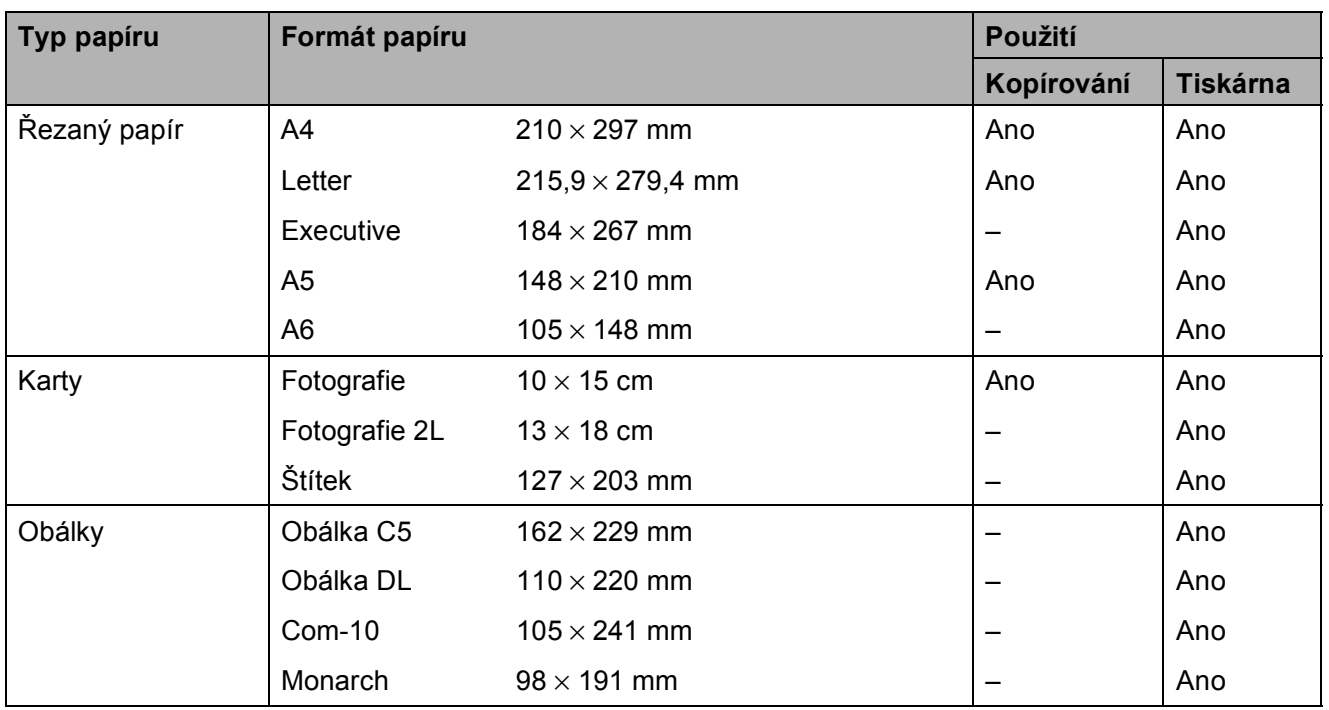

#### **Gramáž, tloušťka a kapacita papíru <sup>2</sup>**

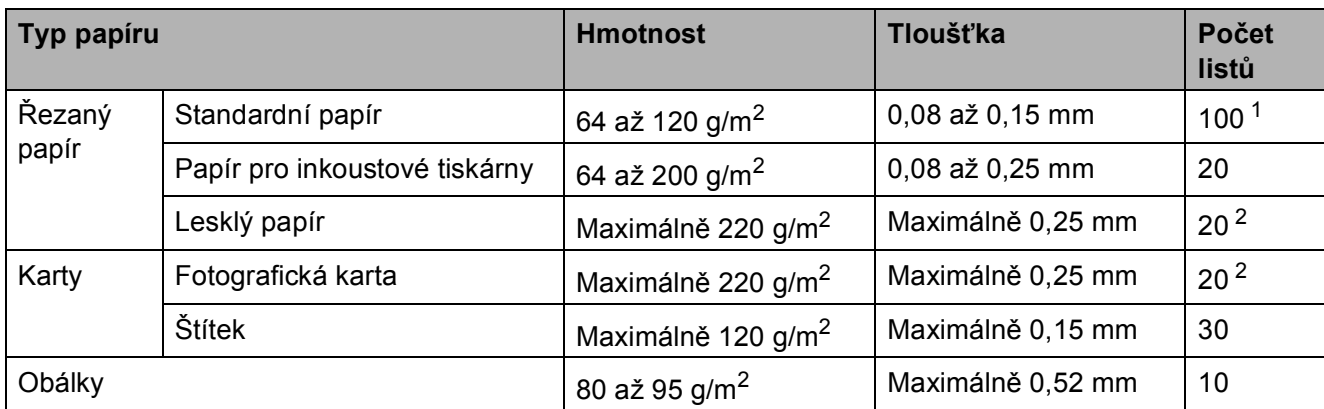

<span id="page-26-2"></span>1 Maximálně 100 listů papíru s gramáží 80 g/m<sup>2</sup>.

<span id="page-26-3"></span><sup>2</sup> Papír BP71 (260 g/m<sup>2</sup>) je určen zejména pro inkoustové tiskárny Brother.

**3**

# <span id="page-27-0"></span>**Vkládání dokumentů <sup>3</sup>**

### <span id="page-27-1"></span>**Postup pro vkládání dokumentů <sup>3</sup>**

Můžete kopírovat nebo skenovat z ADF<sup>[1](#page-27-3)</sup> (automatický podavač dokumentů) a ze skla skeneru.

<span id="page-27-3"></span><sup>1</sup> Pouze model DCP-T700W

### <span id="page-27-2"></span>**Používání ADF (DCP-T700W) <sup>3</sup>**

ADF pojme až 20 stránek a podává každý list samostatně. Formát a gramáž používaného papíru nesmí překračovat hodnoty uvedené v tabulce. Než vložíte papír do ADF, vždy prolistujte okraje stránek.

#### **Velikosti a hmotnosti dokumentů <sup>3</sup>**

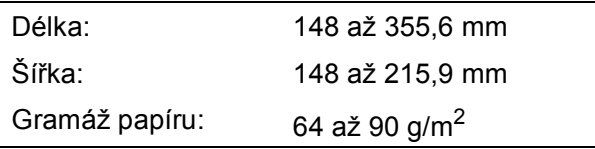

#### **Postup pro vkládání dokumentů <sup>3</sup>**

### **DŮLEŽITÉ**

- NEVYTAHUJTE dokument, pokud je právě podáván.
- NEPOUŽÍVEJTE papír, který je zkroucený, pomačkaný, složený, roztržený, sešitý, sepnutý sponkou, slepený nebo spojený páskou.
- NEPOUŽÍVEJTE kartón, noviny ani textilii.

Dokumenty napsané inkoustem nebo upravené korekční kapalinou musí být zcela suché.

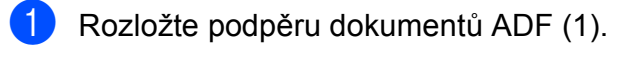

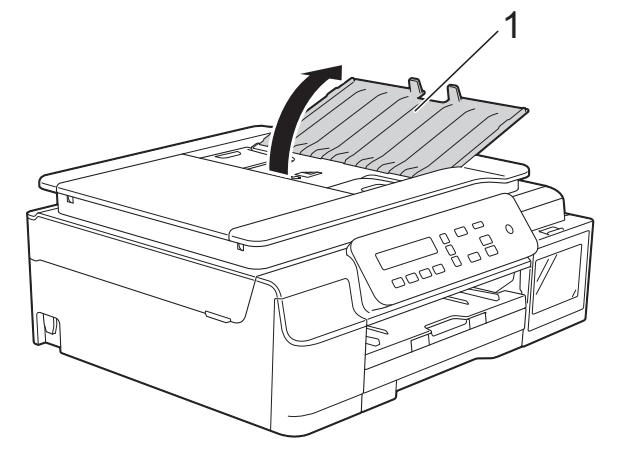

Důkladně stránky prolistujte.

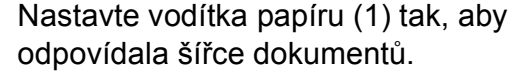

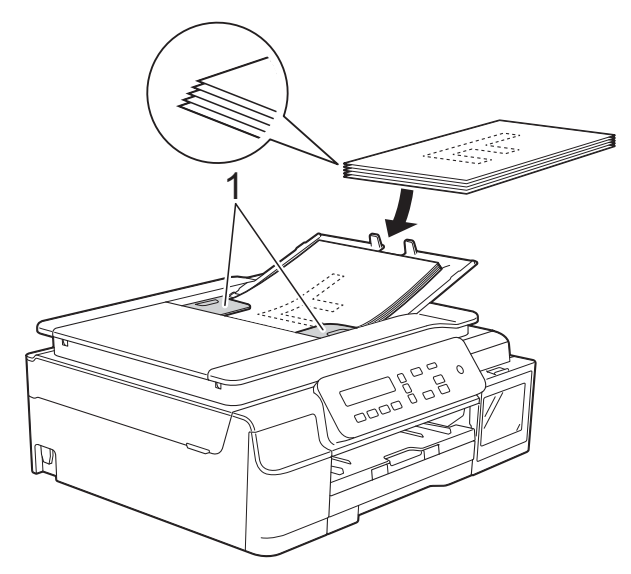

d Umístěte dokumenty **lícem dolů<sup>a</sup> horním okrajem dopředu** do ADF pod vodítka, dokud neucítíte, že se dotýkají podávacích válečků. Na obrazovce se zobrazí Podavac priprav.

#### **DŮLEŽITÉ**

NENECHÁVEJTE silné dokumenty na skle skeneru. Mohlo by dojít k zaseknutí v ADF.

**b** Po použití ADF zavřete podpěru dokumentů ADF. Zatlačte na levou horní část podpěry dokumentů ADF a zcela ji zavřete.

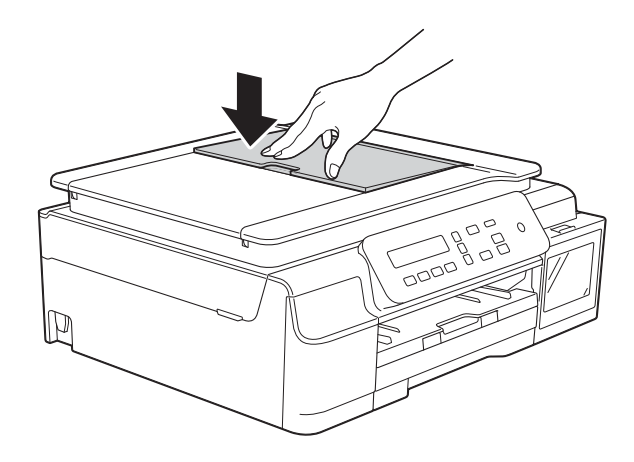

### <span id="page-28-0"></span>**Používání skla skeneru <sup>3</sup>**

Sklo skeneru můžete použít pro kopírování nebo skenování jednotlivých stránek nebo stránek knihy.

#### **Podporované velikosti dokumentů <sup>3</sup>**

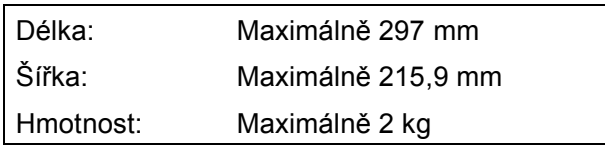

#### **Postup pro vkládání dokumentů <sup>3</sup>**

#### **POZNÁMKA**

Chcete-li použít sklo skeneru, musí být ADF [1](#page-28-1) prázdný.

<span id="page-28-1"></span><sup>1</sup> Pouze model DCP-T700W

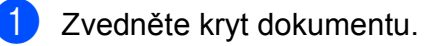

Pomocí vodicích čar na levé straně a vpředu umístěte dokument **lícem dolů** do levého horního rohu skla skeneru.

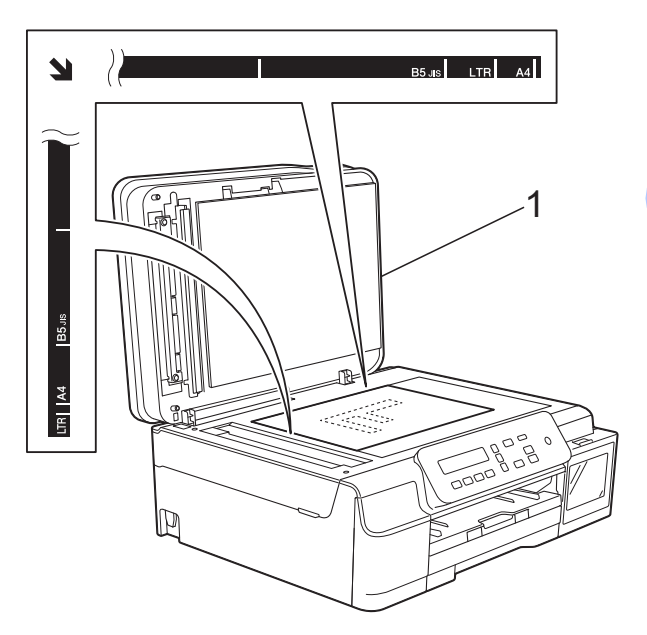

**1 kryt dokumentu**

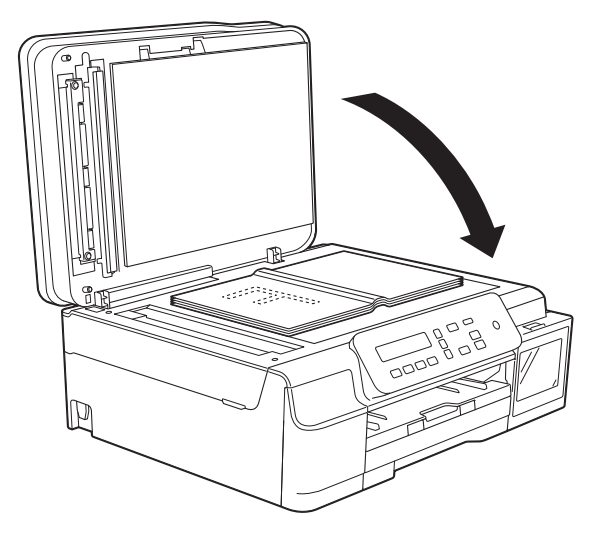

8 Zavřete kryt dokumentu.

#### **DŮLEŽITÉ**

Pokud skenujete knihu nebo silný dokument, NEZAVÍREJTE prudce kryt ani na něj NETLAČTE.

### <span id="page-29-0"></span>**Oblast, kterou nelze skenovat**

Skenovatelná oblast závisí na nastaveních v aplikaci, kterou používáte. Údaje označují oblasti, které nelze skenovat.

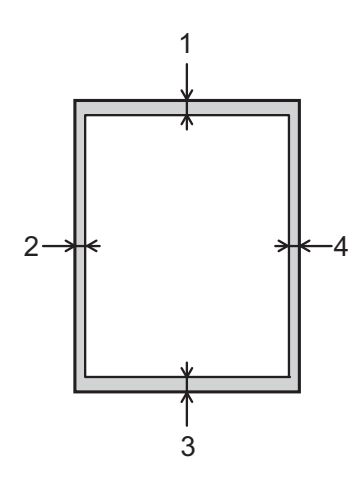

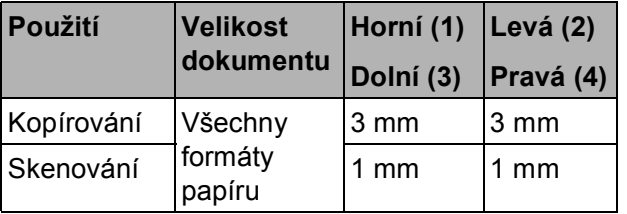

**4**

# <span id="page-30-0"></span>**Kopírování <sup>4</sup>**

### <span id="page-30-1"></span>**Postup při kopírování <sup>4</sup>**

Následující kroky ilustrují základní postup při kopírování.

- a Vložte dokument jedním z následujících postupů:
	- Položte dokument *lícem dolů* do ADF  $1$ .

(Viz *[Používání ADF \(DCP-T700W\)](#page-27-2)*  $\rightarrow$  [strana 20.](#page-27-2))

■ Položte dokument *lícem dolů* na sklo skeneru.

(Viz *[Používání skla skeneru](#page-28-0)*  $\rightarrow$  [strana 21.](#page-28-0))

<sup>1</sup> Pouze model DCP-T700W

- <span id="page-30-4"></span>**2** Chcete-li vytisknout více kopií, opakovaně stiskněte tlačítko **Number of Copies (Počet kopií)**, dokud se nezobrazí požadovaný počet kopií (max. 99). Nebo stisknutím tlačítka **a** nebo **b** změňte počet kopií.
- Stiskněte tlačítko **Mono Start (Start Mono)** nebo **Colour Start (Start Barva)**.

#### <span id="page-30-2"></span>**Zastavení kopírování <sup>4</sup>**

Chcete-li kopírování zastavit, stiskněte tlačítko **Stop/Exit (Stop/Konec)**.

### <span id="page-30-3"></span>**Nastavení kopírování <sup>4</sup>**

Když chcete rychle změnit nastavení kopírování pro následující kopii, použijte tlačítka Kopírování. Lze použít různé kombinace nastavení.

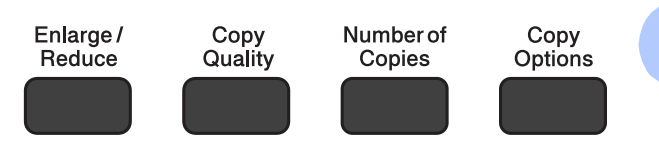

Přístroj se vrátí k výchozím nastavením jednu minutu po dokončení kopírování.

#### **POZNÁMKA**

Některá nastavení kopírování, která nejčastěji používáte, můžete uložit tak, že je nastavíte jako výchozí. Pokyny pro změnu výchozích nastavení najdete v kapitole popisující jednotlivé funkce.

#### **(Základní příručka uživatele)**

Informace o změnách následujících nastavení kopírování viz [str. 24.](#page-31-1)

- Typ papíru
- Formát papíru

#### **(Podrobná příručka uživatele)**

Podrobné informace o změnách následujících nastavení kopírování, uu Podrobná příručka uživatele: *Volby* 

*kopírování*.

- Kvalita
- Zvětšení/Zmenšení
- Rozvržení stránky
- $\blacksquare$  2na1(ID)
- Stohování/třídění
- Sytost
- Odstranit pozadí

#### **POZNÁMKA**

Chcete-li kopie třídit, doporučujeme používat ADF [1.](#page-31-2)

<span id="page-31-2"></span><sup>1</sup> Pouze model DCP-T700W

### <span id="page-31-0"></span>**Volby papíru <sup>4</sup>**

#### <span id="page-31-1"></span>**Typ papíru <sup>4</sup>**

Pokud kopírujete na speciální typ papíru, nastavte přístroj na použitý typ papíru, abyste získali nejlepší možnou kvalitu tisku.

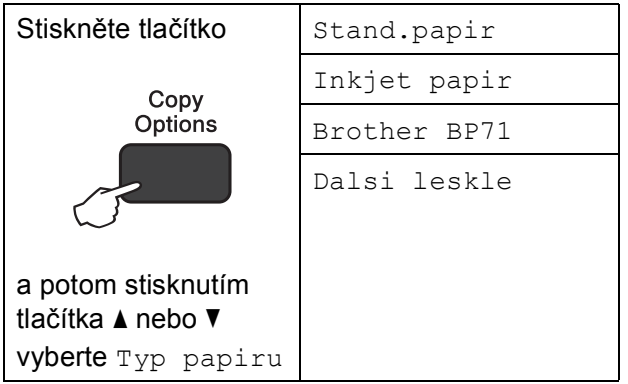

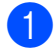

1 Vložte dokument.

- b Zadejte požadovaný počet kopií.
- Stisknutím tlačítka **Copy Options (Volby kopírování)** a **a** nebo **b** vyberte Typ papiru. Stiskněte tlačítko **OK**.
- Stisknutím tlačítka **▲** nebo ▼ vyberte typ používaného papíru. Stiskněte tlačítko **OK**.
- 5 Stiskněte tlačítko **Mono Start (Start Mono)** nebo **Colour Start (Start Barva)**.

#### **POZNÁMKA**

Pokyny pro změnu výchozích nastavení viz [Typ papíru](#page-23-1) >> strana 16.

#### **Formát papíru <sup>4</sup>**

Při kopírování na papír jiného formátu než A4 je nutné změnit nastavení formátu papíru. Můžete kopírovat na papír formátu A4, A5, Fotografie (10  $\times$  15 cm) nebo Letter.

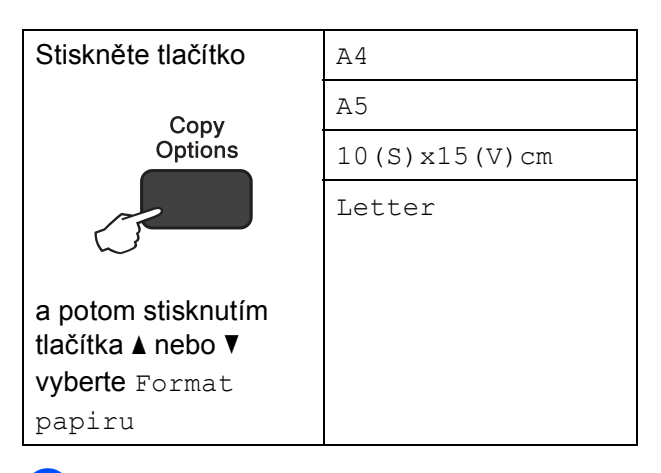

- Vložte dokument.
- Zadejte požadovaný počet kopií.
- c Stisknutím tlačítka **Copy Options (Volby kopírování)** a **a** nebo **b** vyberte Format papiru. Stiskněte tlačítko **OK**.
- **4** Stisknutím tlačítka ▲ nebo ▼ vyberte formát používaného papíru. Stiskněte tlačítko **OK**.
- **5** Stiskněte tlačítko Mono Start **(Start Mono)** nebo **Colour Start (Start Barva)**.

#### **POZNÁMKA**

Pokyny pro změnu výchozích nastavení viz [Formát papíru](#page-23-2) >> strana 16.

<span id="page-32-0"></span>**5 Tisk z počítače <sup>5</sup>**

### <span id="page-32-1"></span>**Tisk dokumentu <sup>5</sup>**

Tento přístroj může přijímat a vytisknout data z počítače. Chcete-li tisknout z počítače, musíte nainstalovat ovladač tiskárny.

(Další informace viz > > Příručka uživatele programů a síťových aplikací.)

- **A Nainstalujte ovladač tiskárny Brother.** (▶▶ Stručný návod k obsluze.)
- 

<sup>2</sup> V používané aplikaci zvolte příkaz Tisk.

- **3** Vyberte název přístroje v dialogovém okně **Tisk** a klepněte na možnost **Vlastnosti** nebo **Předvolby** v závislosti na používané aplikaci.
- **4** V dialogovém okně Vlastnosti vyberte nastavení, která chcete změnit. Mezi běžně používaná nastavení patří:
	- **Typ papíru**
	- **Kvalita tisku**
	- **Rozměr papíru**
	- **Orientace**
	- **Barva / Stupně šedi**
	- **Režim úspory inkoustu**
	- **Zvětšení/zmenšení**
	- **Duplex / Brožura**
- 

e Klepněte na tlačítko **OK**.

f Klepnutím na tlačítko **Tisk** (nebo **OK**<sup>v</sup> závislosti na aplikaci, kterou používáte) zahajte tisk.

**6**

# <span id="page-33-0"></span>**Skenování do počítače <sup>6</sup>**

### <span id="page-33-1"></span>**Než začnete skenovat <sup>6</sup>**

Chcete-li tento přístroj používat jako skener, nainstalujte ovladač skeneru. Pokud je přístroj v síti (DCP-T500W a DCP-T700W), nakonfigurujte jeho adresu TCP/IP.

- Nainstalujte ovladače skeneru. (>> Stručný návod k obsluze: *Instalace aplikace MFL-Pro Suite*.)
- Pokud síťové skenování nefunguje (DCP-T500W a DCP-T700W), nakonfigurujte v přístroji adresu TCP/IP.

(Další informace viz ▶▶ Příručka uživatele programů a síťových aplikací.)

### <span id="page-33-2"></span>**Skenování dokumentu jako souboru PDF pomocí aplikace ControlCenter4 (Windows®) <sup>6</sup>**

ControlCenter4 je programová pomůcka, která vám umožňuje rychlý a snadný přístup k nejčastěji používaným aplikacím. Používání aplikace ControlCenter4 eliminuje nutnost manuálního spouštění konkrétních aplikací.

(Další informace viz  $\triangleright$  Příručka uživatele programů a síťových aplikací.)

#### **POZNÁMKA**

- Obrazovky na počítači se mohou lišit v závislosti na modelu.
- Tento oddíl je založen na použití pokročilého režimu aplikace ControlCenter4.

1 Vložte dokument. (Viz *[Postup pro vkládání dokument](#page-27-1)ů* ▶▶ strana 20.)

b Klepněte na ikonu (**ControlCenter4**) na panelu úloh a potom klepněte na **Open** (Otevřít).

c Pokud se zobrazí okno výběru režimu aplikace ControlCenter4, vyberte **Pokročilý režim**<sup>a</sup> potom klepněte na tlačítko **OK**.

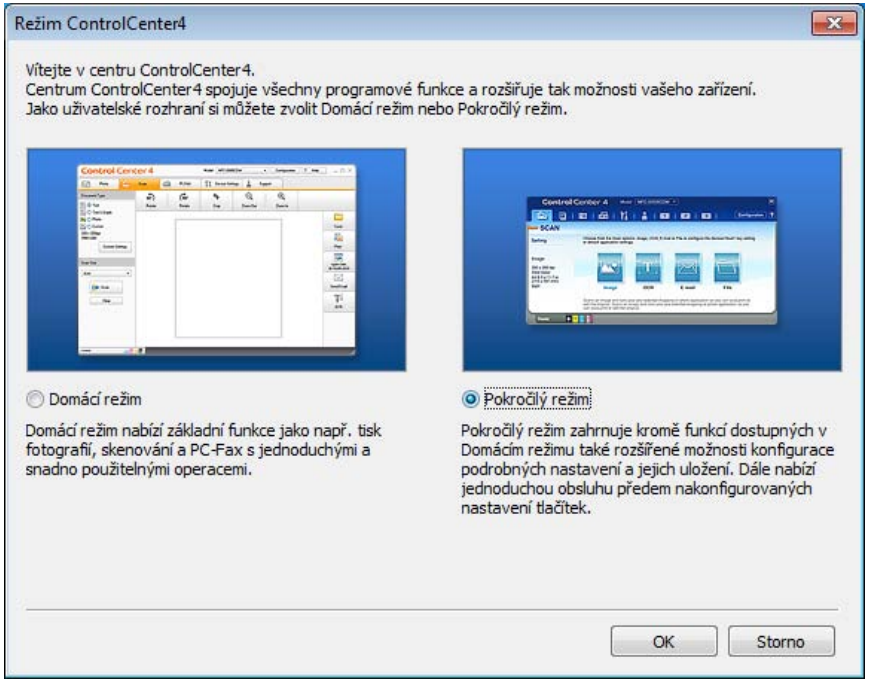

d Ujistěte se, že je přístroj, který chcete použít, vybrán v rozevíracím seznamu **Model**.

6. kapitola

**6** Nastavte konfiguraci skenování.

Klepněte na tlačítko **Konfigurace** a poté vyberte položku **Nastavení tlačítka**, **Skenování** a **Soubor**.

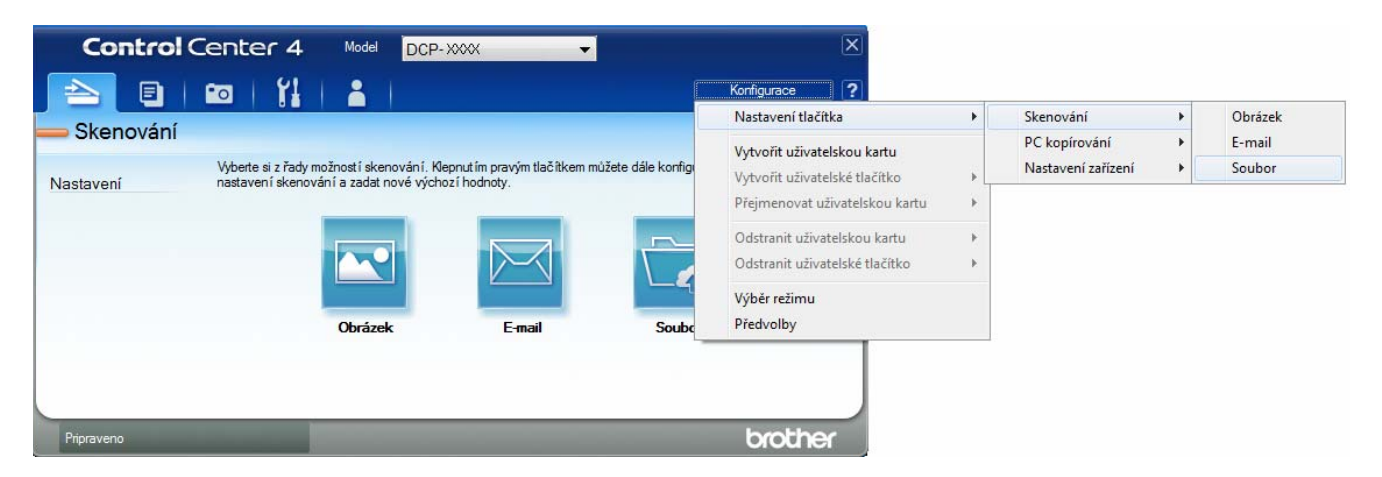

Zobrazí se dialogové okno konfigurace. Výchozí nastavení můžete změnit.

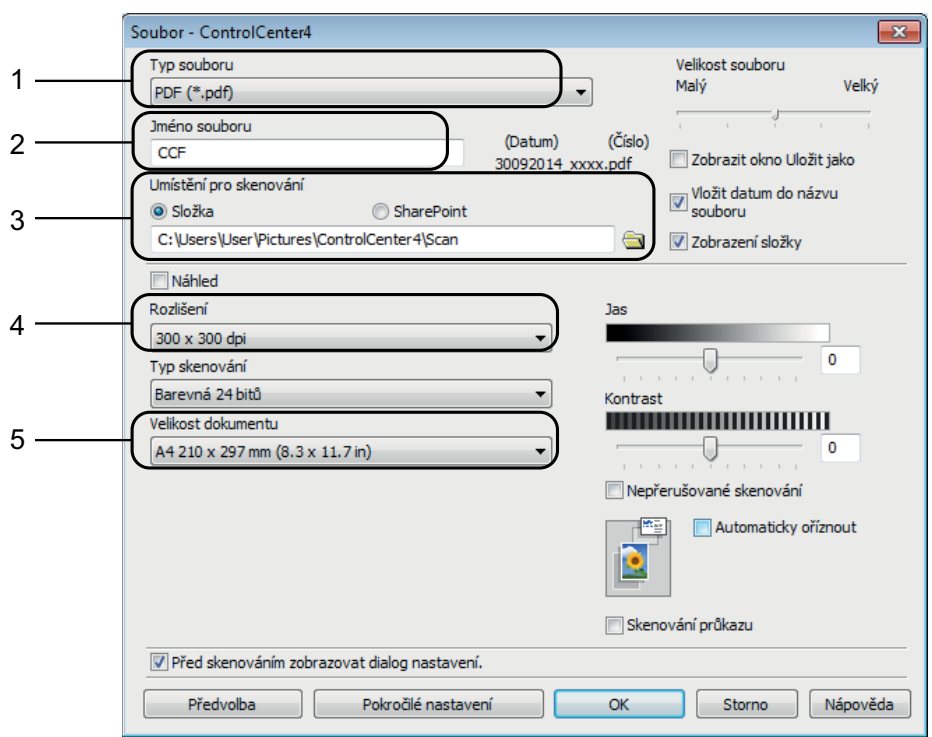

- 1 Z rozevíracího seznamu **Typ souboru** vyberte položku **PDF (\*.pdf)**.
- 2 Můžete zadat název souboru, který chcete pro dokument použít.
- 3 Soubor můžete uložit do výchozí složky nebo vybrat preferovanou složku klepnutím na tlačítko (**Prohlížet**).
- 4 Rozlišení skenování můžete vybrat z rozevíracího seznamu **Rozlišení**.
- 5 Z rozevíracího seznamu **Velikost dokumentu** můžete vybrat velikost dokumentu.
- f Klepněte na tlačítko **OK**.
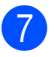

g Klepněte na kartu **Skenování**.

**8** Klepněte na **Soubor**.

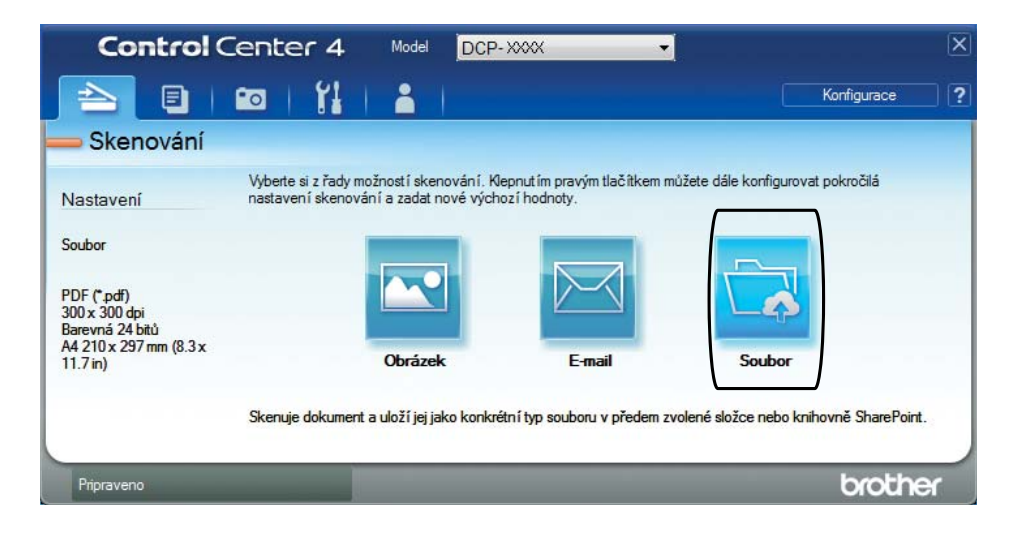

### **9** Klepněte na **Skenování**.

Přístroj začne skenovat. Složka, ve které se uloží naskenovaná data, se automaticky otevře.

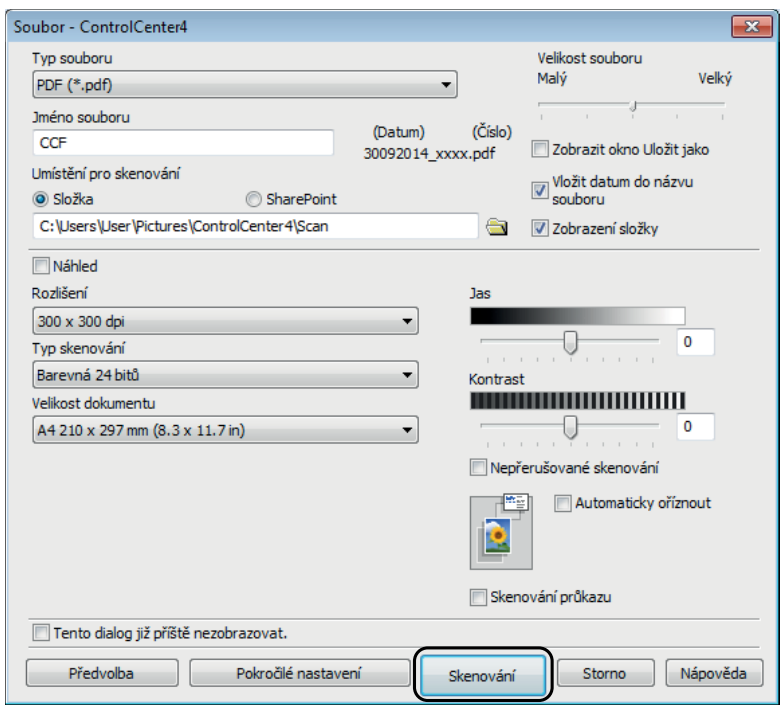

**6**

## **Postup pro změnu nastavení režimu skenování v přístroji pro skenování do souboru PDF pomocí ControlCenter4 (Windows®) <sup>6</sup>**

Nastavení režimu SKENOVÁNÍ v přístroji můžete změnit.

- a Klepněte na ikonu (**ControlCenter4**) na panelu úloh a potom klepněte na **Open** (Otevřít).
- **2** Ujistěte se, že je přístroj, který chcete použít, vybrán v rozevíracím seznamu Model.
- c Vyberte kartu **Nastavení zařízení**.
- d Klepněte na tlačítko **Nastavení zařízení pro skenování**.

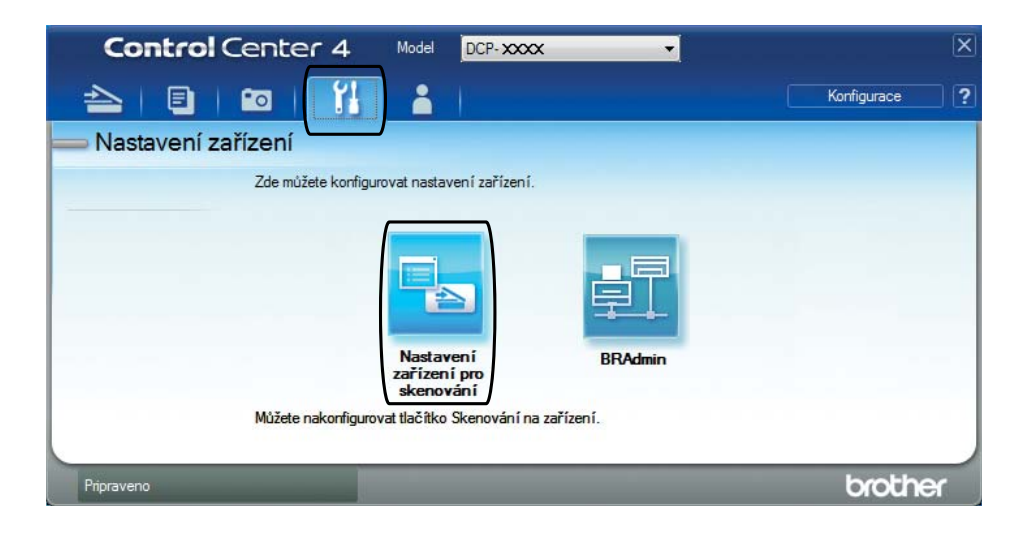

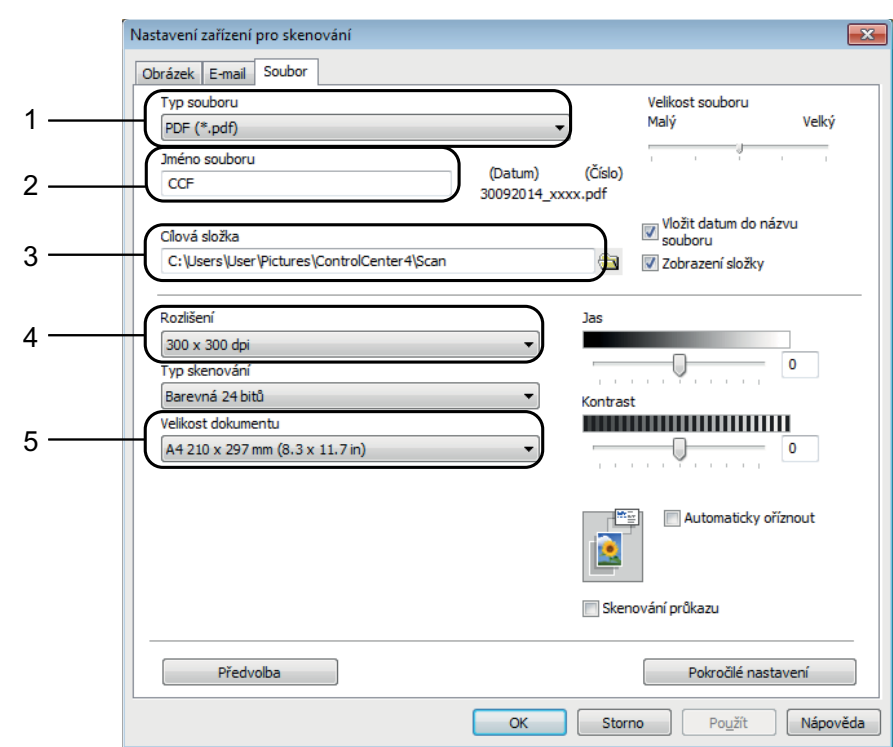

#### e Vyberte kartu **Soubor**. Výchozí nastavení můžete změnit.

- 1 Z rozevíracího seznamu **Typ souboru** vyberte položku **PDF (\*.pdf)**.
- 2 Můžete zadat název souboru, který chcete pro dokument použít.
- 3 Soubor můžete uložit do výchozí složky nebo vybrat preferovanou složku klepnutím na tlačítko (**Prohlížet**).
- 4 Rozlišení skenování můžete vybrat z rozevíracího seznamu **Rozlišení**.
- 5 Z rozevíracího seznamu **Velikost dokumentu** můžete vybrat velikost dokumentu.

f Klepněte na tlačítko **OK**.

**6**

## **Postup pro skenování dokumentu do souboru PDF pomocí ovládacího panelu (Windows® a Macintosh) <sup>6</sup>**

**A** Vložte dokument. (Viz [Postup pro vkládání dokument](#page-27-0)ů >> strana 20.)

- **b** Stiskněte tlačítko **(SCAN (Sken)**).
- **3** Stisknutím ▲ nebo ▼ vyberte možnost Sken do soub. Stiskněte tlačítko OK.
- d Pokud je přístroj připojen k síti [1,](#page-39-0) stisknutím tlačítka **a** nebo **b** vyberte název počítače. Stiskněte tlačítko **OK**.

Proveďte jeden z následujících postupů:

■ Chcete-li použít výchozí nastavení, stisknutím tlačítka **A** nebo **V** vyberte volbu Vyp. Stiskněte tlačítko **OK**.

Přejděte ke kroku  $\bullet$ .

- Chc[e](#page-39-2)te-li změnit výchozí nastavení, přejděte ke kroku  $\bigcirc$ .
- <span id="page-39-2"></span>**5** Stisknutím ▲ nebo ▼ vyberte možnost zap. Stiskněte tlačítko OK.
- $\delta$  Podle potřeby vyberte nastavení pro Typ skenovani. Stiskněte tlačítko **OK**. Zopakujte tento krok pro nastavení pro Rozliseni, Typ souboru, Velikost skenu a Odstr. bar. poz.
- <span id="page-39-1"></span>g Stiskněte tlačítko **Mono Start (Start Mono)** nebo **Colour Start (Start Barva)**. Přístroj začne skenovat.

#### **POZNÁMKA**

K dispozici jsou následující režimy skenování:

- Sken do mailu
- Sken do grafiky
- Sken do soub.
- Web. sluzba<sup>[1](#page-39-0)2</sup>

<span id="page-39-0"></span><sup>1</sup> (DCP-T500W a DCP-T700W)

<span id="page-39-3"></span><sup>2</sup> Pouze pro uživatele systému Windows®. (Windows Vista® SP2 nebo novější, Windows® 7 a Windows® 8) (>> Příručka uživatele programů a síťových aplikací.)

**A**

# **Běžná údržba <sup>A</sup>**

# <span id="page-40-0"></span>**Doplňování zásobníků**  $i$ nkoustu

Když přístroj zjistí, že dochází inkoust, zobrazí zprávu.

Na displeji LCD se zobrazí informace, ve kterém zásobníku inkoustu dochází inkoust, nebo který potřebuje doplnit. Ujistěte se, že postupujete podle pokynů zobrazených na displeji LCD pro doplnění zásobníků inkoustu ve správném pořadí.

Skutečné množství zbývajícího inkoustu můžete zkontrolovat vizuálně pohledem přes okno (1) zásobníku inkoustu. Pokud je zbývající množství inkoustu na nebo

pod spodní čárou (2) pod značkou trojúhelníku, doplňte zásobník inkoustu.

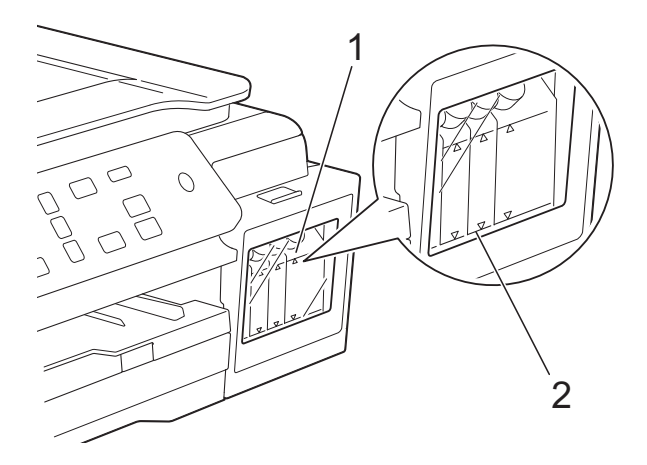

Inkoust pod spodní čárou je nutný k tomu, aby nedošlo k zaschnutí a poškození sestavy tiskové hlavy vzduchem.

Zásobník inkoustu doplňte, pokud je zbývající množství inkoustu na nebo pod spodní čárou.

## **UPOZORNĚNÍ**

Pokud vám vnikne inkoust do očí, ihned ho vypláchněte vodou a v případě obav vyhledejte lékaře.

## **DŮLEŽITÉ**

Multifunkční přístroje Brother jsou navrženy pro práci s inkoustem určité specifikace a optimální výkon a spolehlivost vykazují s originálními inkousty Brother. Společnost Brother nemůže zaručit optimální výkon a spolehlivost v případě používání inkoustu jiných specifikací. Proto společnost Brother nedoporučuje používat inkoust jiných výrobců. Na poškození produktu způsobené použitím spotřebního materiálu jiných výrobců se nemusí vztahovat záruka na výrobek. Prostudujte si prosím záruční podmínky na výrobek.

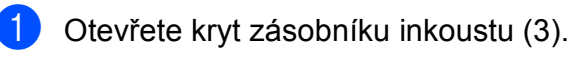

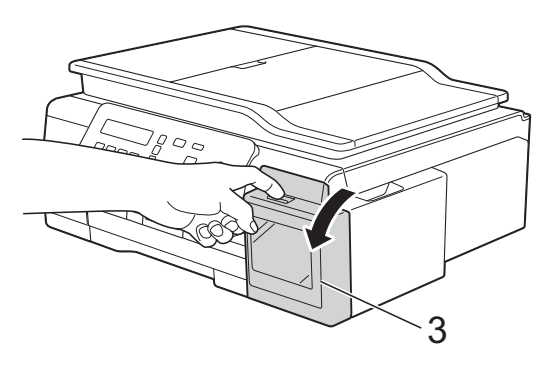

<span id="page-41-0"></span>**2** Seiměte uzávěr zásobníku inkoustu barvy, kterou chcete doplnit.

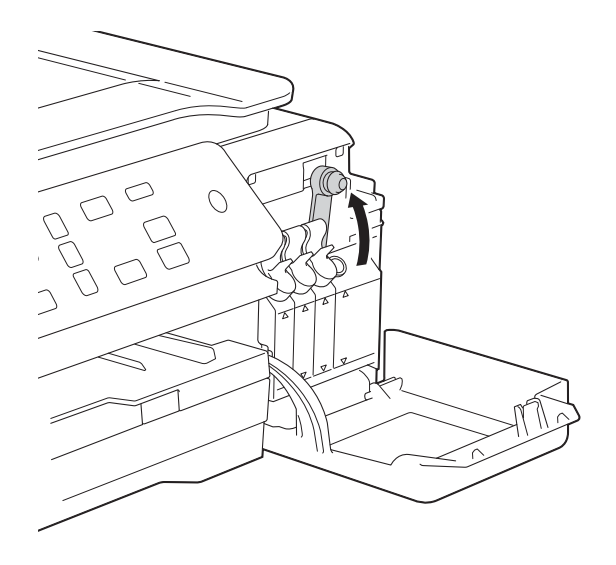

#### **POZNÁMKA**

Dávejte pozor, abyste se při manipulaci s uzávěrem zásobníku inkoustu nedotkli inkoustové kapaliny.

**3** Sejměte uzávěr lahvičky s inkoustem, odstraňte z ní fólii a poté uzávěr nasaďte zpět.

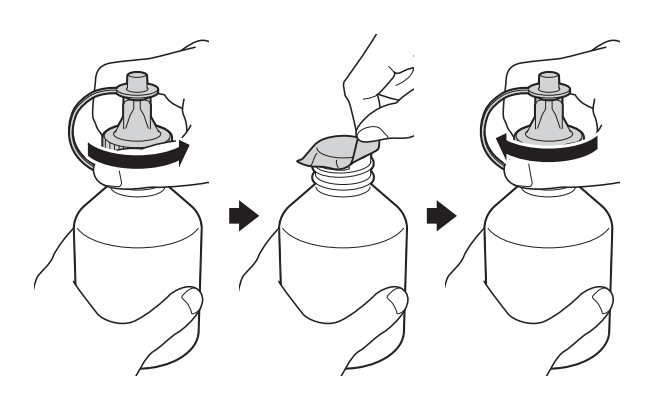

## **DŮLEŽITÉ**

- Uzávěr lahvičky s inkoustem nasaďte pevně. V opačném případě může dojít k úniku inkoustu.
- S lahvičkami s inkoustem NETŘESTE. Pokud vám inkoust znečistí pokožku nebo oděv, zasažené místo ihned omyjte mýdlem nebo saponátem.

Sejměte špičku z lahvičky s inkoustem.

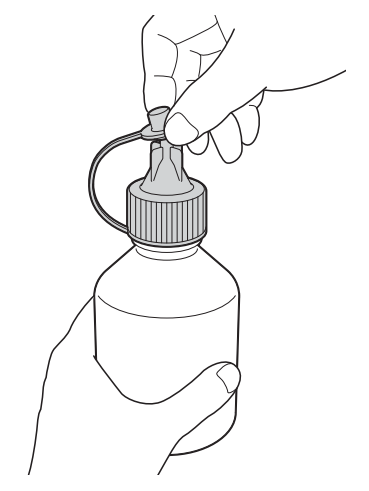

**b** Ujistěte se, že je barva uzávěru lahvičky s inkoustem stejná jako barva inkoustu, který chcete doplnit.

Ústí lahvičky s inkoustem pevně zasuňte, aby nemohlo dojít k rozlití inkoustu.

Inkoust doplňte jemným stisknutím středu lahvičky, jak je znázorněno na obrázku.

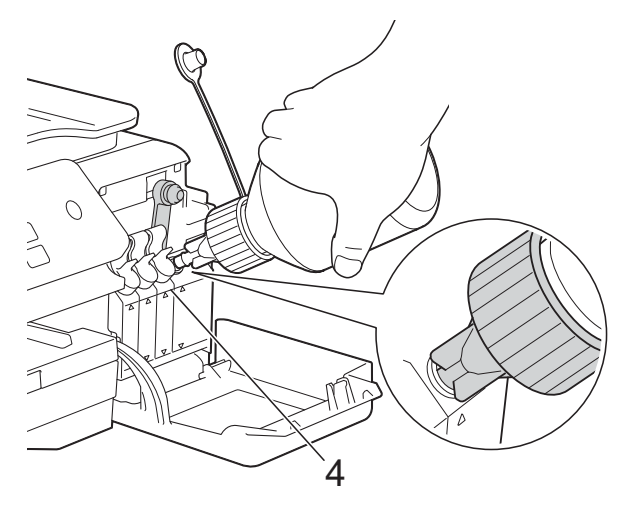

### **DŮLEŽITÉ**

Dávejte pozor, abyste nedoplnili inkoust nad horní čáru (4) nad značkou trojúhelníku.

## **POZNÁMKA**

- Dávejte pozor, abyste během doplňování zásobníku inkoustu nerozlili žádný inkoust.
- Doplňte pomocí všeho inkoustu v lahvičce, pokud nepřekročí horní čáru.

**6** Miřte ústím nahoru tak, aby se inkoust nerozlil, a poté je vyjměte ze zásobníku inkoustu.

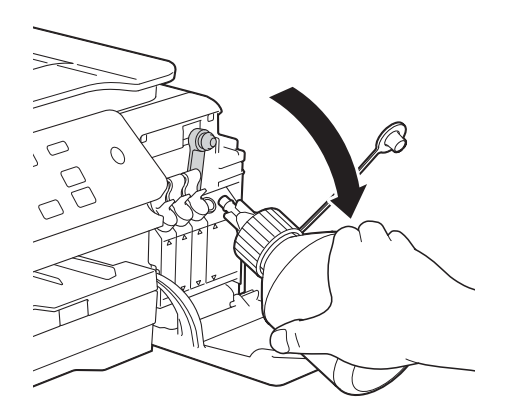

#### **POZNÁMKA**

Pokud v lahvičce zůstal inkoust, nasaďte pevně uzávěr a špičku a uložte lahvičku s inkoustem na rovný povrch na chladném, tmavém místě.

<span id="page-42-0"></span>7 Abyste uzávěr zásobníku inkoustu nasadili pevně, zatlačte na něj.

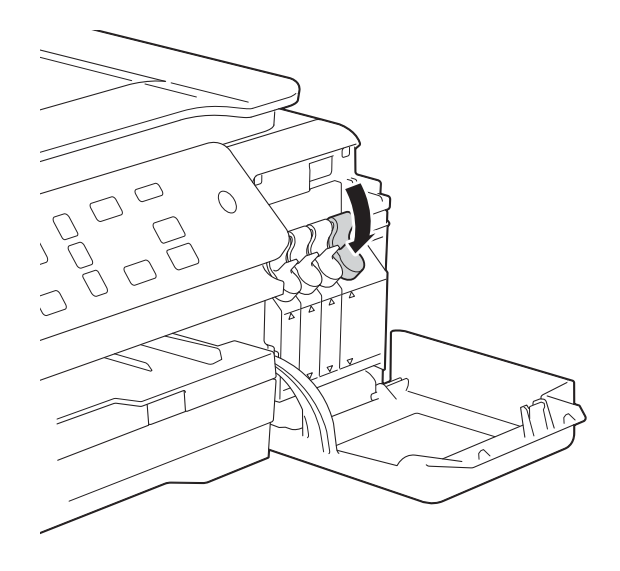

8 Opakujte kroky @ až @ pro každý zásobník inkoustu, který chcete doplnit. **9** Zavřete kryt zásobníku inkoustu. Když otevřete a zavřete kryt zásobníku inkoustu, může se na displeji LCD zobrazit zpráva vyzývající k ověření, zda byly zásobníky inkoustu doplněny. Pokud jste zásobníky inkoustu doplnili, stiskněte tlačítko **a** (Ano). Pokud jste zásobníky inkoustu nedoplnili, ujistěte se, že stisknete tlačítko **b** (Ne).

> Pokud jste stiskli tlačítko **a** (Ano), budete dotázáni na barvu zásobníků inkoustu, které byly doplněny. (Například pro zásobník černého inkoustu může být zobrazena zpráva Doplnili jste [BK]?  $\triangle$  Ano  $\nabla$  Ne.) Pro vynulování čítače inkoustových bodů doplněných barev stiskněte tlačítko **a** (Ano). Pro barvy, které nebyly doplněny,

stiskněte tlačítko **b** (Ne).

#### **DŮLEŽITÉ**

- Pokud jste omylem spletli barvy doplněním špatného zásobníku inkoustu, kontaktujte zákaznický servis Brother nebo vašeho místního prodejce Brother.
- Po otevření lahvičky s inkoustem ji spotřebujte do šesti měsíců. Neotevřené lahvičky s inkoustem spotřebujte do data spotřeby uvedeného na obalu lahvičky.

**A**

# **Čištění a kontrola přístroje <sup>A</sup>**

## <span id="page-43-0"></span>**Čištění skla skeneru <sup>A</sup>**

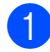

**1** Odpojte přístroj od elektrické zásuvky.

**2** Zvedněte kryt dokumentu (1). Vyčistěte sklo skeneru (2) a bílý plast (3) měkkou látkou, ze které se neuvolňují vlákna, zvlhčenou nehořlavým čisticím prostředkem na sklo.

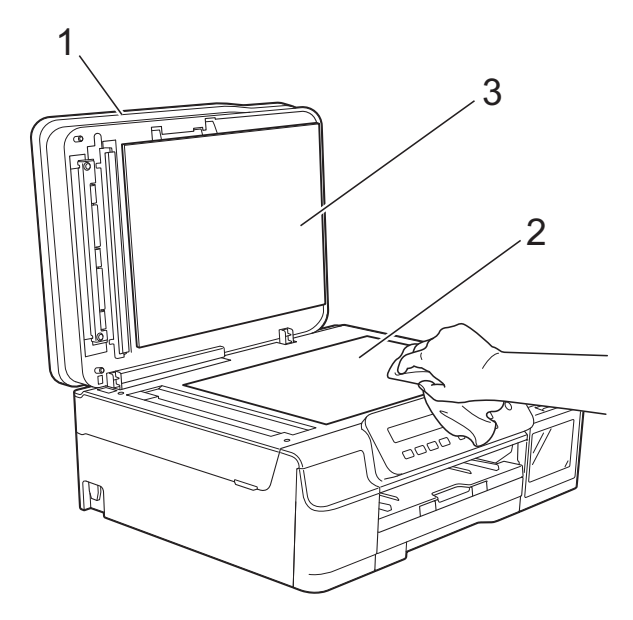

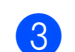

#### $\overline{\textbf{3}}$  (DCP-T700W)

V jednotce ADF vyčistěte bílý pruh (1) a skleněný proužek (2) látkou, ze které se neuvolňují vlákna, zvlhčenou nehořlavým čisticím prostředkem na sklo.

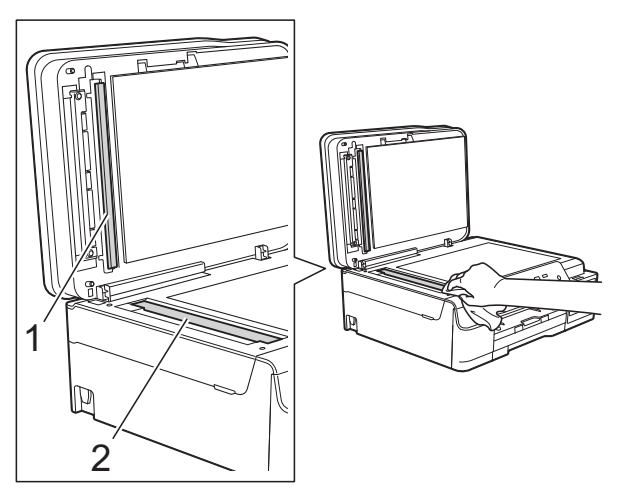

#### **POZNÁMKA**

Kromě čištění skleněného proužku nehořlavým čisticím prostředkem na sklo přejeďte konečky prstů přes skleněný proužek, zda na něm nenahmatáte cizí předměty. Pokud ucítíte nečistoty nebo zbytky, vyčistěte skleněný proužek znovu a zaměřte se na znečištěné místo. Možná budete muset čištění zopakovat třikrát nebo čtyřikrát. Výsledek každého čištění ověřte vyhotovením kopie.

 $\rightarrow$ 

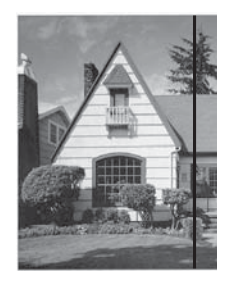

Pokud je na skleněném proužku skvrna nečistot nebo korekční kapaliny, na vytištěném vzorku bude svislá čára.

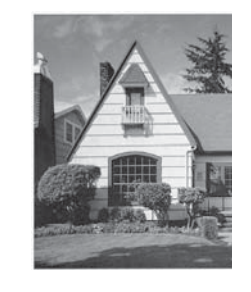

Po vyčištění skleněného proužku svislá čára zmizí.

## <span id="page-44-2"></span>**Čištění tiskové hlavy <sup>A</sup>**

Aby byla zachována kvalita tisku, přístroj v případě potřeby automaticky vyčistí tiskovou hlavu. Pokud se zhorší kvalita tisku, můžete čištění zahájit ručně.

Tiskovou hlavu vyčistěte, pokud bude na vytištěných stránkách vodorovná čára v textu nebo grafice, případně vynechaný text. Lze čistit pouze černou; nebo žlutou, azurovou a purpurovou najednou; nebo všechny čtyři barvy najednou.

Při čištění tiskové hlavy se spotřebovává inkoust. Příliš časté čištění znamená zbytečnou spotřebu inkoustu.

## **DŮLEŽITÉ**

NEDOTÝKEJTE se tiskové hlavy. Pokud byste se tiskové hlavy dotkli, mohlo by dojít k trvalému poškození a ztrátě záruky na tiskovou hlavu.

a Stiskněte tlačítko **Menu**.

- **2** Stisknutím tlačítka **▲** nebo ▼ vyberte 1.Inkoust. Stiskněte tlačítko **OK**.
- **3** Stisknutím tlačítka **▲** nebo ▼ vyberte 2.Cisteni. Stiskněte tlačítko **OK**.
- Stisknutím tlačítka **▲** nebo ▼ vyberte K, Barva nebo Vse. Stiskněte tlačítko **OK**. Přístroj vyčistí tiskovou hlavu. Po dokončení čištění je přístroj připraven k použití.

#### **POZNÁMKA**

- Pokud jste tiskovou hlavu vyčistili alespoň pětkrát a kvalita tisku se nezlepšila, zkuste tiskovou hlavu vyčistit znovu až třikrát. Pokud se tisk nezlepší, kontaktujte službu pro zákazníky společnosti Brother nebo vašeho místního prodejce Brother.
- Čištění tiskové hlavy můžete také provést z počítače.

(>> Příručka uživatele programů a síťových aplikací.)

## <span id="page-44-1"></span>**Kontrola kvality tisku**

Pokud jsou barvy a text na výtiscích vybledlé nebo pruhované, mohou být ucpané některé trysky tiskové hlavy. Tuto možnost můžete ověřit vytištěním kontrolního vzorku kvality tisku a prohlídkou kontrolní šablony trysek.

- a Stiskněte tlačítko **Menu**.
	- b Stisknutím tlačítka **<sup>a</sup>** nebo **<sup>b</sup>** vyberte 1.Inkoust. Stiskněte tlačítko **OK**.
- **3** Stisknutím tlačítka **▲** nebo ▼ vyberte 1.Test tisku. Stiskněte tlačítko **OK**.
- **4** Stisknutím tlačítka **▲** nebo ▼ vyberte Kvalita tisku. Stiskněte tlačítko **OK**.
- 5 Stiskněte tlačítko **Colour Start (Start Barva)**. Přístroj začne tisknout kontrolní vzorek kvality tisku.
- <span id="page-44-0"></span>6 Ve vzorku zkontrolujte kvalitu čtyř barevných bloků.
- Na LCD se zobrazí dotaz, zda je kvalita tisku v pořádku. Proveďte jeden z následujících postupů:
	- Jsou-li všechny čáry jasné a viditelné, stisknutím tlačítka **a** (Ano) dokončete kontrolu kvality tisku a přejděte [k](#page-45-0)e kroku **M.**
	- Pokud některé krátké čáry chybí, jak je zobrazeno na obrázku níže, stisknutím tlačítka **v** vyberte Ne.

V pořádku Špatné

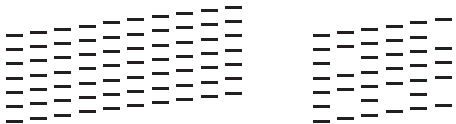

**A**

- 8 Na displeji LCD se zobrazí dotaz, zda je kvalita tisku černé a tří barev v pořádku. Stiskněte tlačítko **a** (Ano) nebo **b** (Ne).
- **9** Na LCD se zobrazí dotaz, zda chcete zahájit čištění. Stiskněte tlačítko **a** (Ano). Přístroj začne čistit tiskovou hlavu.

**10** Po dokončení čištění stiskněte tlačítko **Colour Start (Start Barva)**. Přístroj vytiskne znovu kontrolní vzorek kvality tisku. Vraťte se ke kroku **6**.

#### <span id="page-45-0"></span>**k Stiskněte tlačítko Stop/Exit (Stop/Konec)**.

Pokud jste tiskovou hlavu vyčistili alespoň pětkrát a kvalita tisku se nezlepšila, zkuste tiskovou hlavu vyčistit znovu až třikrát. Pokud se tisk nezlepší, kontaktujte službu pro zákazníky společnosti Brother nebo vašeho místního prodejce Brother.

### **DŮLEŽITÉ**

NEDOTÝKEJTE se tiskové hlavy. Pokud byste se tiskové hlavy dotkli, mohlo by dojít k trvalému poškození a ztrátě záruky na tiskovou hlavu.

 $\rightarrow$ 

### **POZNÁMKA**

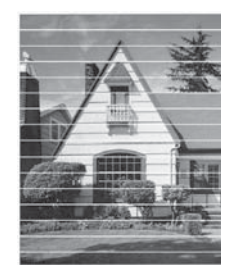

Když je tryska tiskové hlavy ucpaná, vypadá vytištěný vzorek následovně.

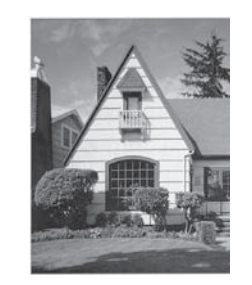

Po vyčištění trysky tiskové hlavy vodorovné čáry zmizí.

## <span id="page-45-1"></span>**Kontrola zarovnání tisku**

Pokud je vytištěný text rozmazaný anebo jsou snímky vybledlé, budete možná muset po přepravě přístroje upravit zarovnání tisku.

a Stiskněte tlačítko **Menu**. b Stisknutím tlačítka **<sup>a</sup>** nebo **<sup>b</sup>** vyberte 1.Inkoust. Stiskněte tlačítko **OK**. c Stisknutím tlačítka **<sup>a</sup>** nebo **<sup>b</sup>** vyberte 1.Test tisku. Stiskněte tlačítko **OK**. d Stisknutím tlačítka **<sup>a</sup>** nebo **<sup>b</sup>** vyberte Zarovnani. Stiskněte tlačítko **OK**. 5 Stiskněte tlačítko

**Mono Start (Start Mono)** nebo **Colour Start (Start Barva)**. Přístroj začne tisknout kontrolní vzorek zarovnání.

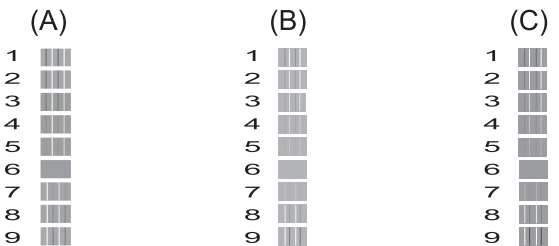

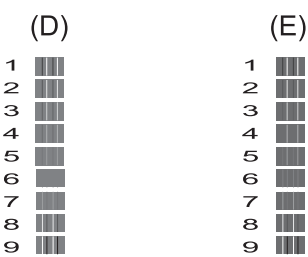

5

**f ∂** Pro vzorek "A" stiskněte ▲ nebo ▼ pro výběr zkušebního tisku, který má nejméně viditelné svislé pruhy (1 - 9). Stiskněte tlačítko **OK**. Zopakujte tento krok pro vzorky B, C, D a E. V příkladu je číslo 6 nejlepší volbou pro A, B, C, D a E.

 $\rightarrow$ 

Stiskněte tlačítko **Stop/Exit (Stop/Konec)**.

#### **POZNÁMKA**

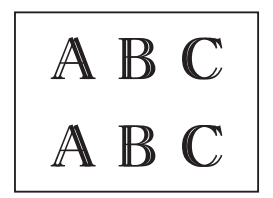

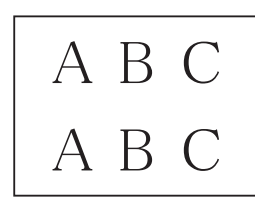

Když zarovnání tisku není řádně nastaveno, text vypadá takto rozmazaně.

Po řádném nastavení zarovnání tisku vypadá text takto.

# **Nastavení data a času <sup>A</sup>**

Nastavením data a času umožníte přístroji pravidelné čistění tiskové hlavy a dodržení optimální kvality tisku.

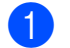

a Stiskněte tlačítko **Menu**.

- b Stisknutím tlačítka **<sup>a</sup>** nebo **<sup>b</sup>** vyberte 0.Pocat.nastav. Stiskněte tlačítko **OK**.
- **3** Stisknutím tlačítka **▲** nebo ▼ vyberte 1.Datum a cas. Stiskněte tlačítko **OK**.
- Stisknutím tlačítka **▲** nebo ▼ zadejte poslední dvě číslice roku a potom stiskněte tlačítko **OK**.
- **b** Stisknutím tlačítka **A** nebo ▼ zadejte dvě číslice měsíce a potom stiskněte tlačítko **OK**.
- **6** Stisknutím tlačítka **A** nebo ▼ zadejte dvě číslice dne a potom stiskněte tlačítko **OK**.
	- g Stisknutím tlačítka **a** nebo **b** zadejte dv<sup>ě</sup> číslice pro hodinu ve 24hodinovém formátu a potom stiskněte tlačítko **OK**. (Například zadejte 1 5 pro 15:00 odpoledne)
- **b** Stisknutím tlačítka **▲** nebo ▼ zadejte dvě číslice pro minuty a potom stiskněte tlačítko **OK**.
	- i Stiskněte tlačítko **Stop/Exit (Stop/Konec)**.

**A**

**39**

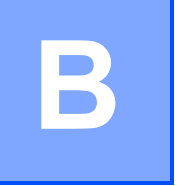

# **Odstraňování problémů <sup>B</sup>**

Pokud se domníváte, že s přístrojem není něco v pořádku, projděte si nejdříve všechny následující položky a postupujte podle tipů pro odstraňování problémů.

Většinu činností souvisejících s problémy můžete provést vlastními silami. Pokud potřebujete další pomoc, centrum podpory Brother Solutions Center nabízí nejnovější často kladené dotazy a tipy pro odstraňování problémů.

Nahlédněte na webové stránky<http://support.brother.com>.

# **Identifikace problému <sup>B</sup>**

Nejdříve zkontrolujte následující:

- Napájecí kabel přístroje je správně připojen a vypínač přístroje je zapnutý.
- Všechny ochranné materiály byly odstraněny.
- Papír je správně vložen v zásobníku papíru.
- Kabely rozhraní jsou bezpečně zapojeny do přístroje a počítače anebo je bezdrátové připojení nastaveno na přístroji a na počítači.
- Zprávy na displeji LCD

(Viz [Chybové zprávy a zprávy údržby](#page-48-0) >> strana 41.)

Pokud jste nevyřešili problém pomocí výše uvedených bodů, identifikujte problém a pak přejděte na navrhovanou stránku.

Zacházení s papírem a problémy s tiskem:

- **[Potíže s tiskem](#page-64-0) >> strana 57**
- **[Problémy s kvalitou tisku](#page-66-0) >> strana 59**
- **Potíže př[i zacházení s papírem](#page-68-0) >> strana 61**

Problémy při kopírování:

**■ Potíže př[i kopírování](#page-69-0)** ▶▶ strana 62

Problémy při skenování:

■ *Potíže př[i skenování](#page-69-1)* **▶▶** strana 62

Problémy s programovým vybavením a sítí:

- **[Potíže s programovým vybavením](#page-69-2) >> strana 62**
- *[Potíže se sítí \(DCP-T500W a DCP-T700W\)](#page-70-0)* >> strana 63

# <span id="page-48-0"></span>**Chybové zprávy a zprávy údržby <sup>B</sup>**

Stejně jako u jakéhokoli složitého kancelářského produktu může docházet k chybám a může být nutné vyměnit spotřební materiál. Pokud k tomu dojde, přístroj identifikuje chybu nebo potřebnou běžnou údržbu a zobrazí příslušnou zprávu. Nejběžnější chybové zprávy a zprávy údržby jsou uvedeny v tabulce.

Většinu činností souvisejících s odstraňováním chyb a běžnou údržbou můžete provést vlastními silami. Pokud potřebujete další pomoc, centrum podpory Brother Solutions Center nabízí nejnovější často kladené dotazy a tipy pro odstraňování problémů:

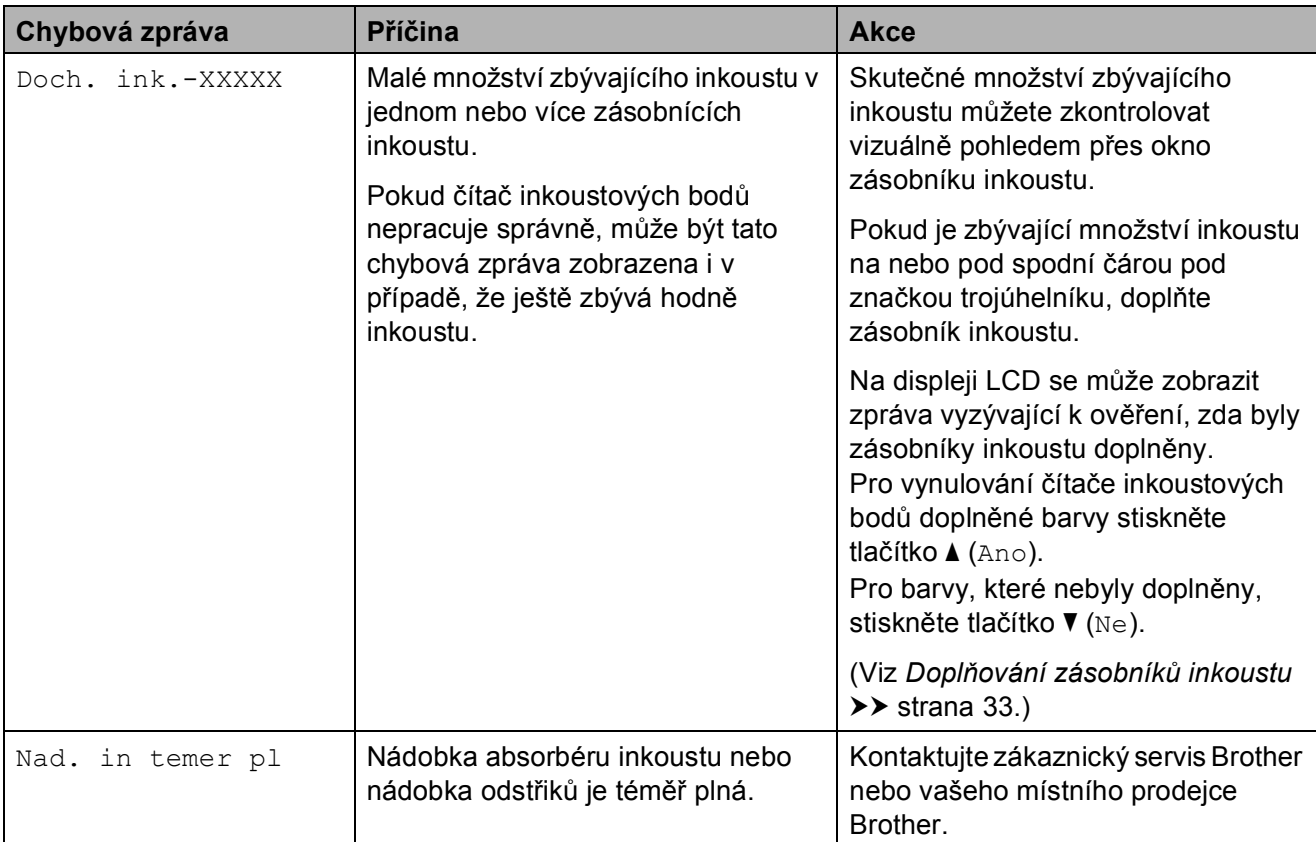

Nahlédněte na webové stránky [http://support.brother.com.](http://support.brother.com)

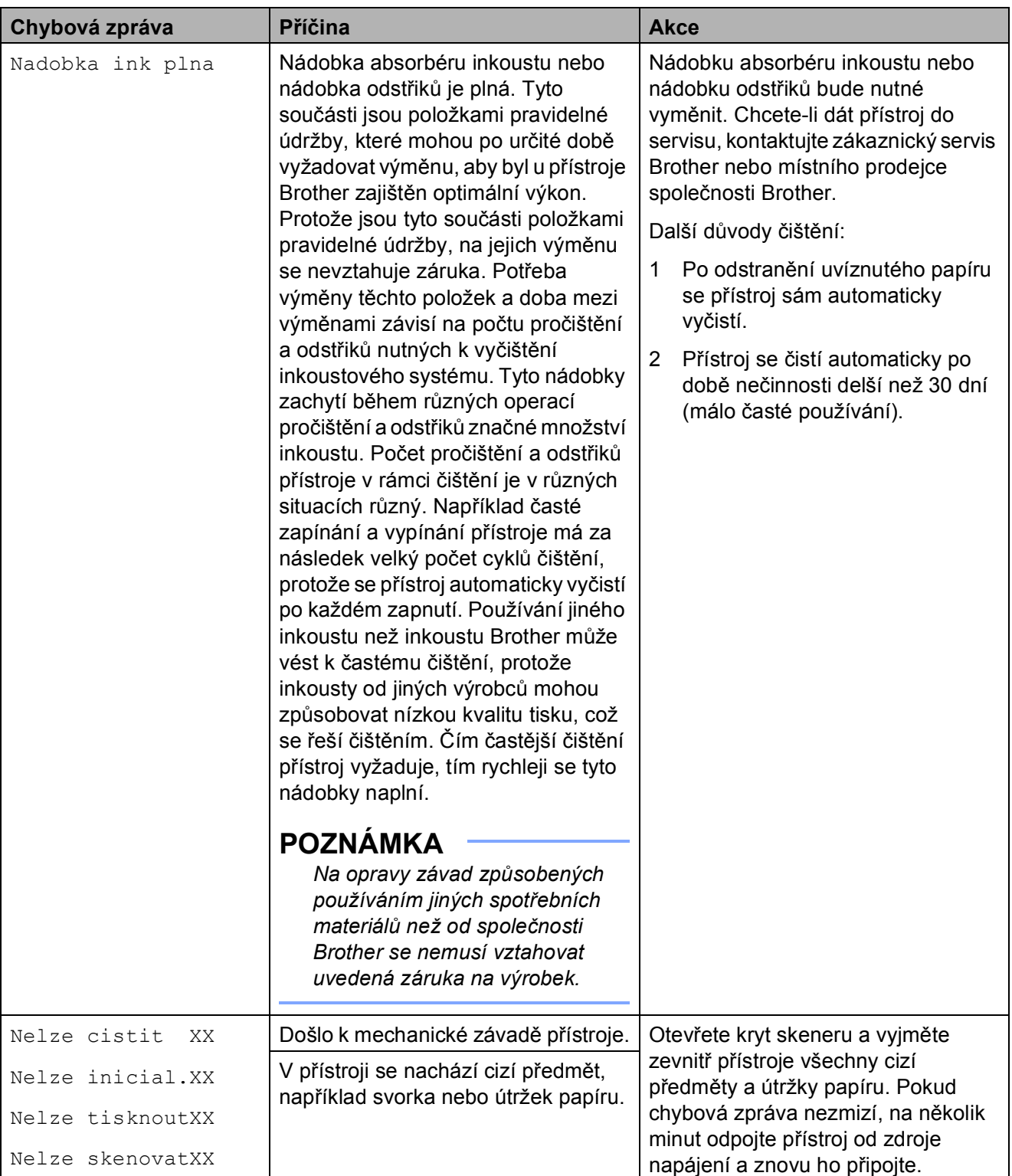

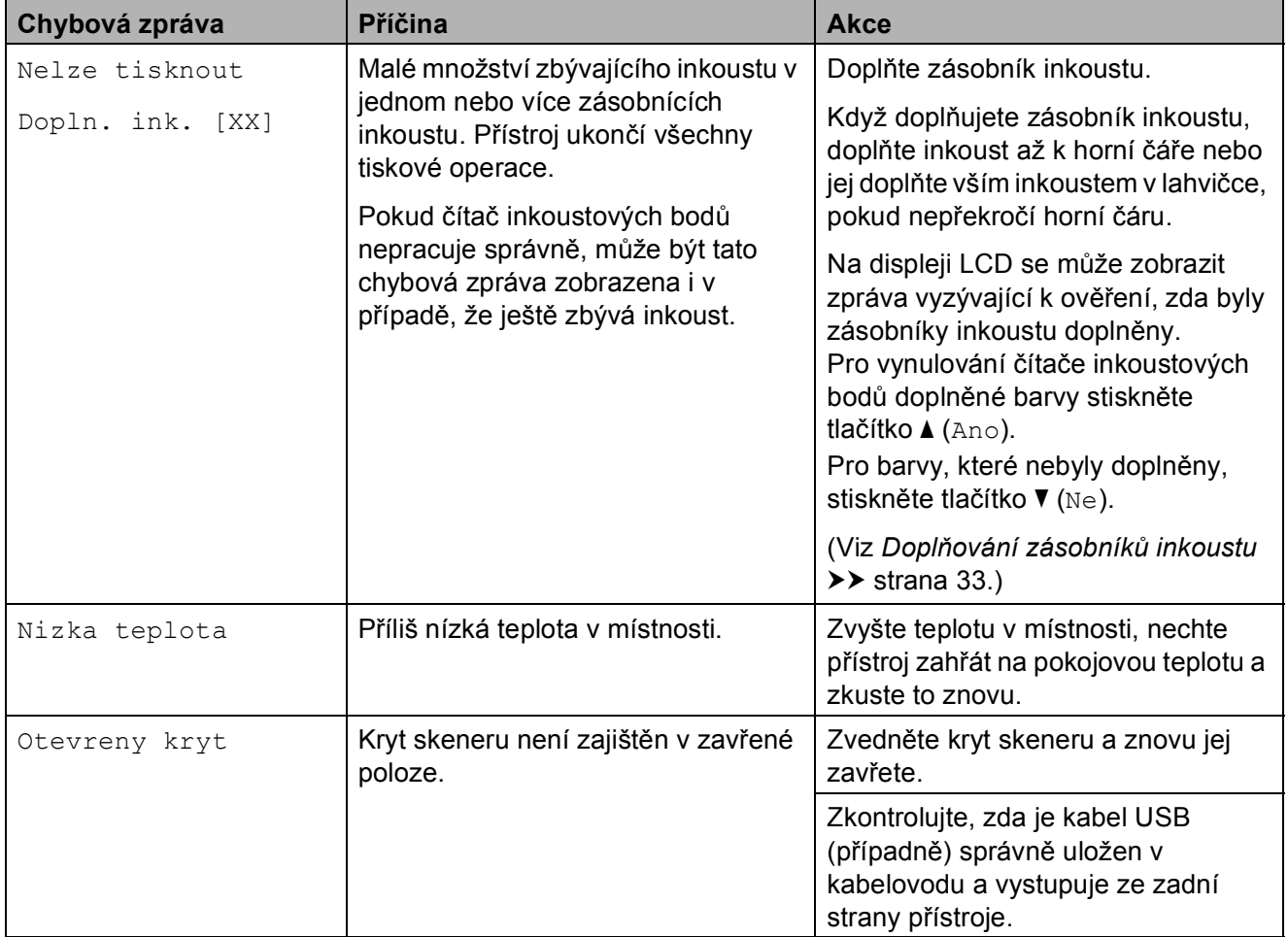

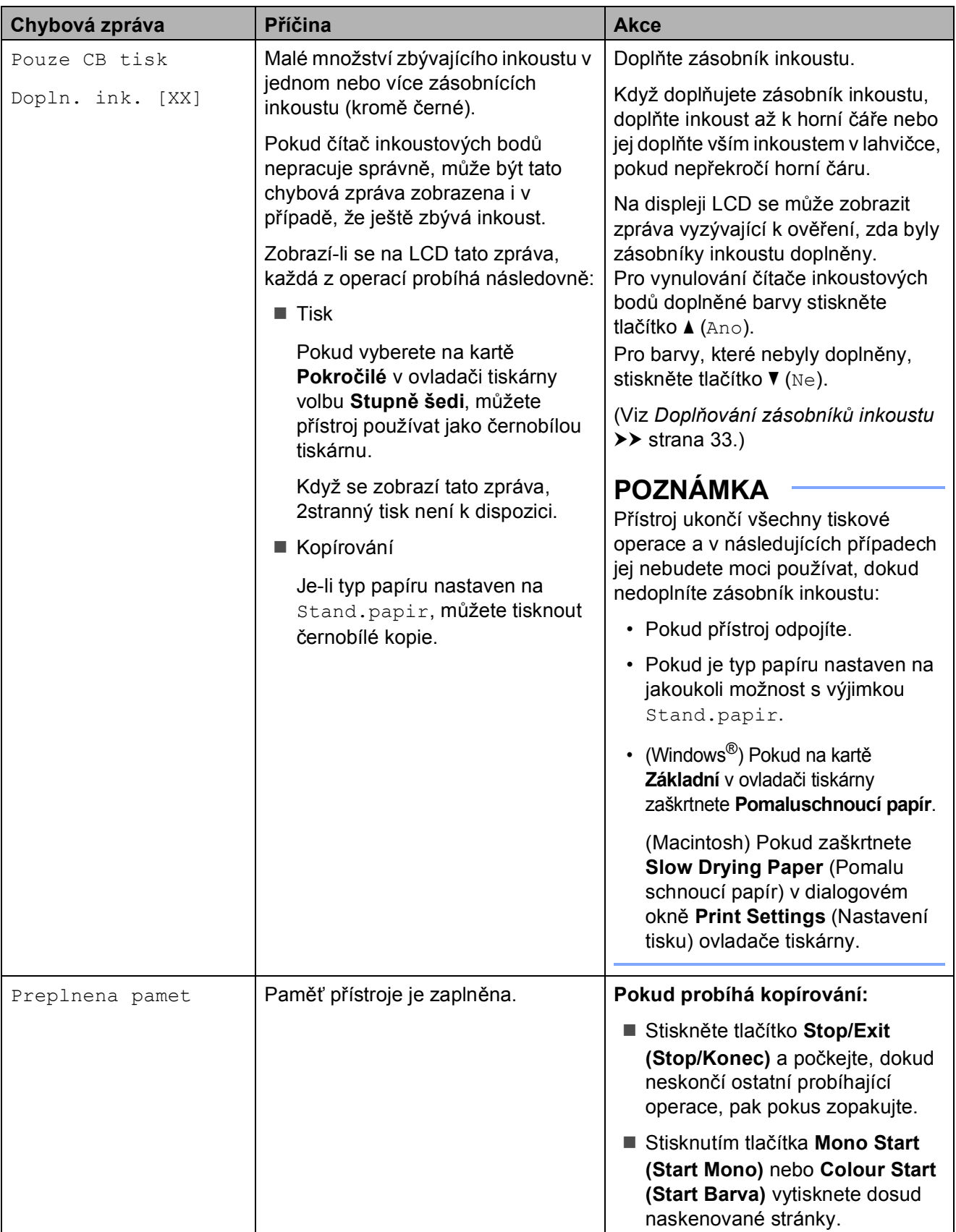

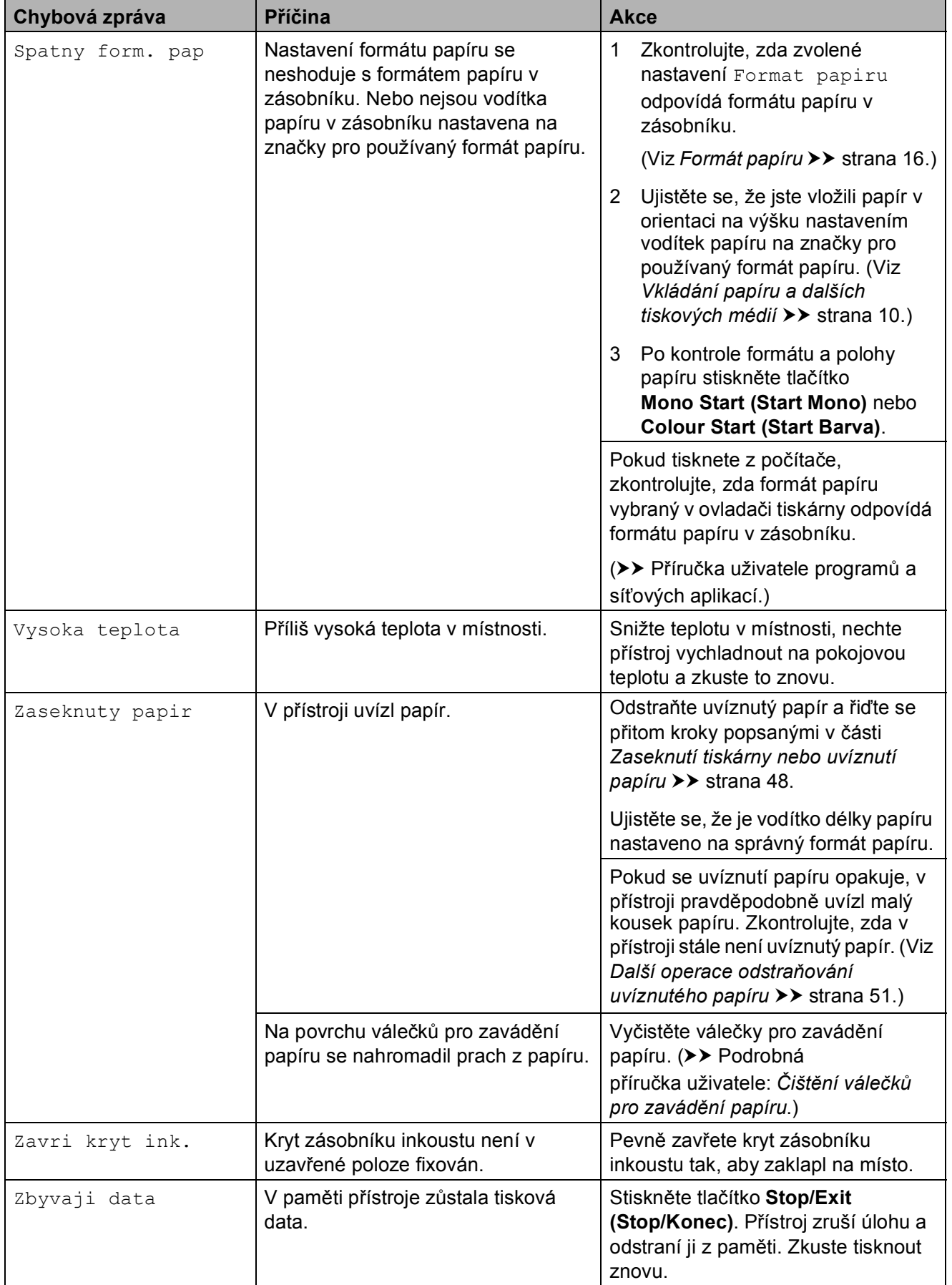

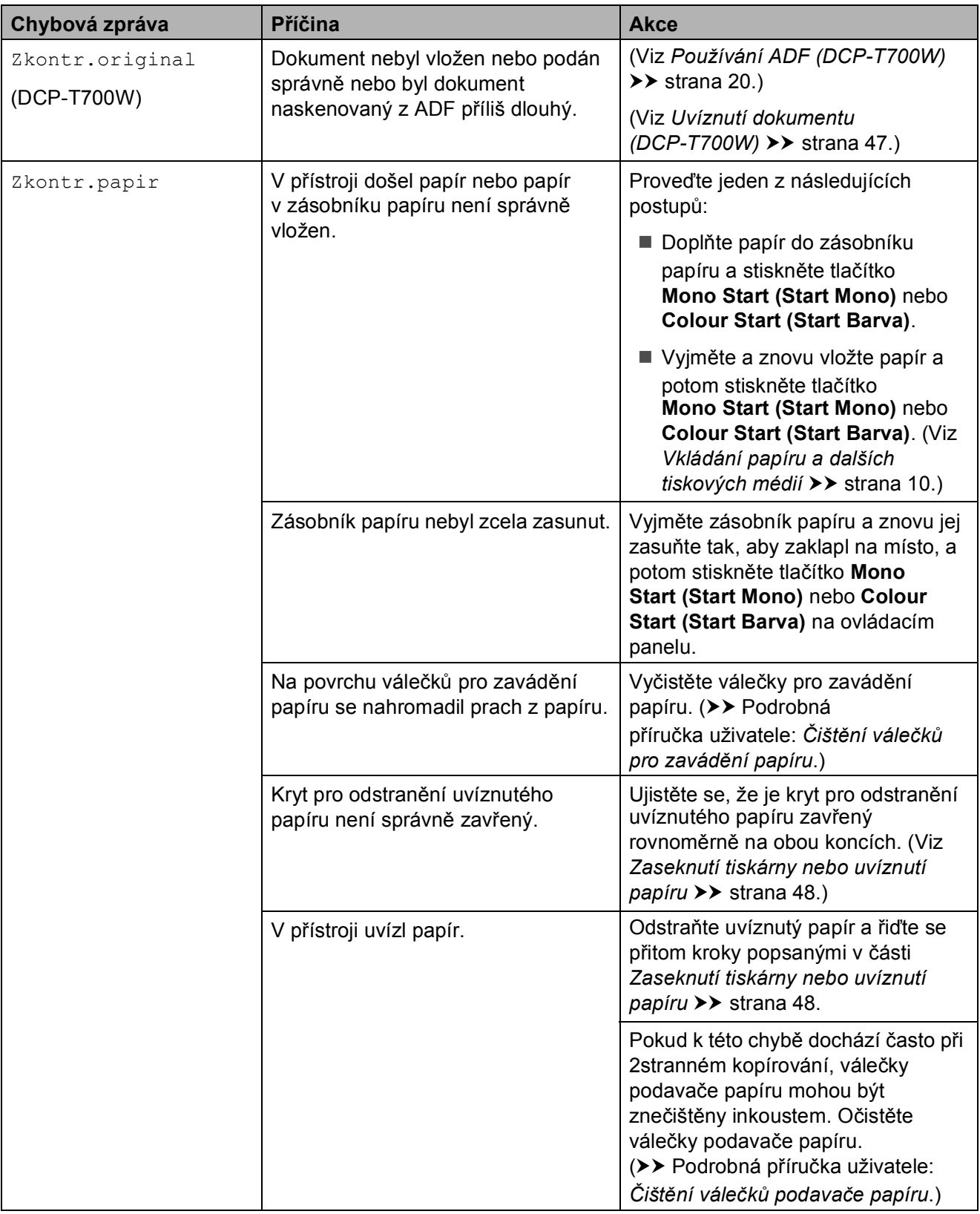

## <span id="page-54-0"></span>**Uvíznutí dokumentu (DCP-T700W) <sup>B</sup>**

Dokumenty mohou v jednotce ADF uvíznout, pokud nejsou správně vloženy nebo zavedeny nebo jsou příliš dlouhé. Chcete-li odstranit uvíznutý dokument, postupujte podle těchto kroků.

#### **Dokument uvízl v horní části jednotky ADF <sup>B</sup>**

- **b** Vyjměte z ADF veškerý papír, který neuvízl.
- 2 Otevřete kryt ADF.
- **3** Tažením vzhůru odstraňte uvíznutý dokument.

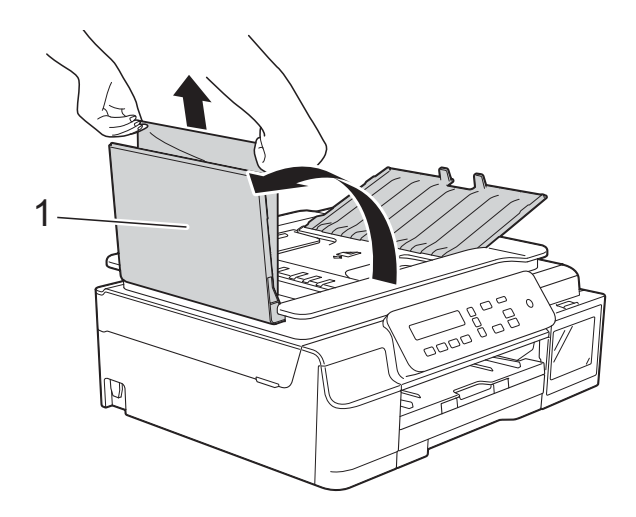

#### **1 Kryt ADF**

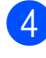

- 4 Zavřete kryt ADF.
- **6** Stiskněte tlačítko Stop/Exit **(Stop/Konec)**.

### **DŮLEŽITÉ**

Abyste zabránili uvíznutí dokumentu, zavřete kryt ADF správně jemným zatlačením ve střední části.

#### **Dokument uvízl uvnitř jednotky ADF <sup>B</sup>**

- **b** Vyjměte veškerý papír, který není zaseknutý, z ADF.
- Zvedněte kryt dokumentu.
- c Vytáhněte uvíznutý dokument směrem doleva.

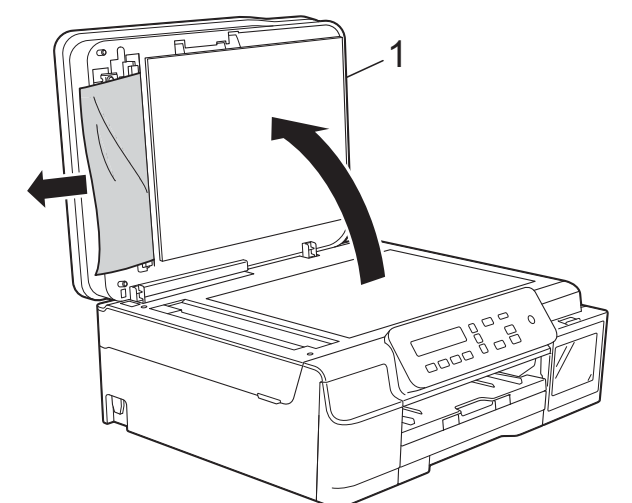

- **1 Kryt dokumentu**
- Zavřete kryt dokumentu.
- **5** Stiskněte tlačítko Stop/Exit **(Stop/Konec)**.

#### **Odstraňování malých dokumentů uvíznutých v ADF <sup>B</sup>**

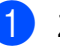

Zvedněte kryt dokumentu.

Zasuňte kousek tuhého papíru, například kartonu, do ADF a vytlačte veškeré malé útržky papíru.

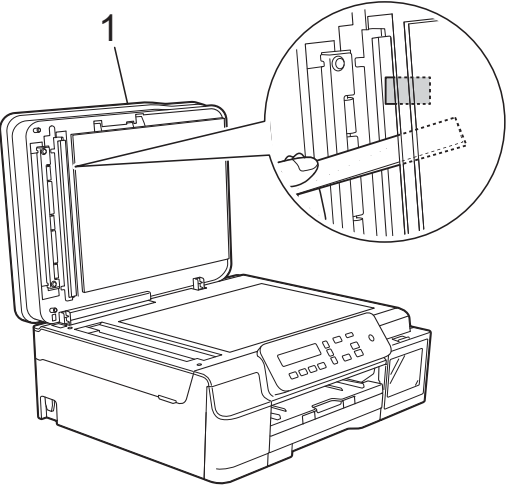

**1 Kryt dokumentu**

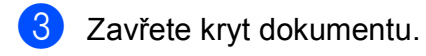

4 Stiskněte tlačítko **Stop/Exit (Stop/Konec)**.

## <span id="page-55-0"></span>**Zaseknutí tiskárny nebo uvíznutí papíru <sup>B</sup>**

Vyhledejte a odstraňte uvíznutý papír podle následujících kroků:

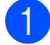

**b** Odpojte přístroj od elektrické zásuvky.

2 Vysuňte zásobník papíru (1) zcela z přístroje.

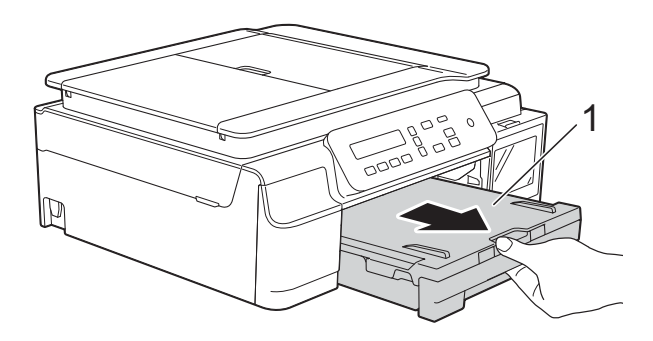

**3** Zatažením za dvě zelené páčky uvnitř přístroje směrem k sobě uvolněte uvíznutý papír.

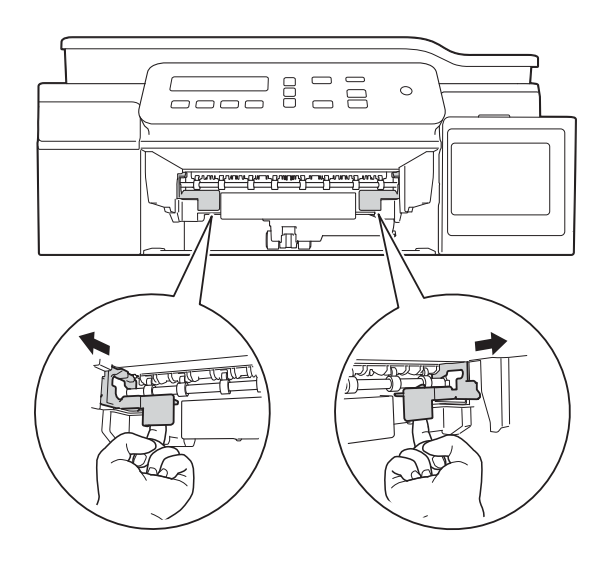

4 Položte obě ruce pod plastové úchytky na obou stranách přístroje a zvednutím otevřete kryt skeneru.

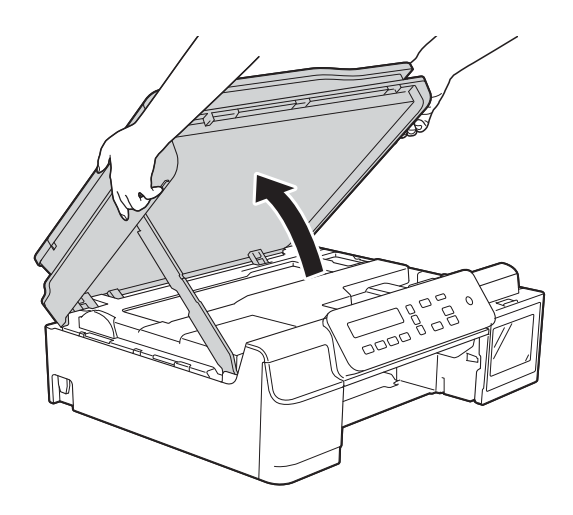

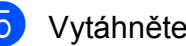

**6** Vytáhněte uvíznutý papír (1) z přístroje.

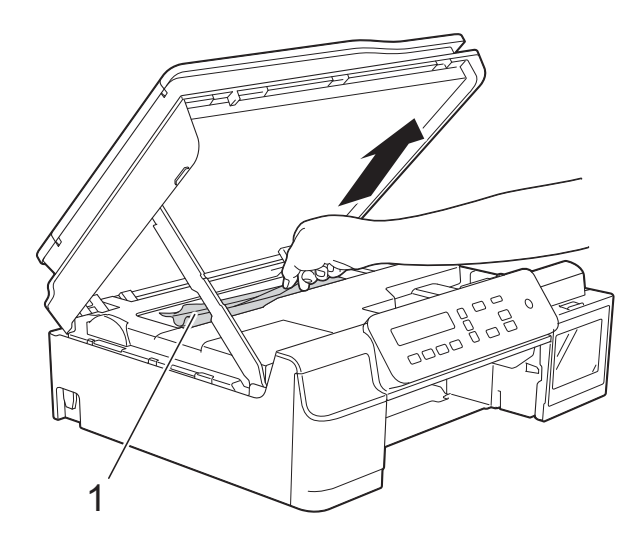

**6** Posuňte tiskovou hlavu (podle potřeby), aby bylo možné odstranit papír, který zůstal v této části. Zkontrolujte, zda žádný uvíznutý papír nezůstal v rozích přístroje (1) a (2).

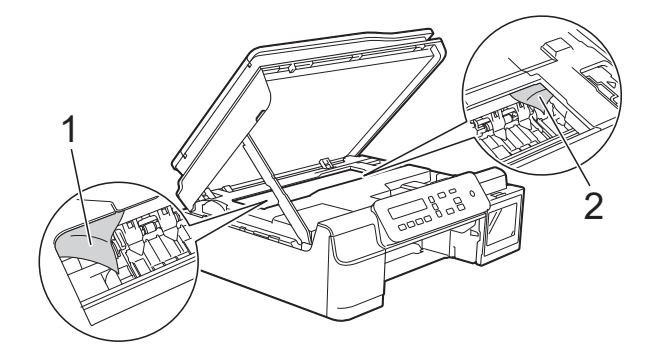

## **DŮLEŽITÉ**

• NEDOTÝKEJTE SE pásku enkodéru (1). V opačném případě by mohlo dojít k poškození přístroje.

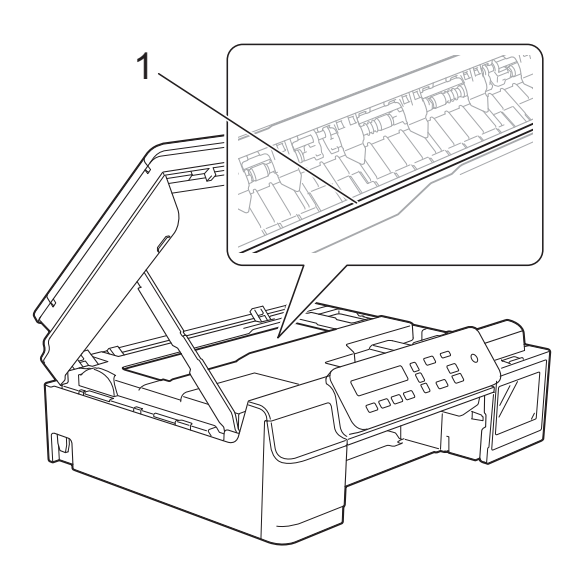

- Pokud se tisková hlava nachází v pravém rohu, jak je znázorněno na obrázku (2), nelze ji přemístit. Znovu připojte napájecí kabel. Stiskněte a podržte tlačítko **Stop/Exit (Stop/Konec)**, dokud se tisková hlava neposune doprostřed. Potom odpojte přístroj od zdroje napájení a vyjměte papír.
- Pokud papír uvízl pod tiskovou hlavou, odpojte přístroj od zdroje napájení, přesuňte tiskovou hlavu a odstraňte papír.

Uchopte vyklenuté plochy se značkami trojúhelníků podle obrázku (3) a přemístěte tiskovou hlavu.

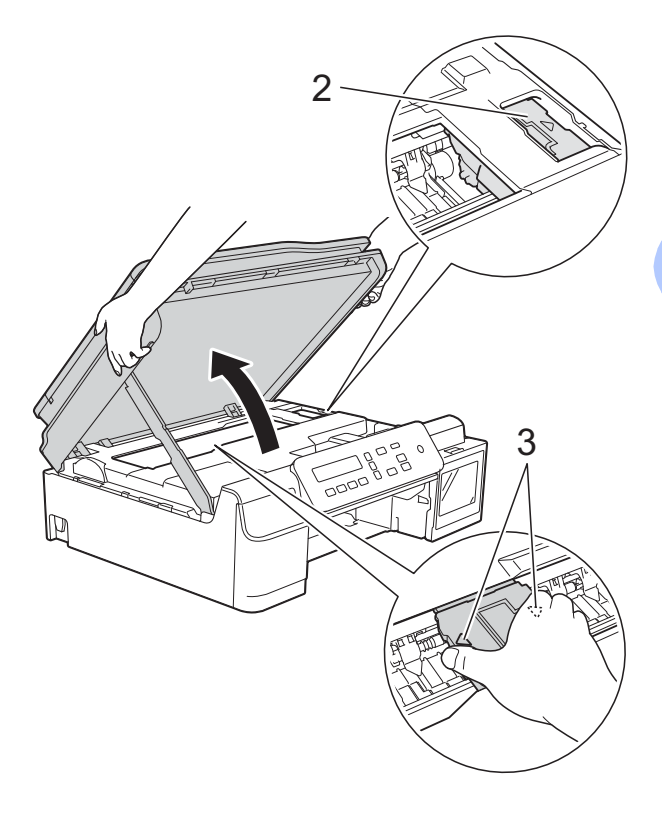

• Pokud se inkoust dostane na pokožku, ihned zasažené místo omyjte mýdlem a velkým množstvím vody.

**7** Pečlivě zkontrolujte, zda se uvnitř přístroje (1) nenacházejí žádné kousky papíru.

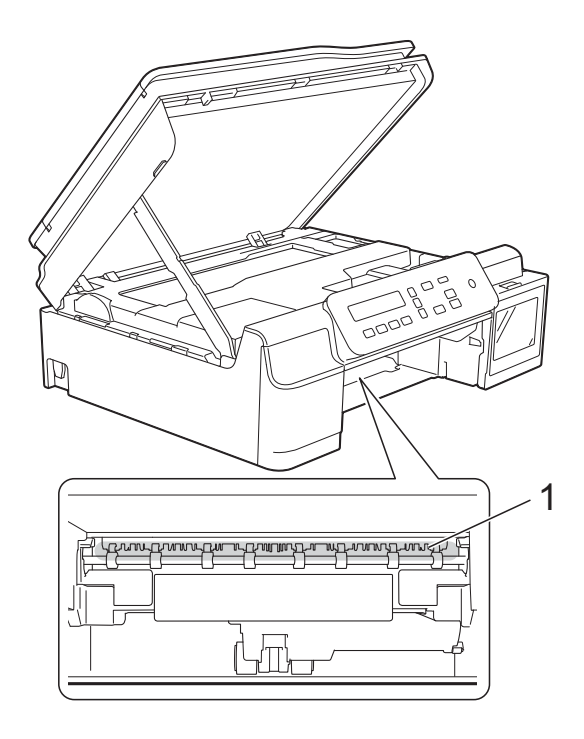

**8** Podívejte se do přístroje z nižšího úhlu a zkontrolujte, zda uvnitř nezůstaly žádné kousky papíru.

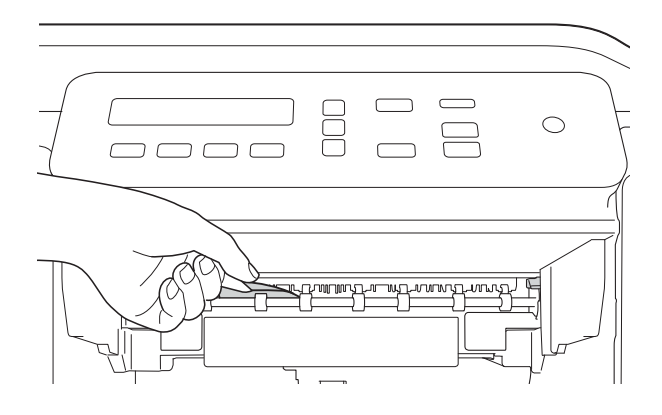

<sup>9</sup> Otevřete kryt pro odstranění uvíznutého papíru (1) na zadní straně přístroje.

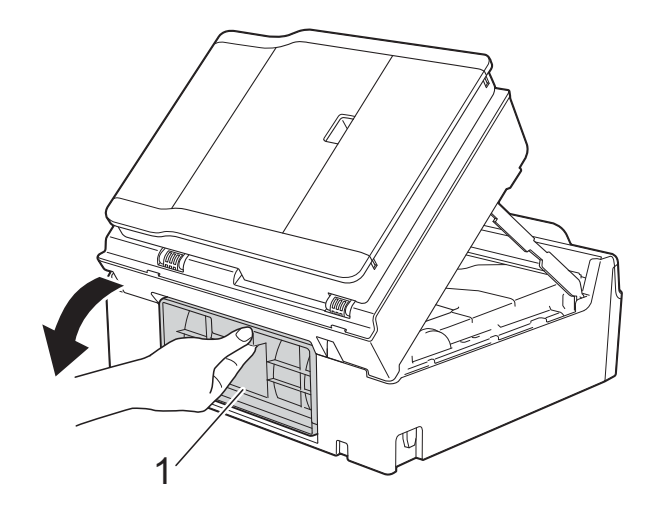

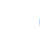

**je Odstraňte uvíznutý papír.** 

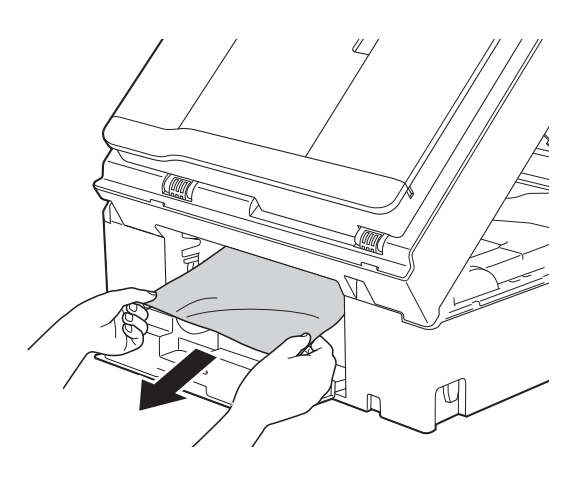

**1** Zavřete kryt pro odstranění uvíznutého papíru.

Zkontrolujte, zda je kryt správně uzavřen.

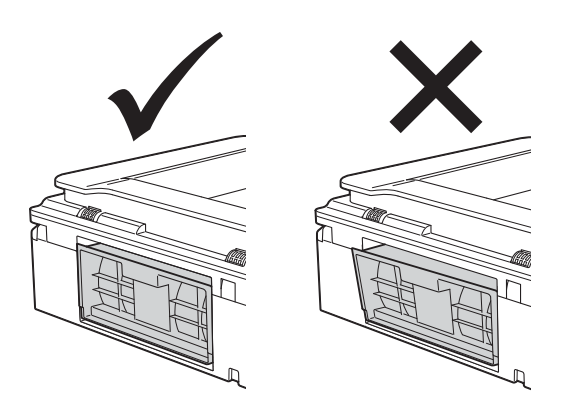

12 Vložte zásobník papíru pevně zpět do přístroje.

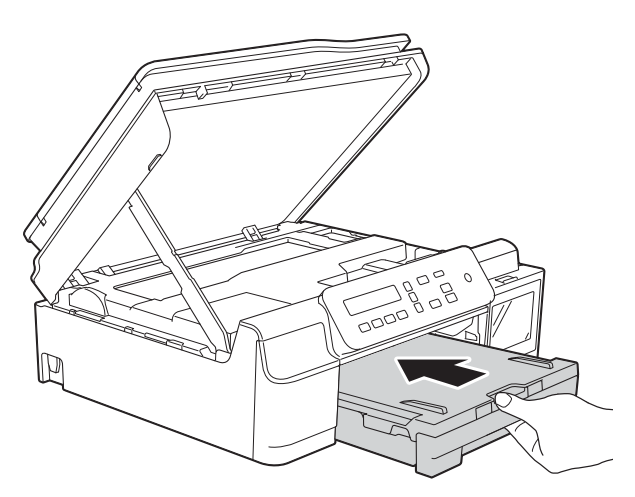

**13** Nadzvedněte kryt skeneru (1), abyste uvolnili zámek. Opatrně zatlačte podpěru krytu skeneru směrem dolů (2) a oběma rukama zavřete kryt skeneru (3).

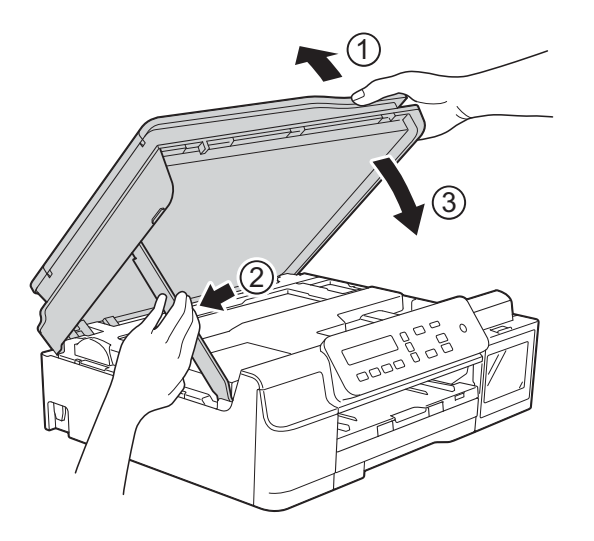

## **UPOZORNĚNÍ**

Při zavírání krytu skeneru dávejte pozor, abyste si nepřiskřípli prsty.

14 Přidržte zásobník papíru na místě a vytahujte podpěru papíru, dokud nezaklapne v otevřené poloze, pak rozložte rozkládací podpěru papíru. Táhněte podpěru papíru ven, dokud nezaklapne na místo.

15 Znovu připojte napájecí kabel.

#### **POZNÁMKA**

Pokud se uvíznutí papíru opakuje, v přístroji pravděpodobně uvízl malý kousek papíru. (Viz *[Další operace odstra](#page-58-0)ňování [uvíznutého papíru](#page-58-0)* >> strana 51.)

#### <span id="page-58-0"></span>**Další operace odstraňování uvíznutého papíru <sup>B</sup>**

- **1** Odpojte přístroj od elektrické zásuvky.
- Vysuňte zásobník papíru (1) zcela z přístroje.

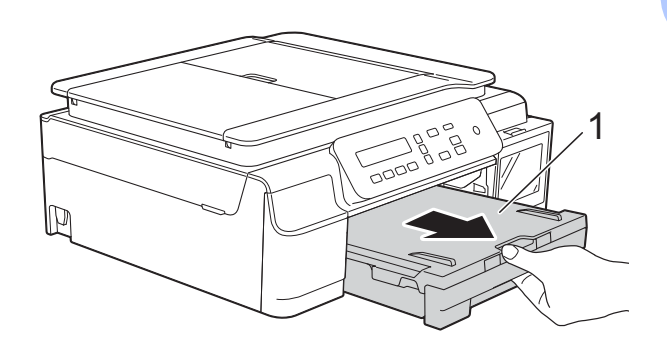

**3** Zatažením za dvě zelené páčky uvnitř přístroje směrem k sobě uvolněte uvíznutý papír.

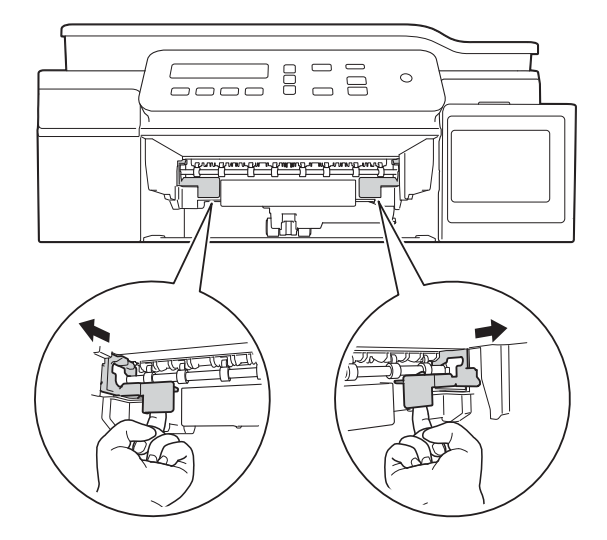

 $\left(4\right)$  Položte obě ruce pod plastové úchytky na obou stranách přístroje a zvednutím otevřete kryt skeneru.

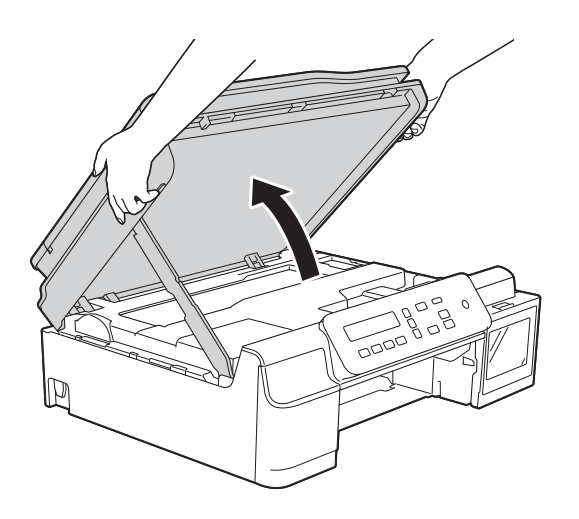

**6** Zasuňte jeden list silného papíru formátu A4 nebo Letter, například lesklý papír, hluboko do přístroje (viz obrázek).

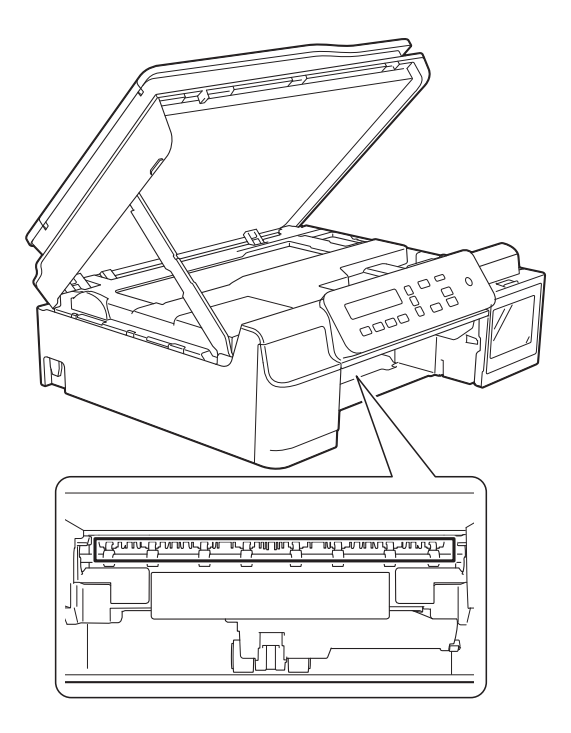

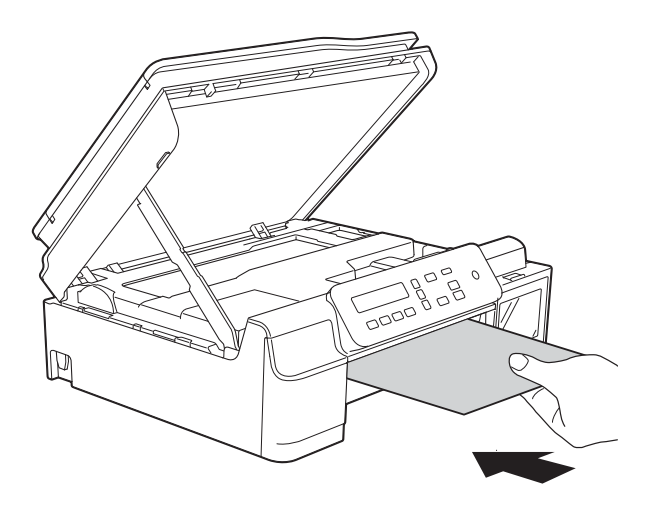

**6** Odstraňte veškerý uvíznutý papír vytlačený silným papírem.

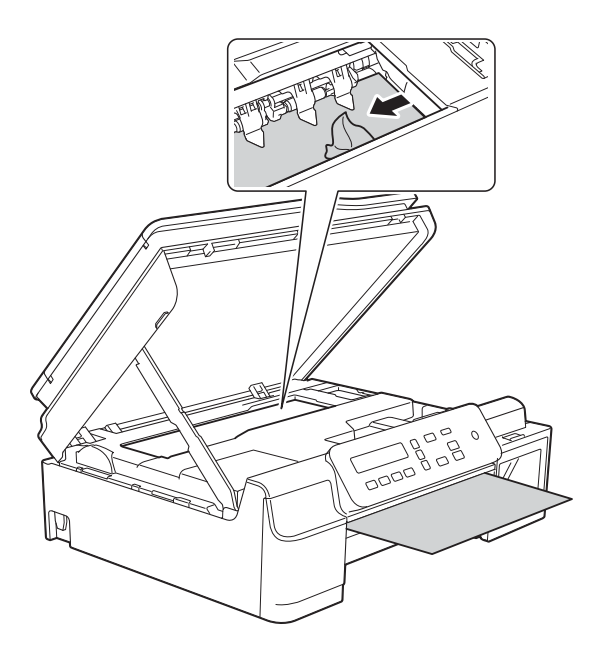

### **DŮLEŽITÉ**

NEDOTÝKEJTE SE pásku enkodéru (1). V opačném případě by mohlo dojít k poškození přístroje.

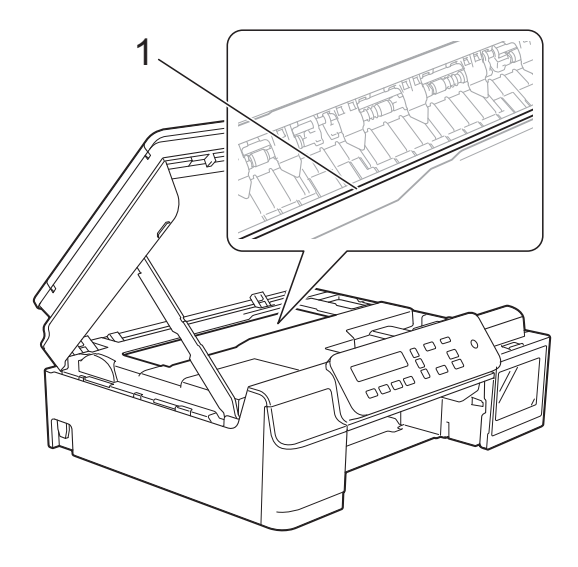

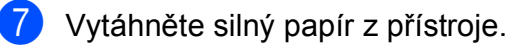

8 Otevřete kryt pro odstranění uvíznutého papíru (1) na zadní straně přístroje.

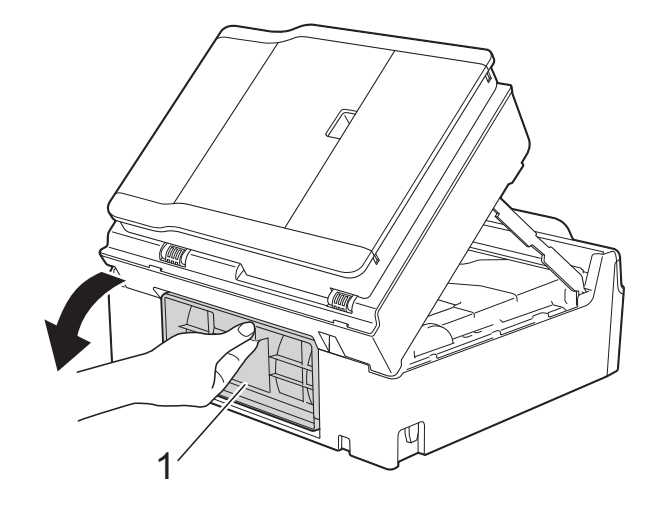

9 Zasuňte jeden list silného papíru formátu A4 nebo Letter, například lesklý papír, hluboko do přístroje (viz obrázek).

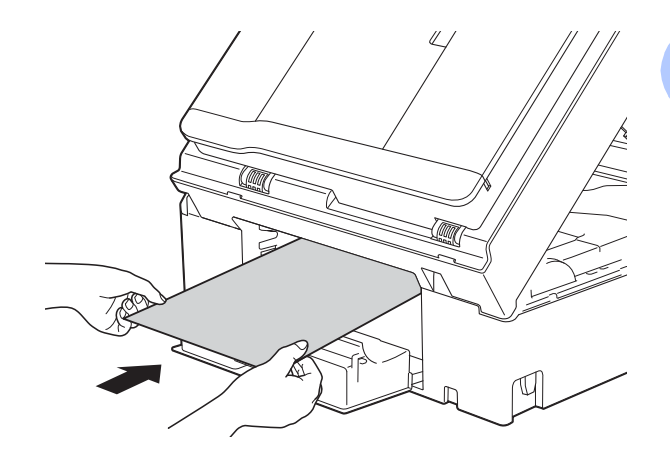

**B**

10 Odstraňte veškerý uvíznutý papír vytlačený silným papírem.

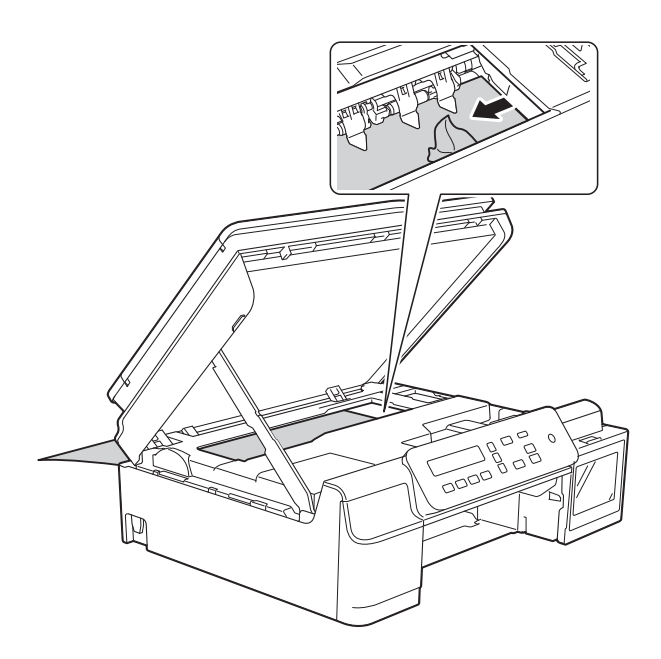

### **DŮLEŽITÉ**

NEDOTÝKEJTE SE pásku enkodéru (1). V opačném případě by mohlo dojít k poškození přístroje.

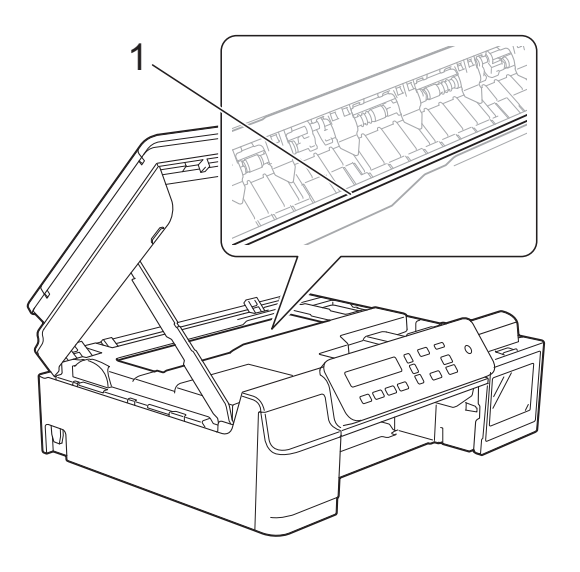

**il** Vytáhněte silný papír z přístroje.

12 Zavřete kryt pro odstranění uvíznutého papíru. Zkontrolujte, zda je kryt správně uzavřen.

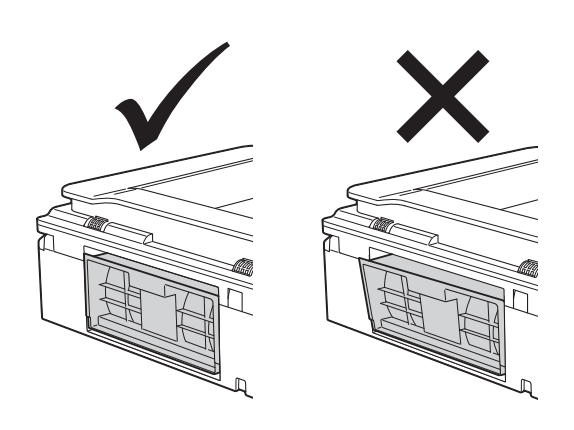

**13** Nadzvedněte kryt skeneru (1), abyste uvolnili zámek. Opatrně zatlačte podpěru krytu skeneru směrem dolů (2) a oběma rukama zavřete kryt skeneru (3).

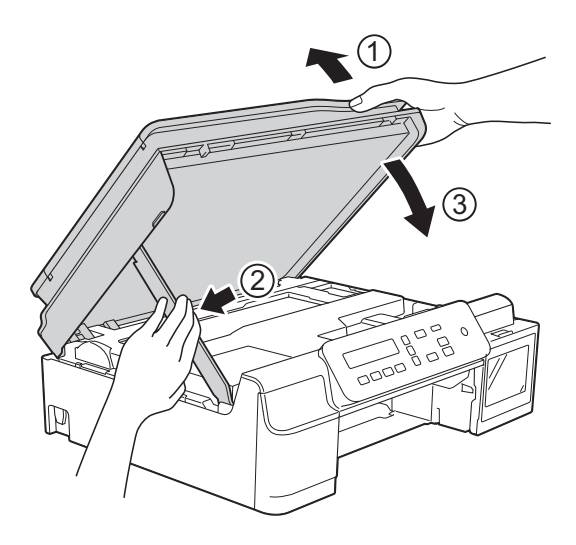

## **UPOZORNĚNÍ**

Při zavírání krytu skeneru dávejte pozor, abyste si nepřiskřípli prsty.

14 Vložte zásobník papíru pevně zpět do přístroje.

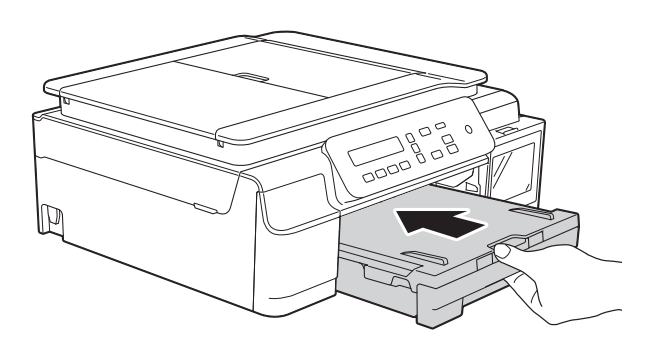

**b** Znovu připojte napájecí kabel.

**B**

# **Pokud máte s přístrojem potíže <sup>B</sup>**

## **DŮLEŽITÉ**

Používání spotřebního materiálu od jiných výrobců než společnosti Brother může způsobit problémy s kvalitou tisku, výkonností hardwaru nebo spolehlivostí přístroje.

Pokud se domníváte, že s přístrojem není něco v pořádku, projděte si následující tabulku a postupujte podle tipů pro odstraňování problémů. Většinu činností souvisejících s problémy můžete provést vlastními silami.

Pokud potřebujete další pomoc, centrum podpory Brother Solutions Center nabízí nejnovější často kladené dotazy a tipy pro odstraňování problémů.

Nahlédněte na webové stránky [http://support.brother.com.](http://support.brother.com)

#### **POZNÁMKA**

Pro technickou pomoc musíte kontaktovat podporu zákazníků Brother.

#### <span id="page-64-0"></span>**Potíže s tiskem**

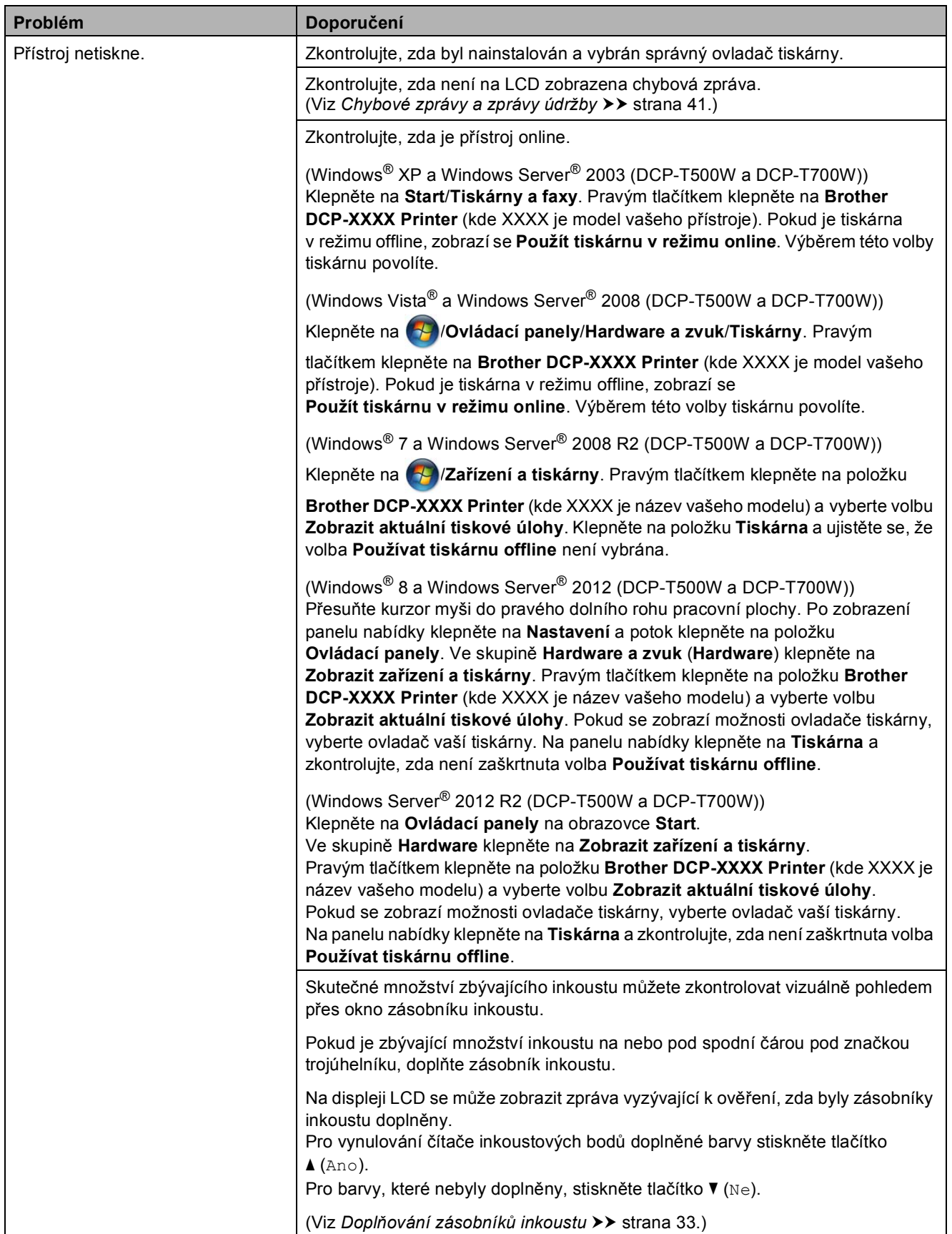

**B**

## **Potíže s tiskem (Pokračování)**

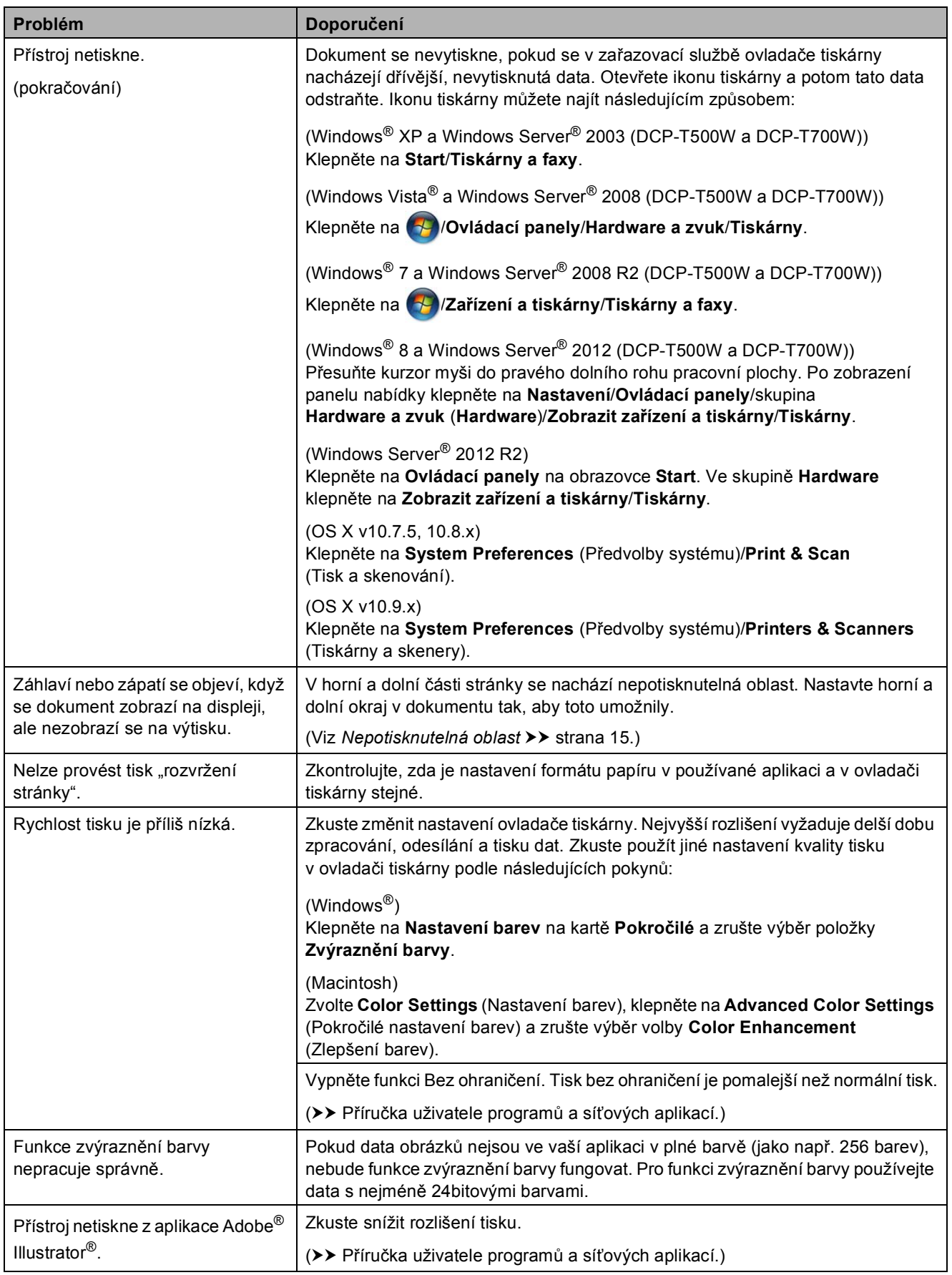

### <span id="page-66-0"></span>**Problémy s kvalitou tisku**

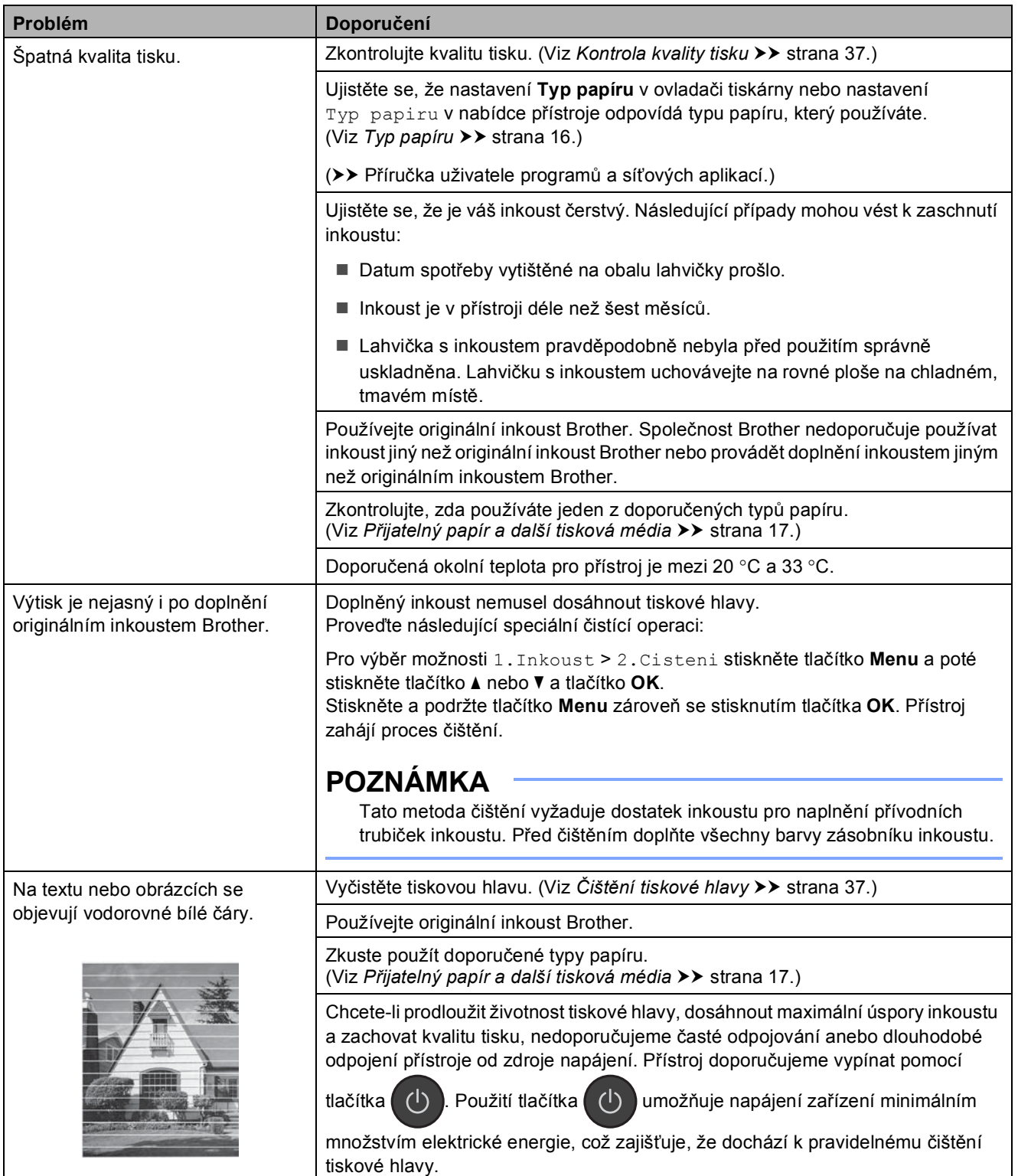

## **Problémy s kvalitou tisku (Pokračování)**

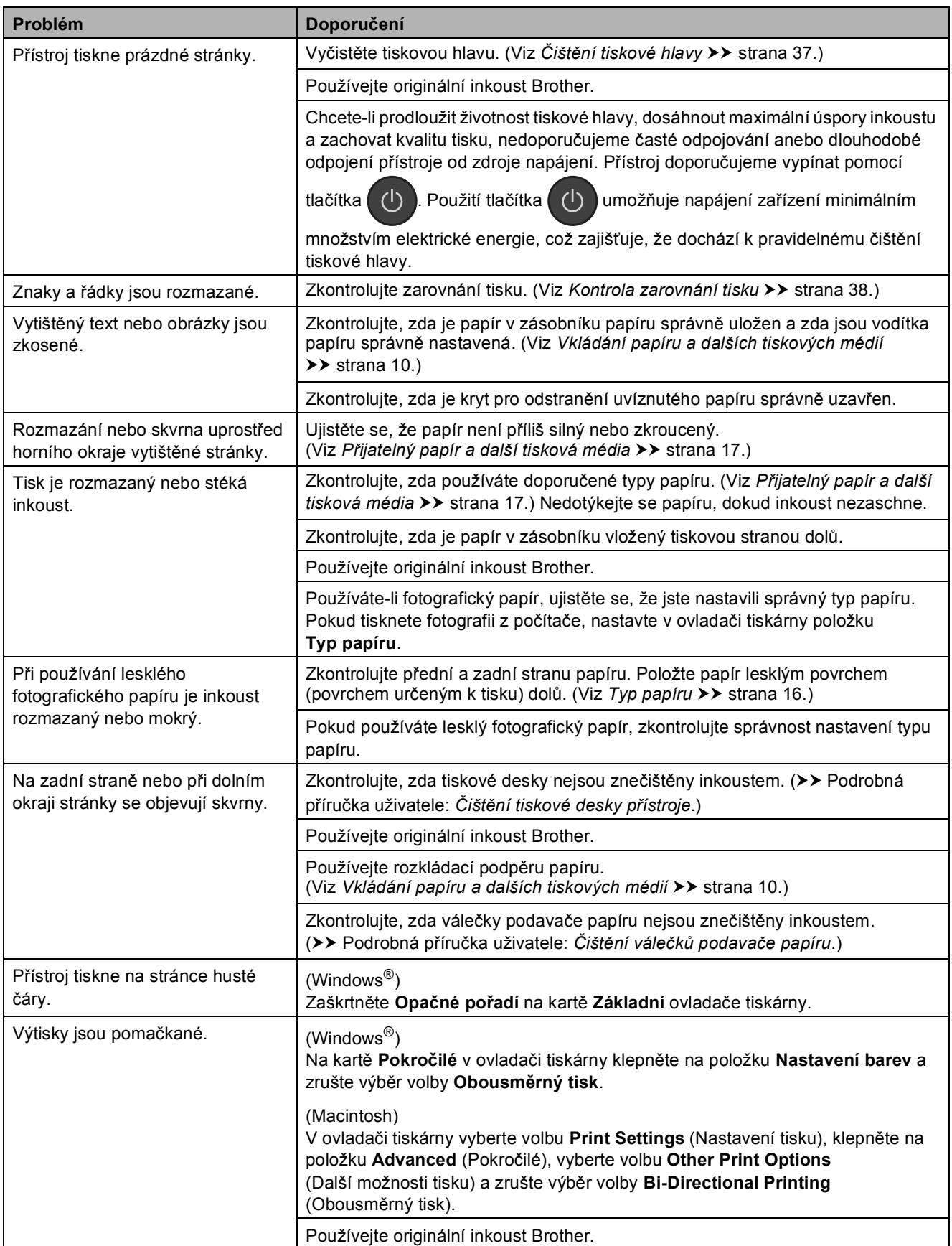

### <span id="page-68-0"></span>**Potíže při zacházení s papírem**

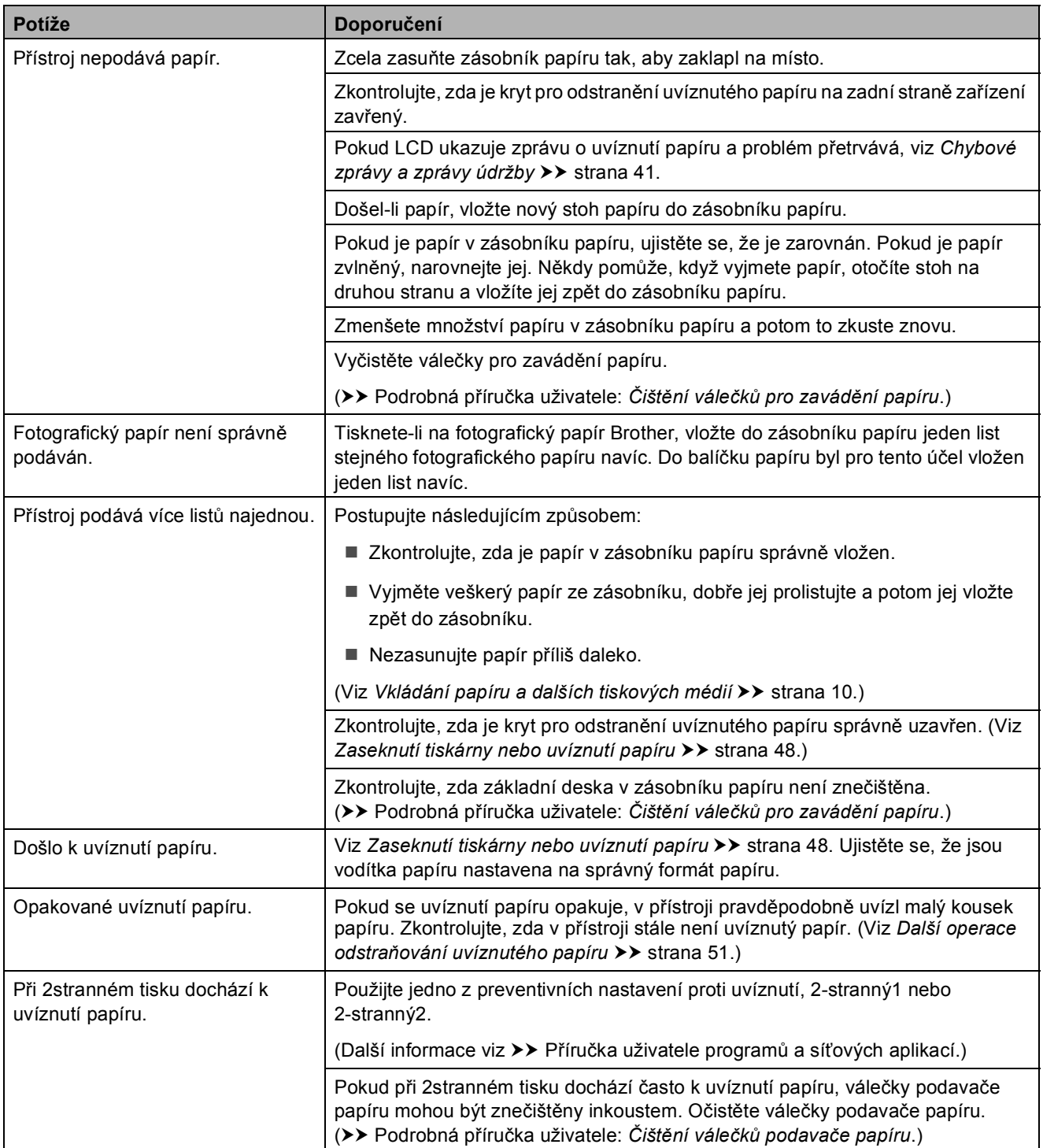

## <span id="page-69-0"></span>**Potíže při kopírování**

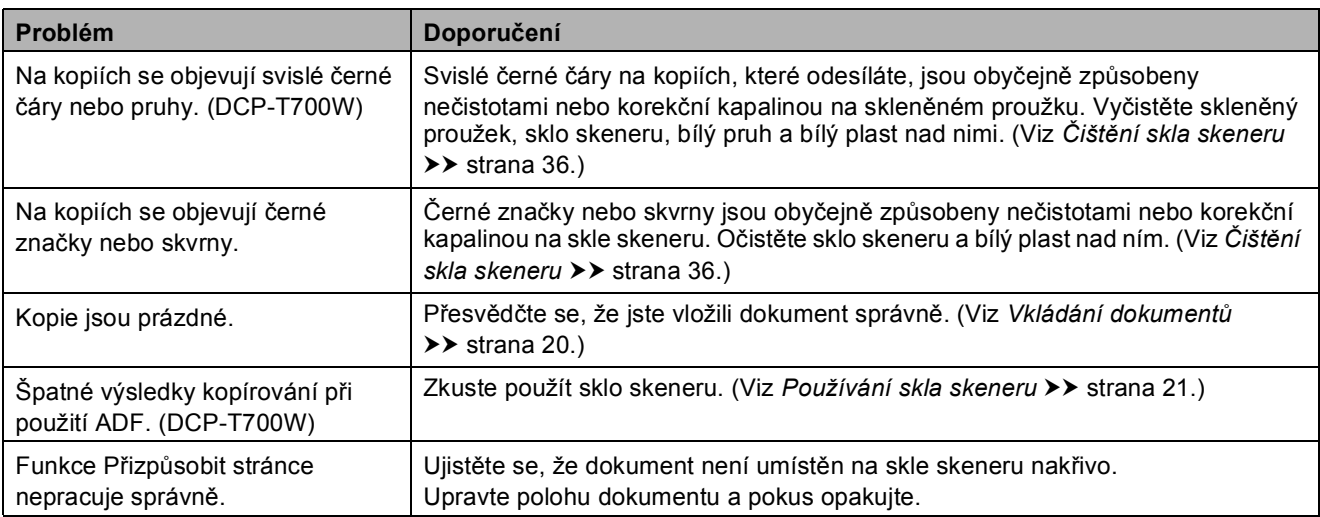

## <span id="page-69-1"></span>**Potíže při skenování**

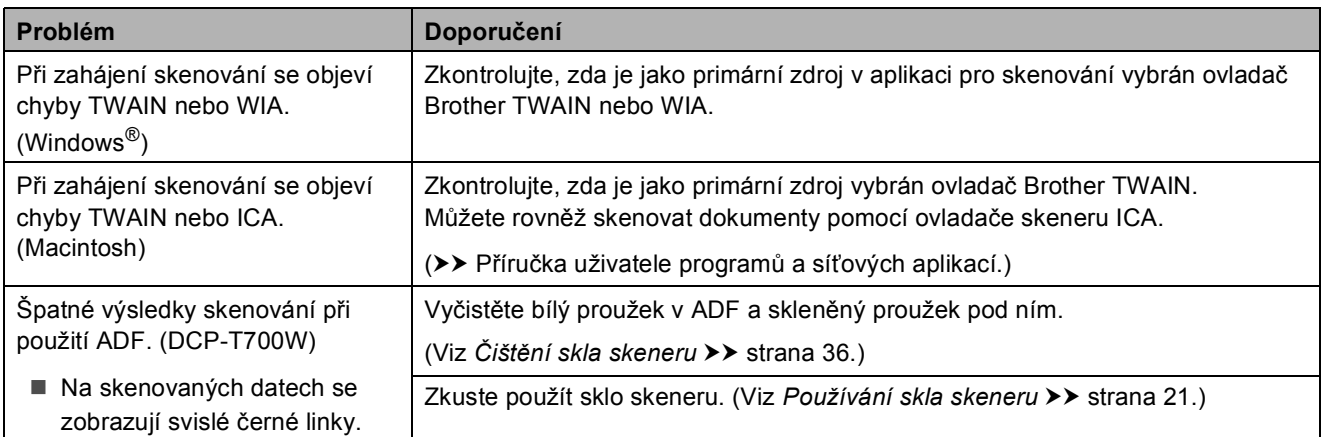

## <span id="page-69-2"></span>**Potíže s programovým vybavením**

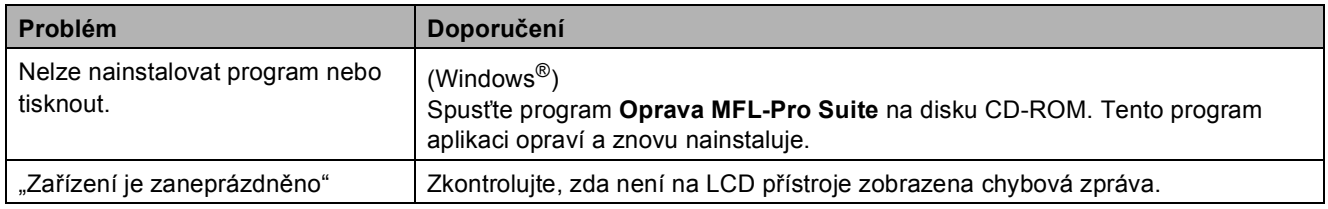

## <span id="page-70-0"></span>**Potíže se sítí (DCP-T500W a DCP-T700W)**

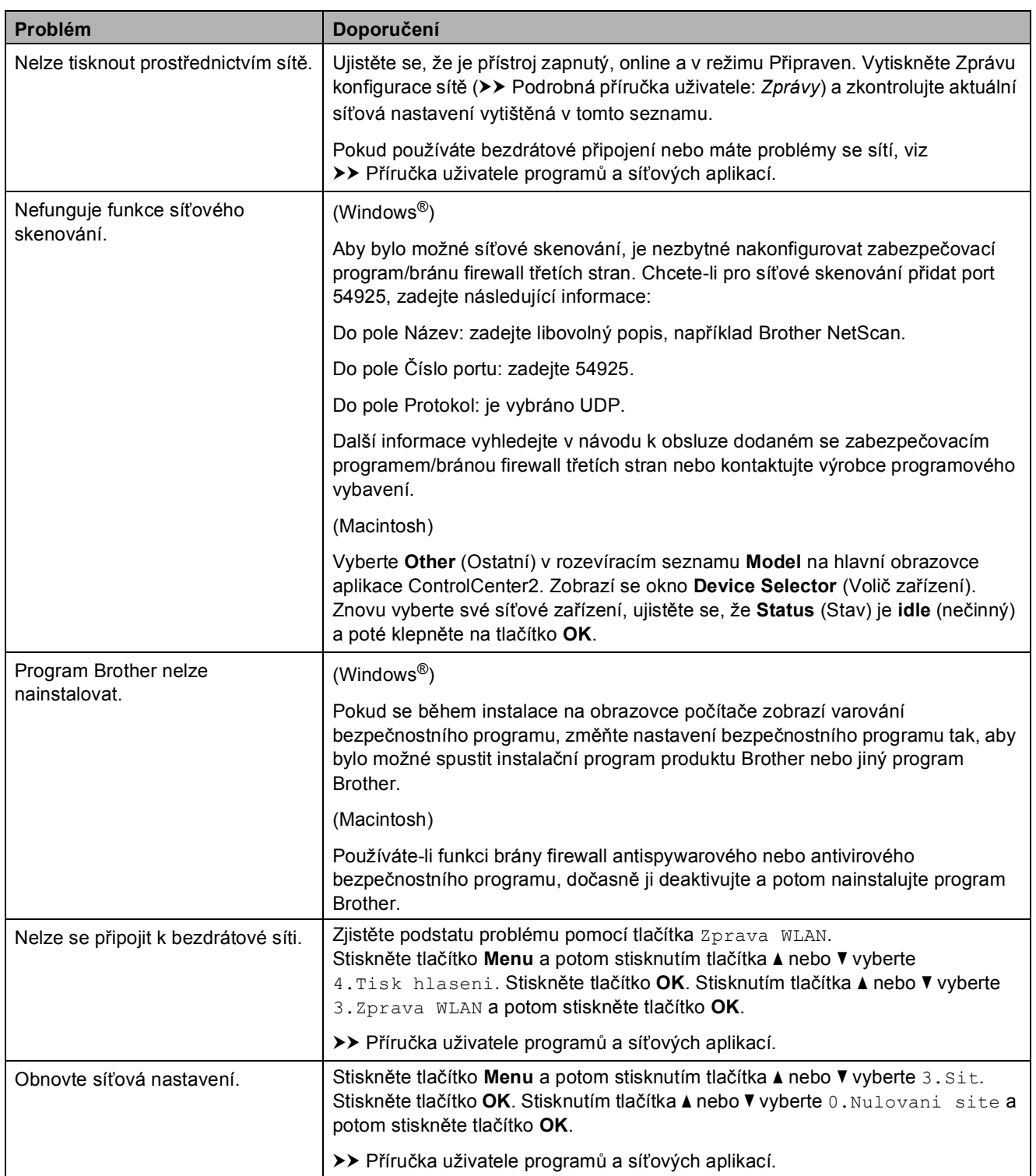

# **Informace o přístroji <sup>B</sup>**

## **Zjištění výrobního čísla <sup>B</sup>**

Výrobní číslo přístroje můžete zobrazit na LCD.

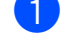

a Stiskněte tlačítko **Menu**.

 $\sqrt{2}$  (DCP-T300) Stisknutím tlačítka **a** nebo **b** vyberte 4.Prist. info. Stiskněte tlačítko **OK**.

> (DCP-T500W a DCP-T700W) Stisknutím tlačítka **a** nebo **b** vyberte 5.Prist. info. Stiskněte tlačítko **OK**.

- **3** Stisknutím tlačítka **▲** nebo ▼ vyberte 1.Vyrobni cislo. Stiskněte tlačítko **OK**. Výrobní číslo přístroje se zobrazí na LCD.
- Stiskněte tlačítko **Stop/Exit (Stop/Konec)**.

## **Kontrola verze firmwaru <sup>B</sup>**

Verzi firmwaru přístroje můžete zobrazit na LCD.

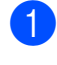

a Stiskněte tlačítko **Menu**.

 $\sqrt{2}$  (DCP-T300)

Stisknutím tlačítka **a** nebo **b** vyberte 4.Prist. info. Stiskněte tlačítko **OK**.

(DCP-T500W a DCP-T700W) Stisknutím tlačítka **a** nebo **b** vyberte 5.Prist. info. Stiskněte tlačítko **OK**.

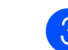

c Stisknutím tlačítka **<sup>a</sup>** nebo **<sup>b</sup>** vyberte 2.Verze. Stiskněte tlačítko **OK**. Verze firmwaru přístroje se zobrazí na LCD.

4 Stiskněte tlačítko **Stop/Exit (Stop/Konec)**.

## **Resetovací funkce**

K dispozici jsou následující resetovací funkce:

1 Obnovení zar.

Můžete resetovat všechna nastavení přístroje, která jste změnili, například datum a čas.

 $2$  Sit

(DCP-T500W a DCP-T700W)

Tiskový server lze resetovat zpět na tovární nastavení, například heslo a IP adresu.

3 Vsechna nastav

Všechna nastavení lze vrátit zpět na tovární nastavení.

Společnost Brother důrazně doporučuje provést tento postup před předáním nebo likvidací přístroje.

## **Postup při resetování přístroje <sup>B</sup>**

- a Stiskněte tlačítko **Menu**.
- b Stisknutím tlačítka **<sup>a</sup>** nebo **<sup>b</sup>** vyberte 0.Pocat.nastav. Stiskněte tlačítko **OK**.
- **3** Stisknutím tlačítka **A** nebo ▼ vyberte 4.Nulovani. Stiskněte tlačítko **OK**.
Odstraňování problémů

4 (DCP-T300) Stisknutím tlačítka **a** nebo **b** vyberte typ

resetu 1.Obnovení zar. nebo 2.Vsechna nastav. Stiskněte tlačítko **OK**.

(DCP-T500W a DCP-T700W) Stisknutím tlačítka **a** nebo **b** vyberte typ resetu 1.Obnovení zar., 2.Sit nebo 3.Vsechna nastav. Stiskněte tlačítko **OK**.

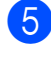

**6** Stisknutím tlačítka **A** vyberte A Nulov.

**6** Stisknutím tlačítka ▲ potvrďte.

**C**

## **Tabulky nastavení a funkcí**

### <span id="page-73-1"></span>**Používání tabulek nastavení <sup>C</sup>**

Přístroj je snadno nastavitelný a ovladatelný. Vše, co musíte udělat, je vybrat tlačítky nabídky nastavení a volby, které chcete nastavit, když jsou zobrazeny na displeji.

Vytvořili jsme tabulky podrobných nastavení, takže můžete vidět na první pohled všechny dostupné možnosti pro každé nastavení a funkci. Můžete použít tyto tabulky pro rychlý výběr oblíbených nastavení v přístroji.

## <span id="page-73-0"></span>**Tlačítka nabídky <sup>C</sup>**

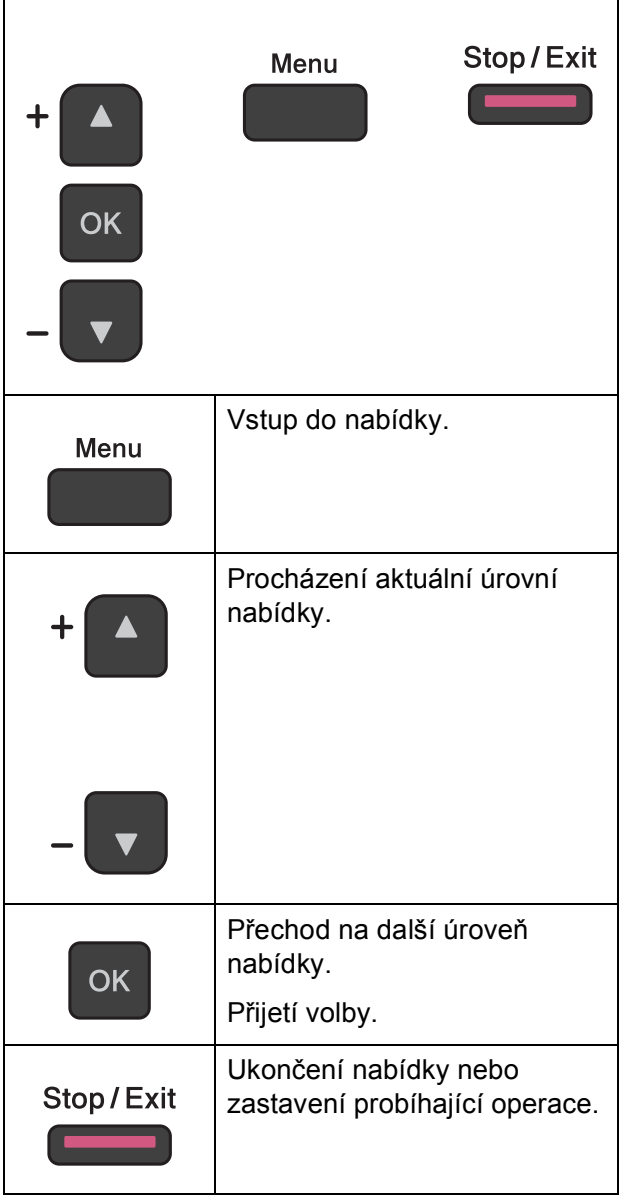

Vstup do režimu nabídky:

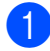

**4 Stiskněte tlačítko Menu.** 

2 Vyberte některou volbu. Každou úrovní nabídky můžete také procházet rychleji stisknutím tlačítka **a** nebo **b**.

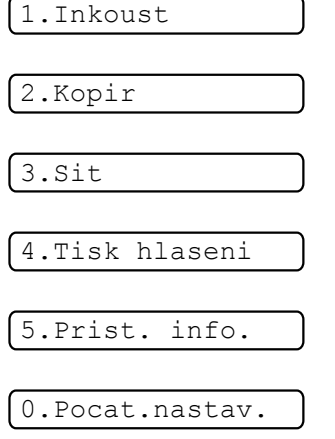

- **8** Když se daná volba zobrazí na LCD, stiskněte tlačítko **OK**. Na displeji LCD se potom zobrazí další úroveň nabídky.
- **4** Stisknutím tlačítka **▲** nebo ▼ procházejte a vyberte nastavení, které chcete změnit. Stiskněte tlačítko **OK**.
- **6** Stisknutím tlačítka **▲** nebo ▼ vyberte požadovanou volbu. Stiskněte tlačítko **OK**. Na LCD se zobrazí Potvrzeno.
- **6** Stiskněte tlačítko **Stop/Exit (Stop/Konec)**.

### <span id="page-75-0"></span>**Tabulka nabídky**

Tabulka nabídky umožňuje pochopit volby nabídky přístroje. Tovární nastavení jsou zobrazena tučně s hvězdičkou.

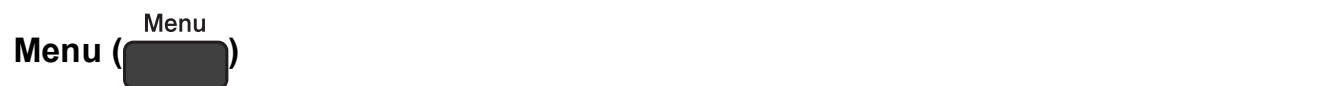

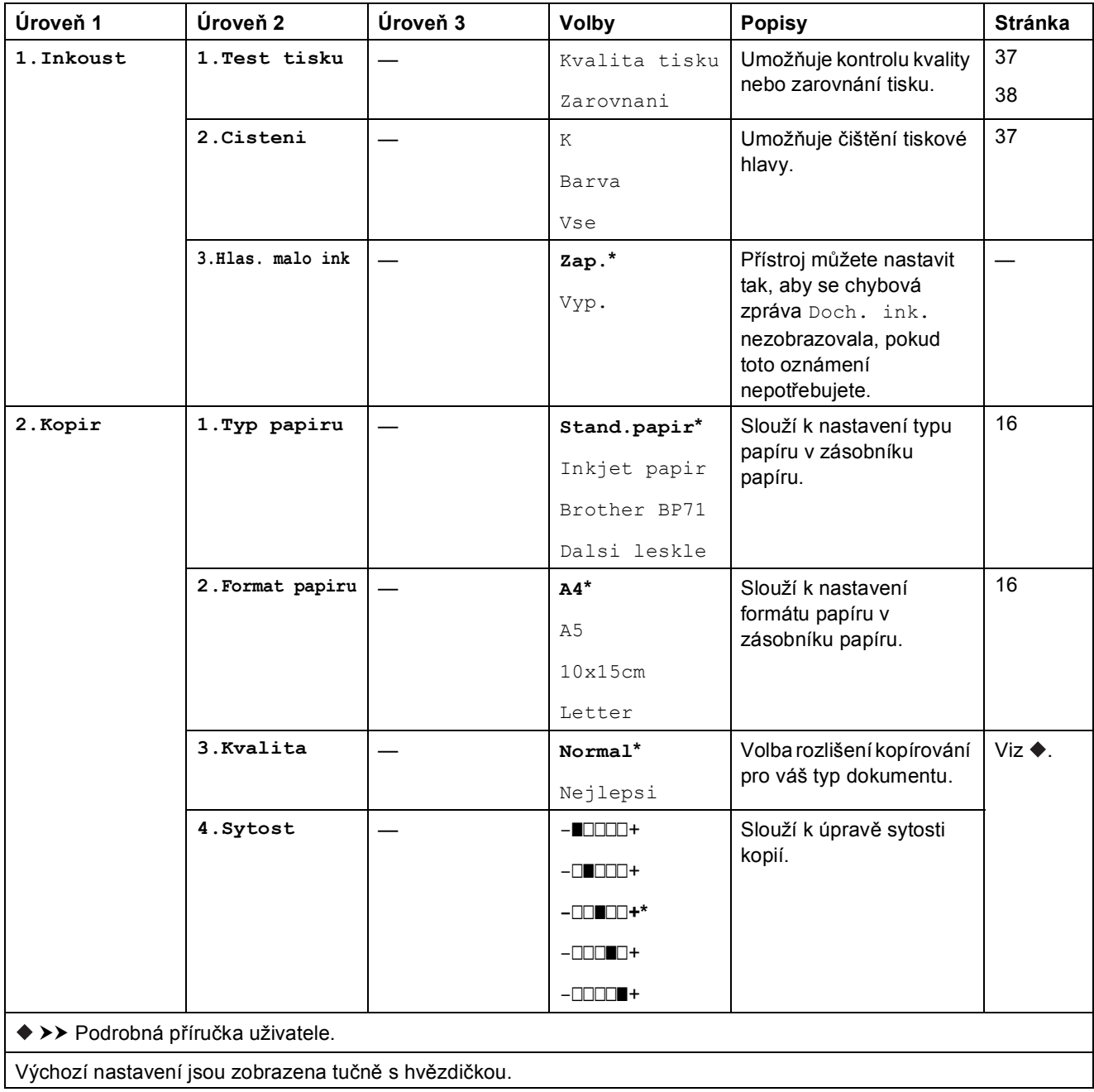

Tabulky nastavení a funkcí

### **Nabídka Síť (DCP-T500W a DCP-T700W) <sup>C</sup>**

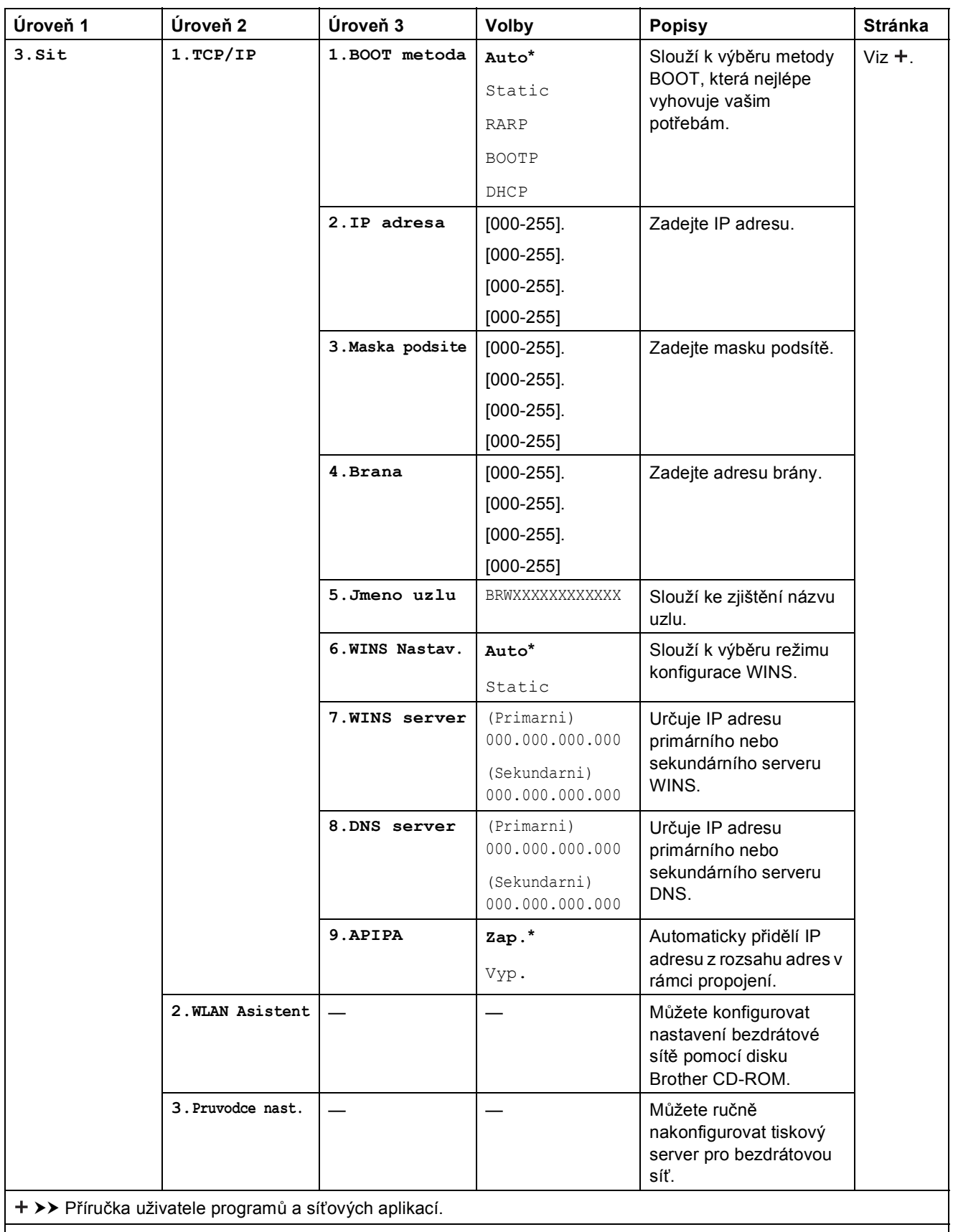

Výchozí nastavení jsou zobrazena tučně s hvězdičkou.

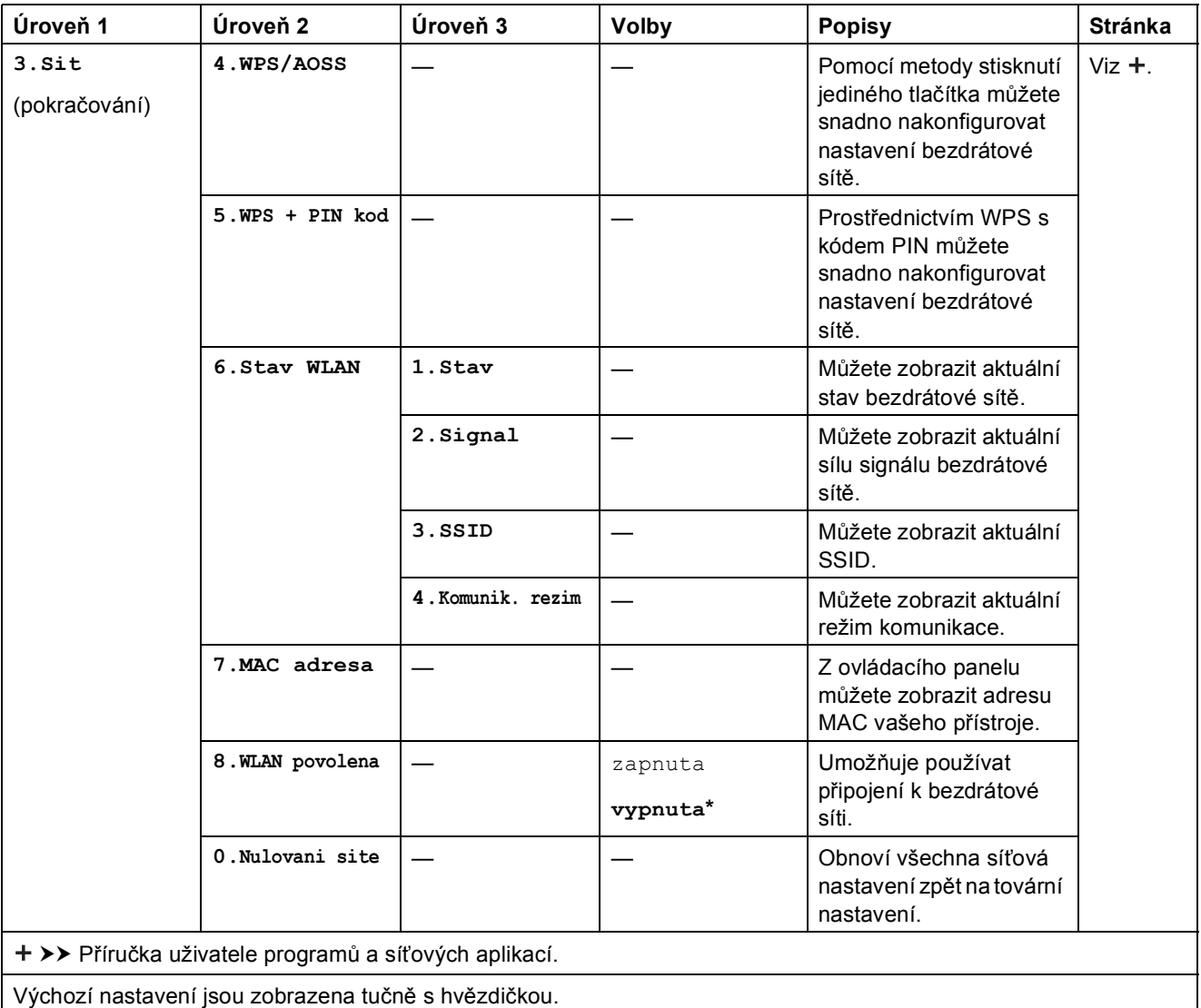

Tabulky nastavení a funkcí

### **Menu (pokračování) (DCP-T300, DCP-T500W a DCP-T700W) <sup>C</sup>**

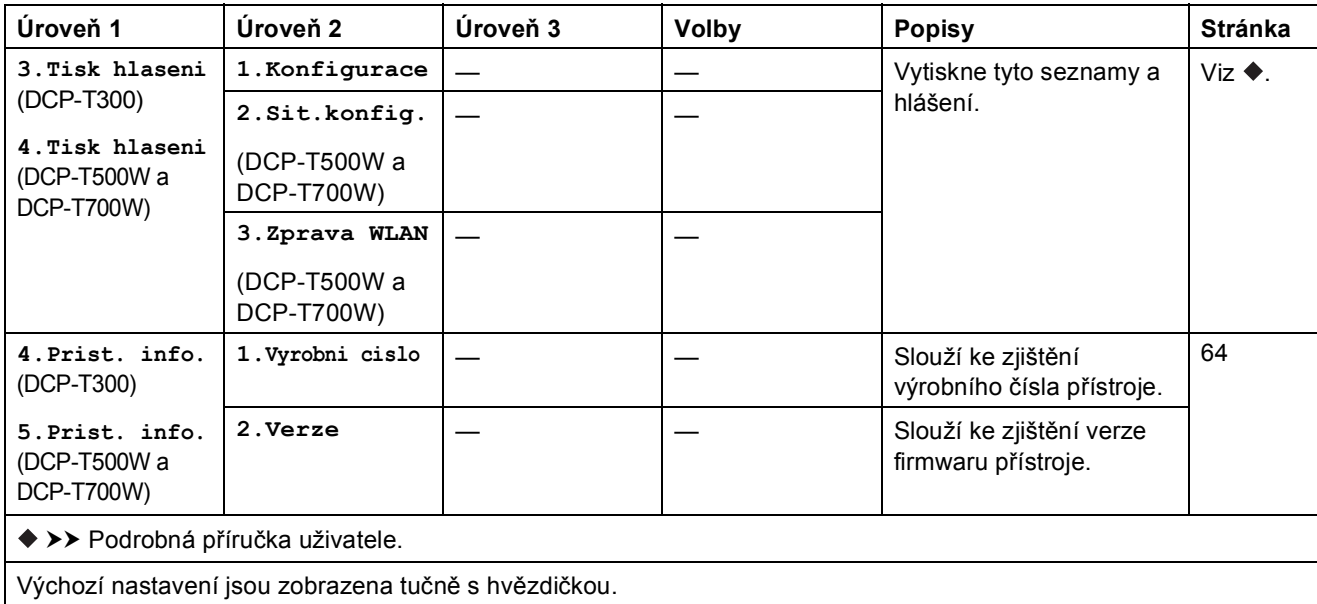

**C**

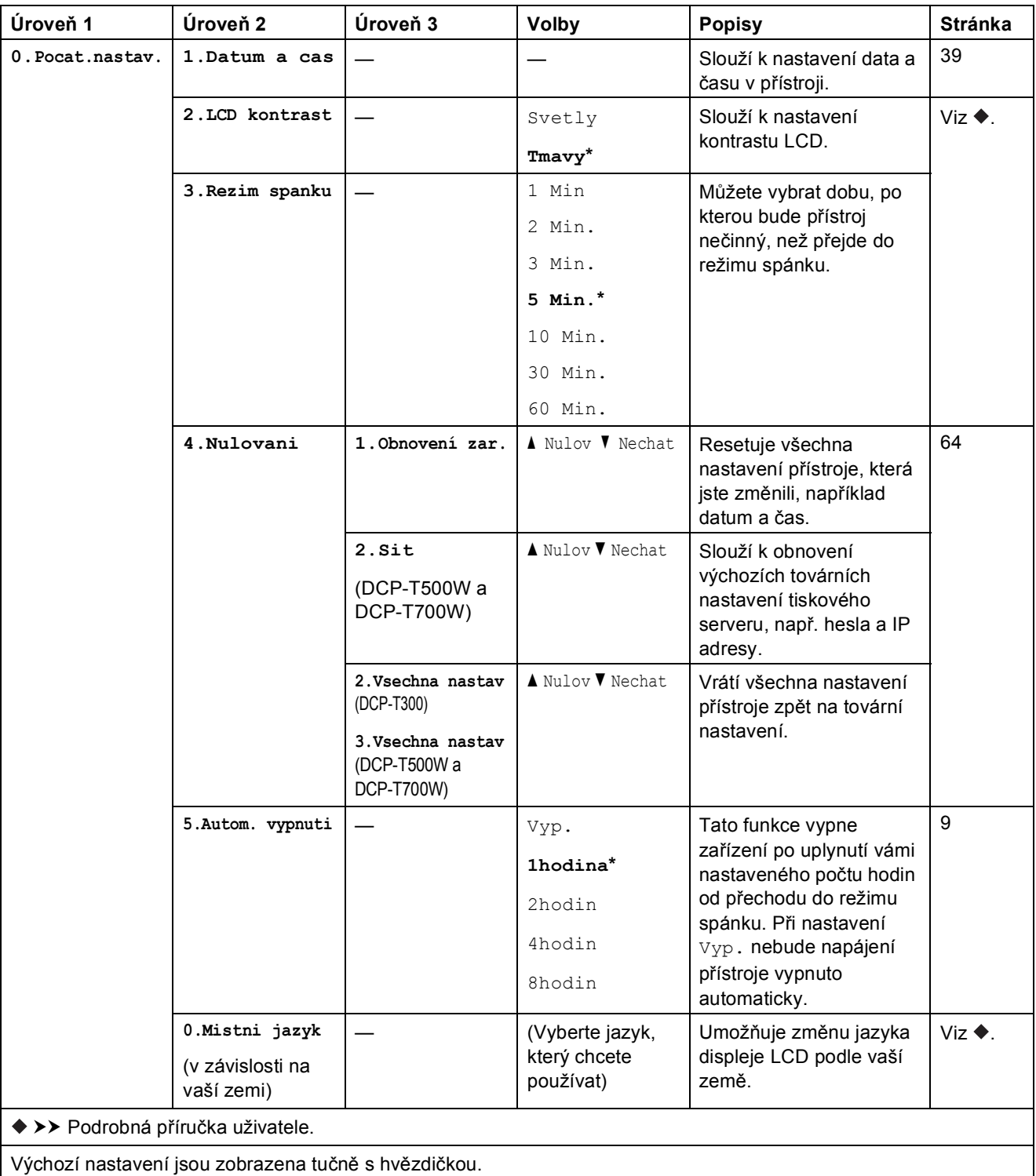

# Enlarge/Reduce (Zvětšení/Zmenšení) ( **Enlarge/Reduce (Zvětšení/Zmenšení)** (Dočasná nastavení)

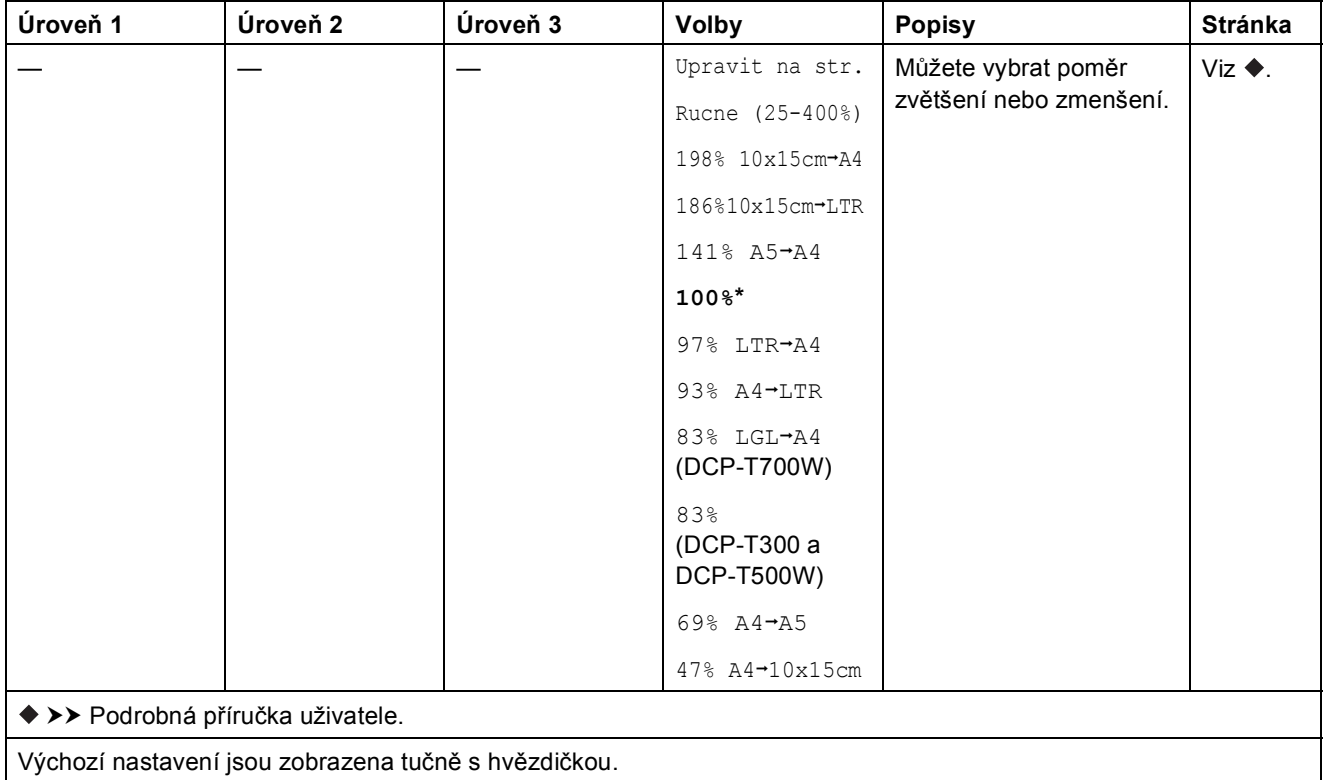

# **Copy Quality (Kvalita kopírování) ( <sup>Copy</sup> )** (Dočasná nastavení)

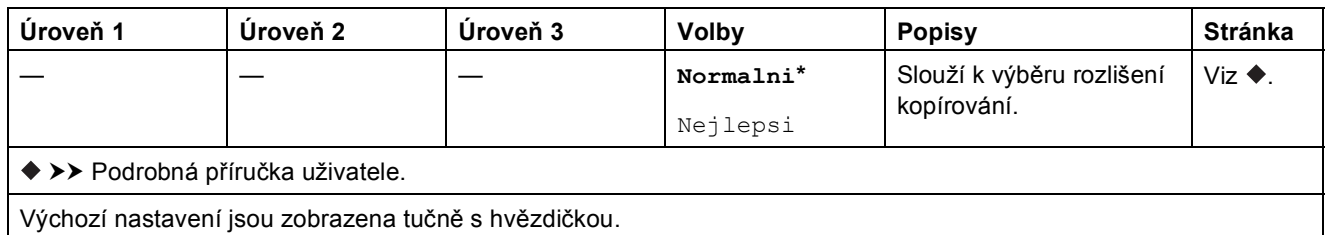

**C**

## **Copy Options (Volby kopírování) (
Copy Options (Volby kopírování) (
ODČasná nastavení)**

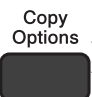

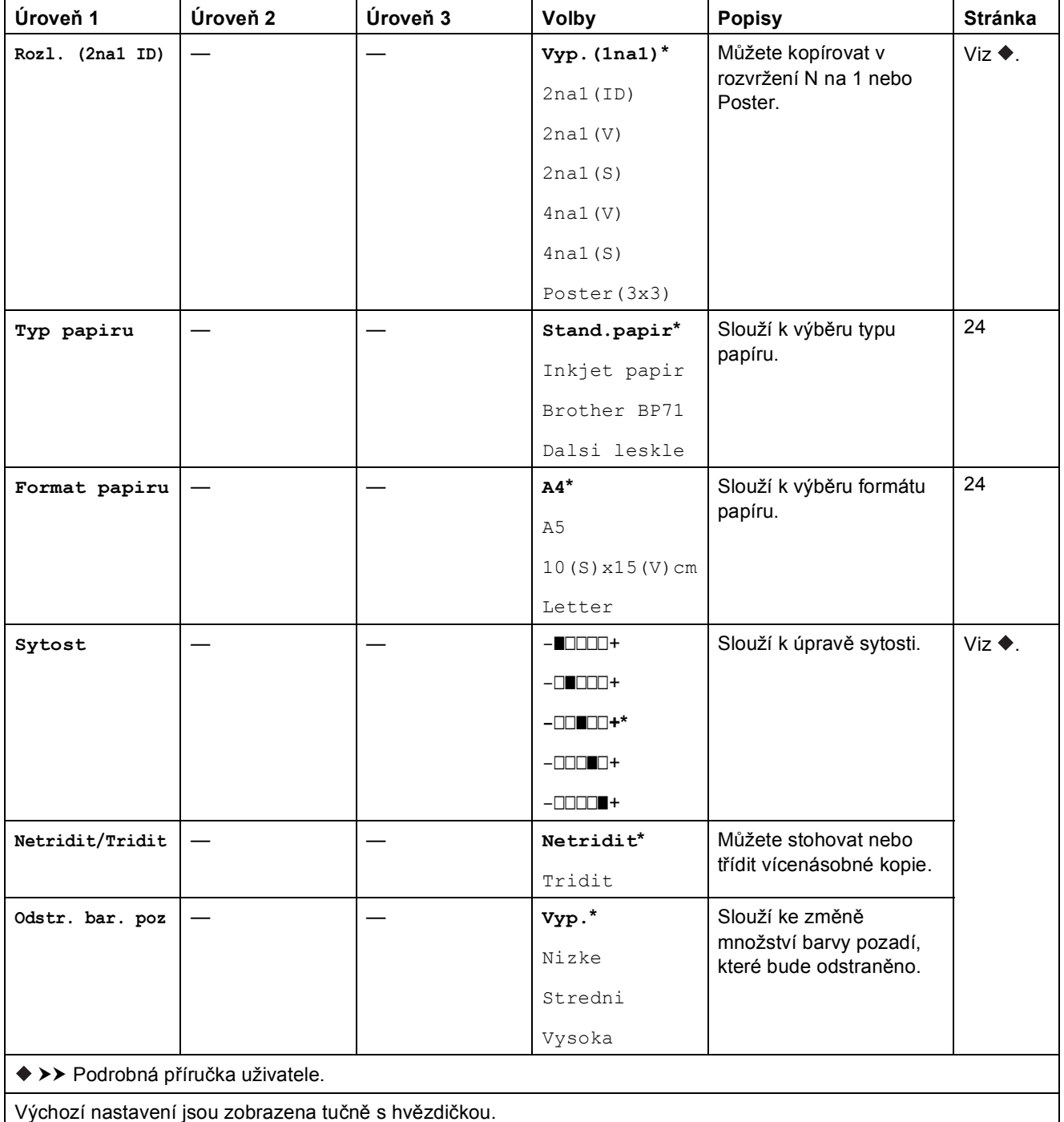

Tabulky nastavení a funkcí

### **SCAN (Sken) (** $\Rightarrow$

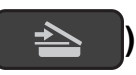

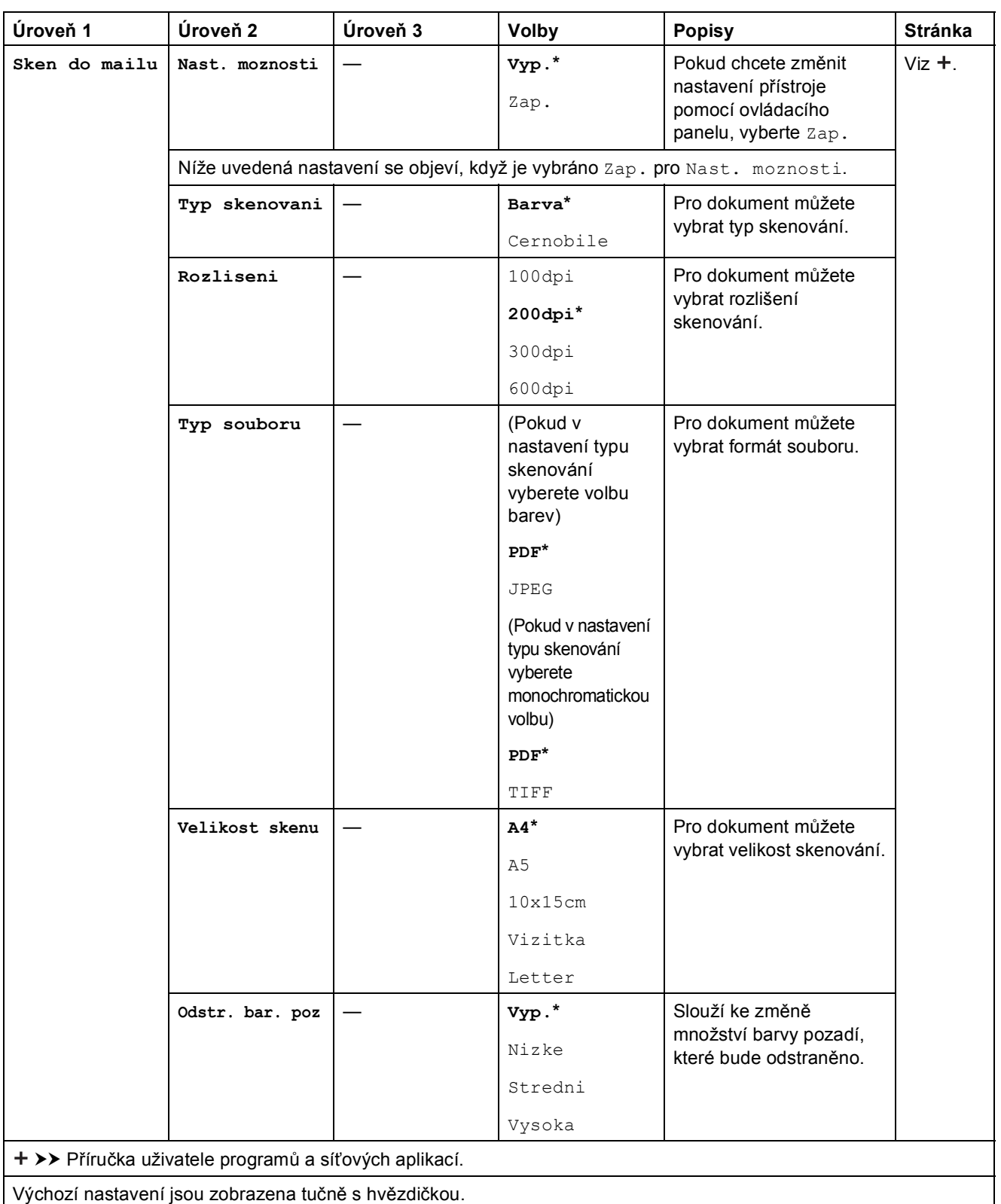

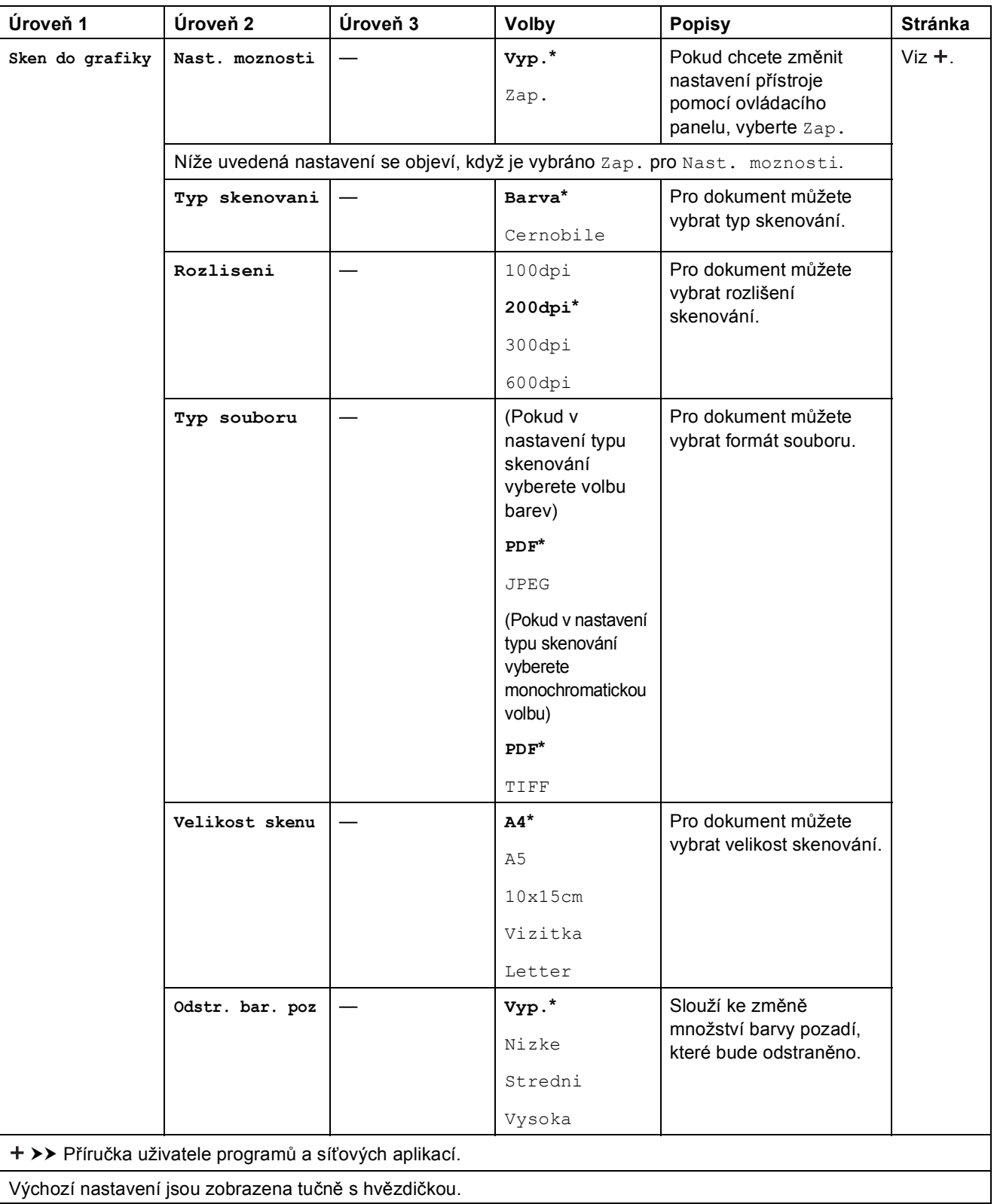

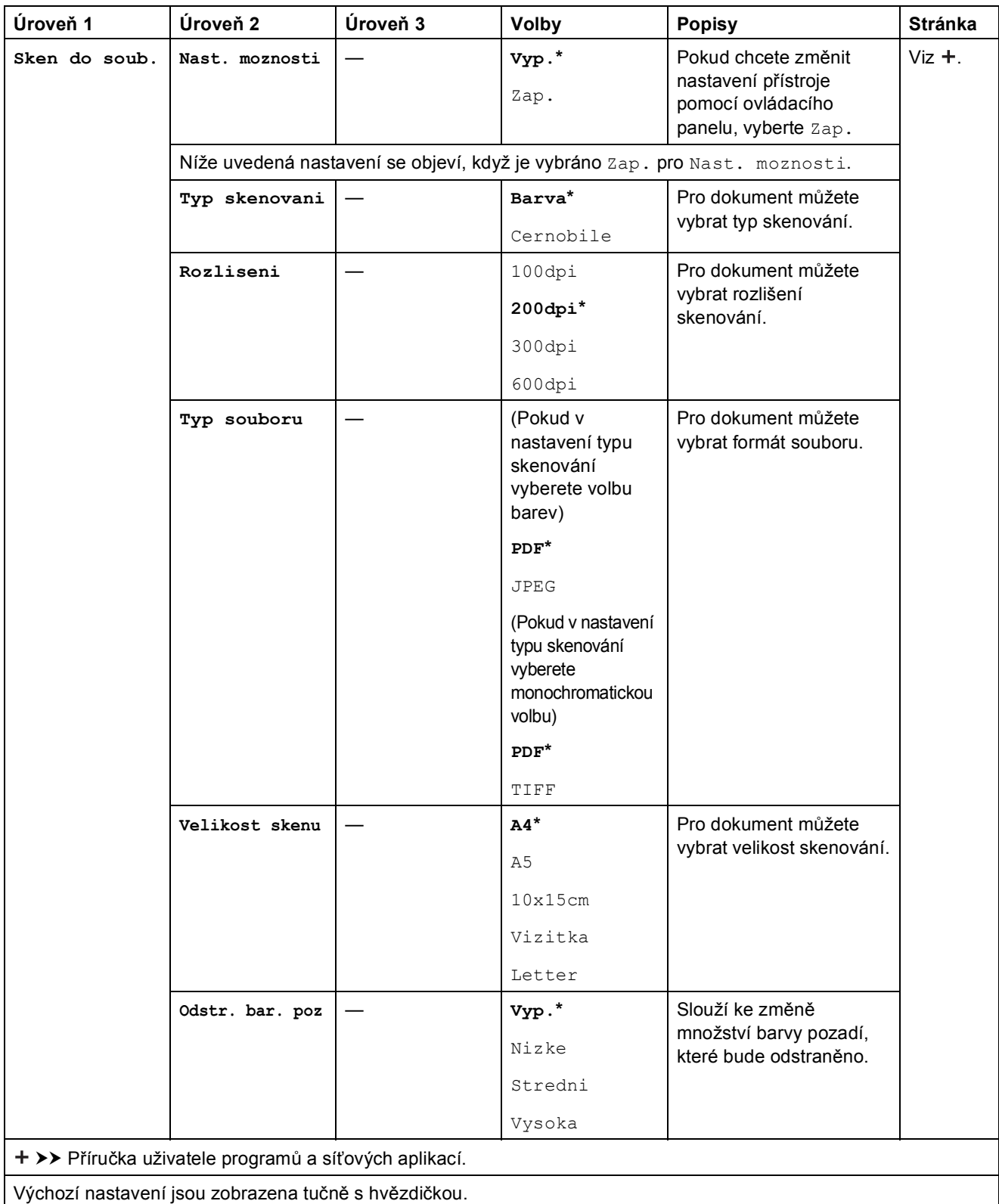

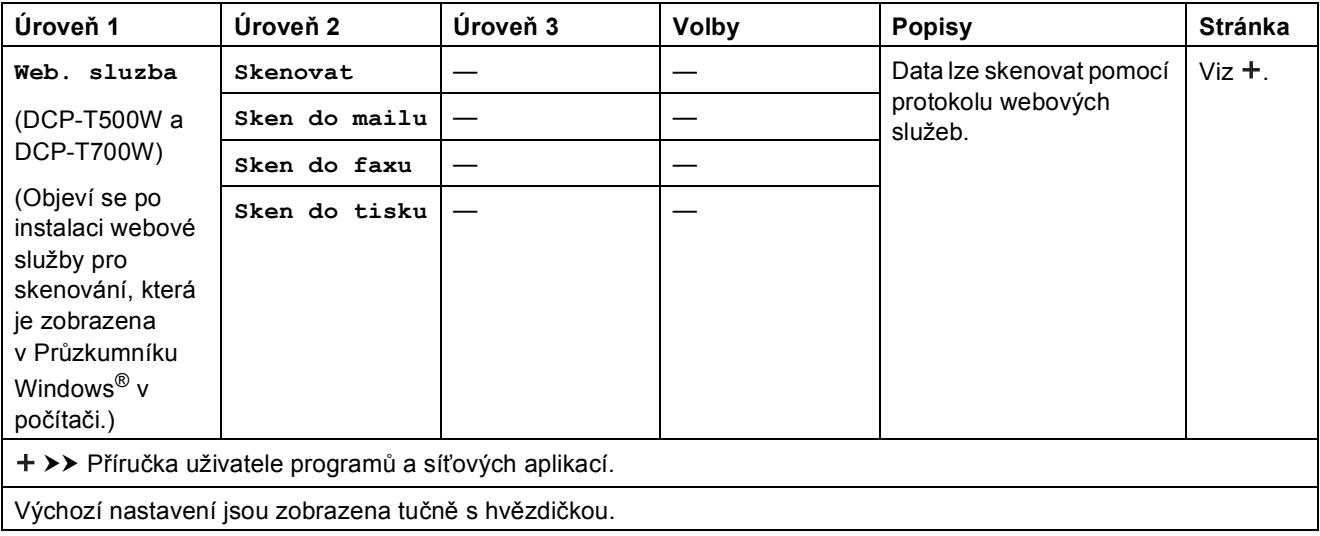

Tabulky nastavení a funkcí

## <span id="page-86-0"></span>**Zadávání textu**

Pravděpodobně bude třeba zadat do přístroje text.

### **Zadávání čísel, písmen a symbolů <sup>C</sup>**

Opakovaným stisknutím tlačítka **a** nebo **b** vyberte požadované číslo, písmeno nebo symbol a stisknutím tlačítka **Number of Copies (Počet kopií)** tento znak zadejte. Tímto postupem zadejte celé číslo nebo jméno a potom stiskněte tlačítko **OK**.

### **Vkládání mezer <sup>C</sup>**

Chcete-li zadat mezeru, stiskněte tlačítko **Number of Copies (Počet kopií)**.

#### **POZNÁMKA**

Dostupné znaky se mohou lišit v závislosti na zemi.

### **Provádění oprav**

Pokud jste zadali nesprávné číslo nebo písmeno a chcete jej změnit, opakovaným stisknutím tlačítka **Enlarge/Reduce (Zvětšení/Zmenšení)** nebo **Number of Copies (Počet kopií)** přesuňte kurzor pod nesprávný znak.

Potom opakovaným stisknutím tlačítka **a** nebo **b** znovu zadejte správné písmeno.

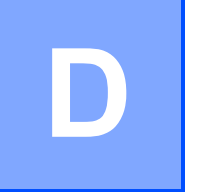

## **Technické údaje**

### **Obecné <sup>D</sup>**

#### **POZNÁMKA**

Tato kapitola poskytuje souhrn údajů o technických údajích přístroje. Další podrobné technické údaje naleznete na stránkách [http://www.brother.com.](http://www.brother.com)

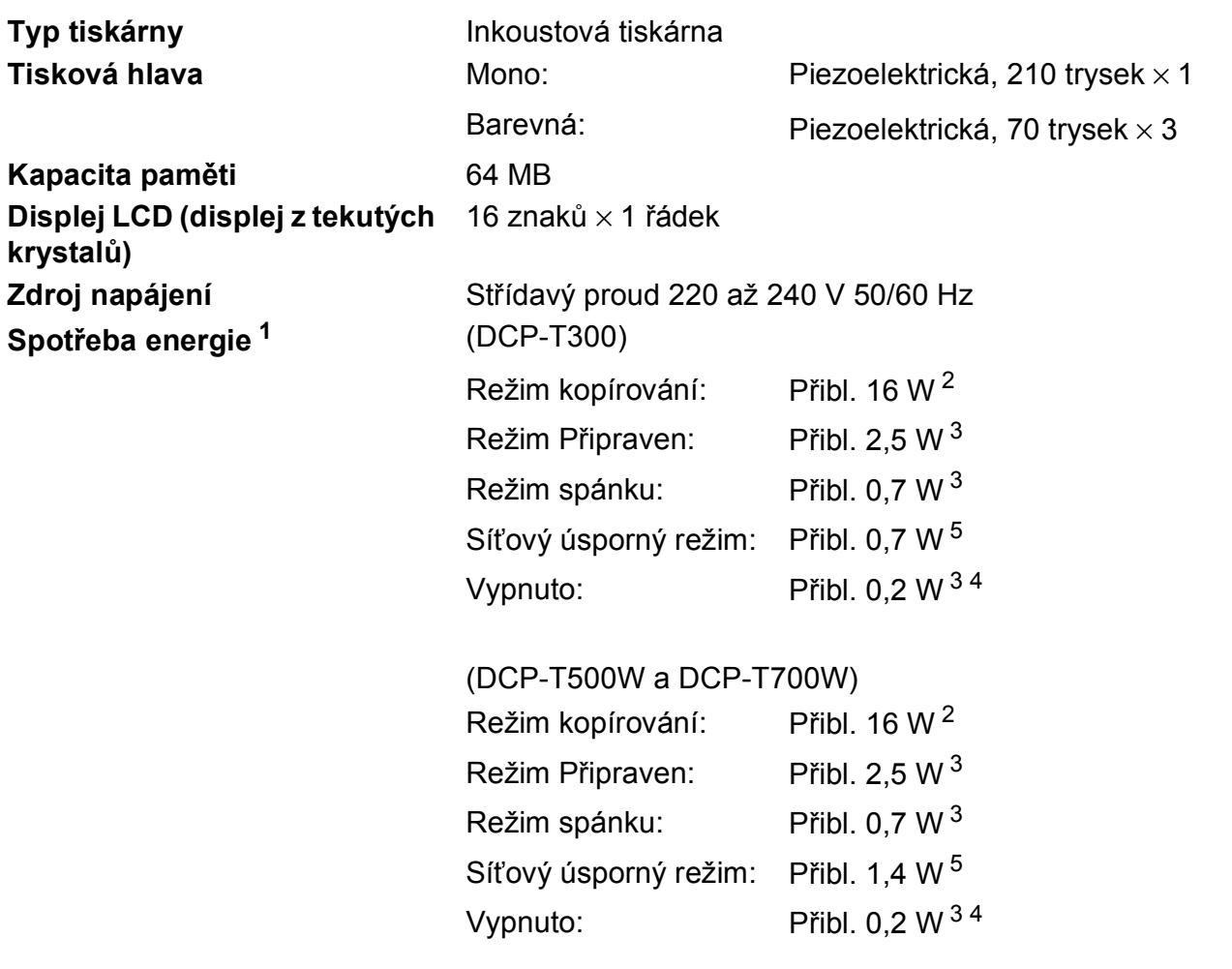

<span id="page-87-0"></span><sup>1</sup> Měřeno u přístroje připojeného k rozhraní USB. Spotřeba energie se mírně liší v závislosti na uživatelském prostředí nebo opotřebení součástí.

- <span id="page-87-1"></span><sup>2</sup> (DCP-T300 a DCP-T500W) Při rozlišení: standardní / dokument: ISO/IEC 24712 vytištěný vzorek. (DCP-T700W) Při použití ADF, rozlišení: standardní / dokument: ISO/IEC 24712, vytištěný vzorek.
- <span id="page-87-2"></span><sup>3</sup> Měřeno podle normy IEC 62301, Edice 2.0.
- <span id="page-87-4"></span><sup>4</sup> I když je přístroj vypnutý, pravidelně se automaticky zapne a provede údržbu tiskové hlavy, a pak se vypne.

<span id="page-87-3"></span><sup>5</sup> Všechny síťové porty aktivovány a připojeny podle Nařízení Komise (EU) č. 801/2013. (DCP-T500W a DCP-T700W) Pro zapnutí nebo vypnutí bezdrátového síťového připojení stiskněte tlačítka **Menu** > Sit > WLAN povolena > zapnuta nebo vypnuta. (Pro výběr volby je třeba stisknout tlačítko **a** nebo **b** a tlačítko **OK**.)

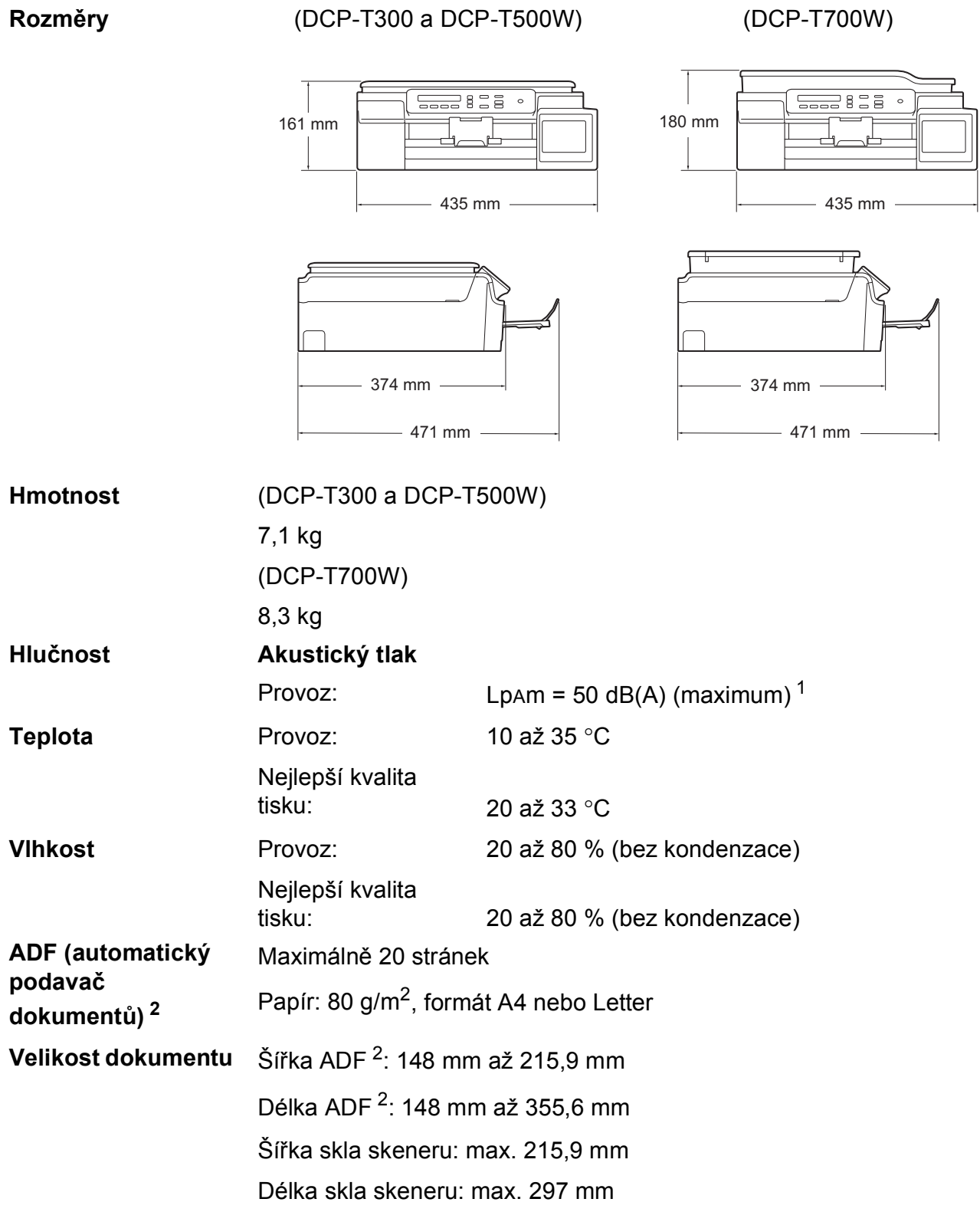

<span id="page-88-0"></span><sup>1</sup> Hluk závisí na podmínkách tisku.

<span id="page-88-1"></span><sup>2</sup> Pouze model DCP-T700W

**D**

### <span id="page-89-2"></span>**Tisková média**

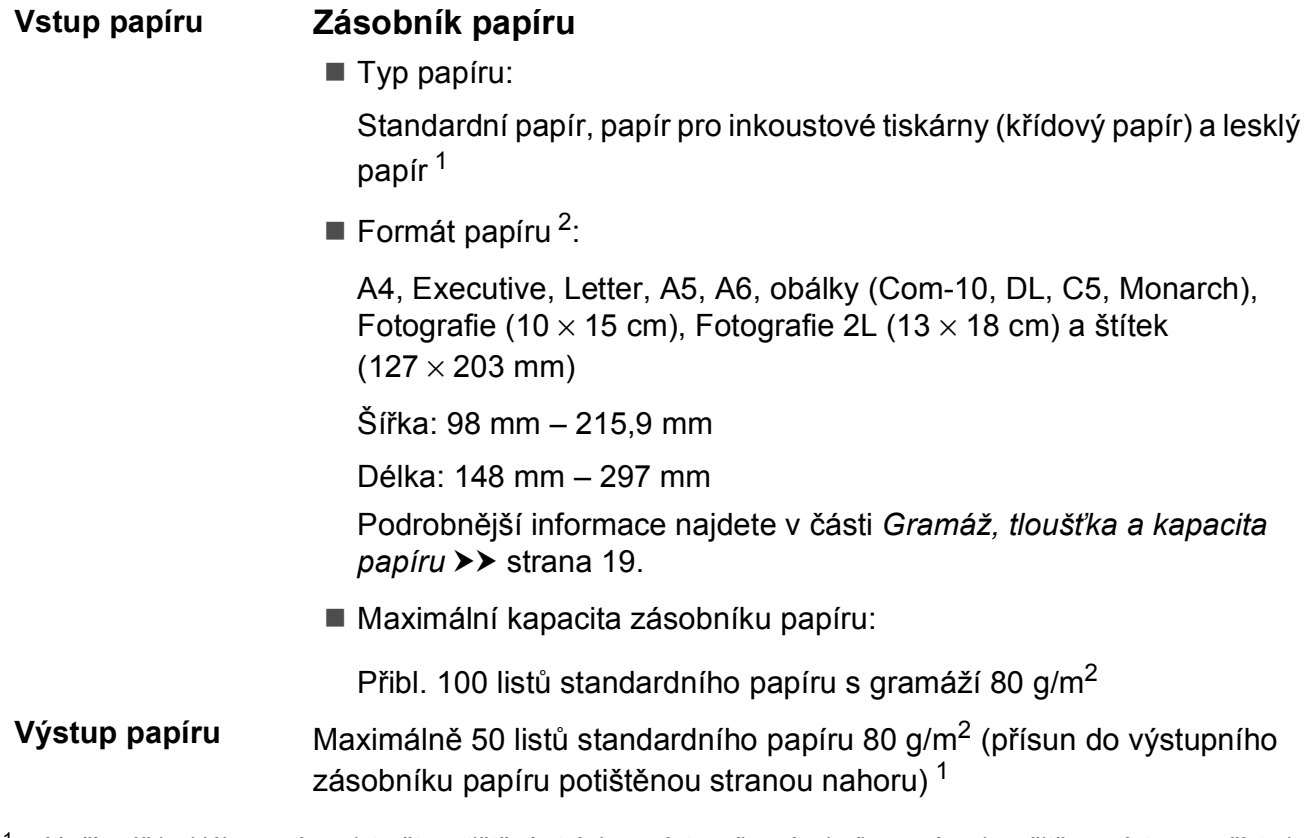

- <span id="page-89-0"></span><sup>1</sup> V případě lesklého papíru odstraňte vytištěné stránky z výstupního zásobníku papíru okamžitě po výstupu z přístroje, aby nedošlo k rozmazání.
- <span id="page-89-1"></span><sup>2</sup> Viz *[Typ a formát papíru pro jednotlivé operace](#page-26-1)* >> strana 19.

### <span id="page-90-1"></span>**Kopírování**

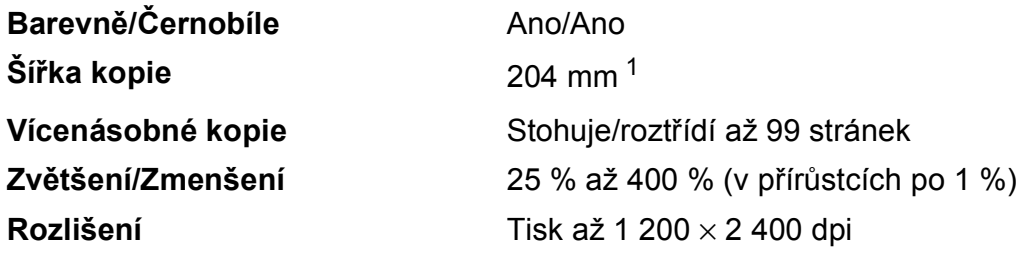

<span id="page-90-0"></span><sup>1</sup> Při kopírování na papír formátu A4.

**D**

### <span id="page-91-3"></span>**Skener**

<span id="page-91-4"></span>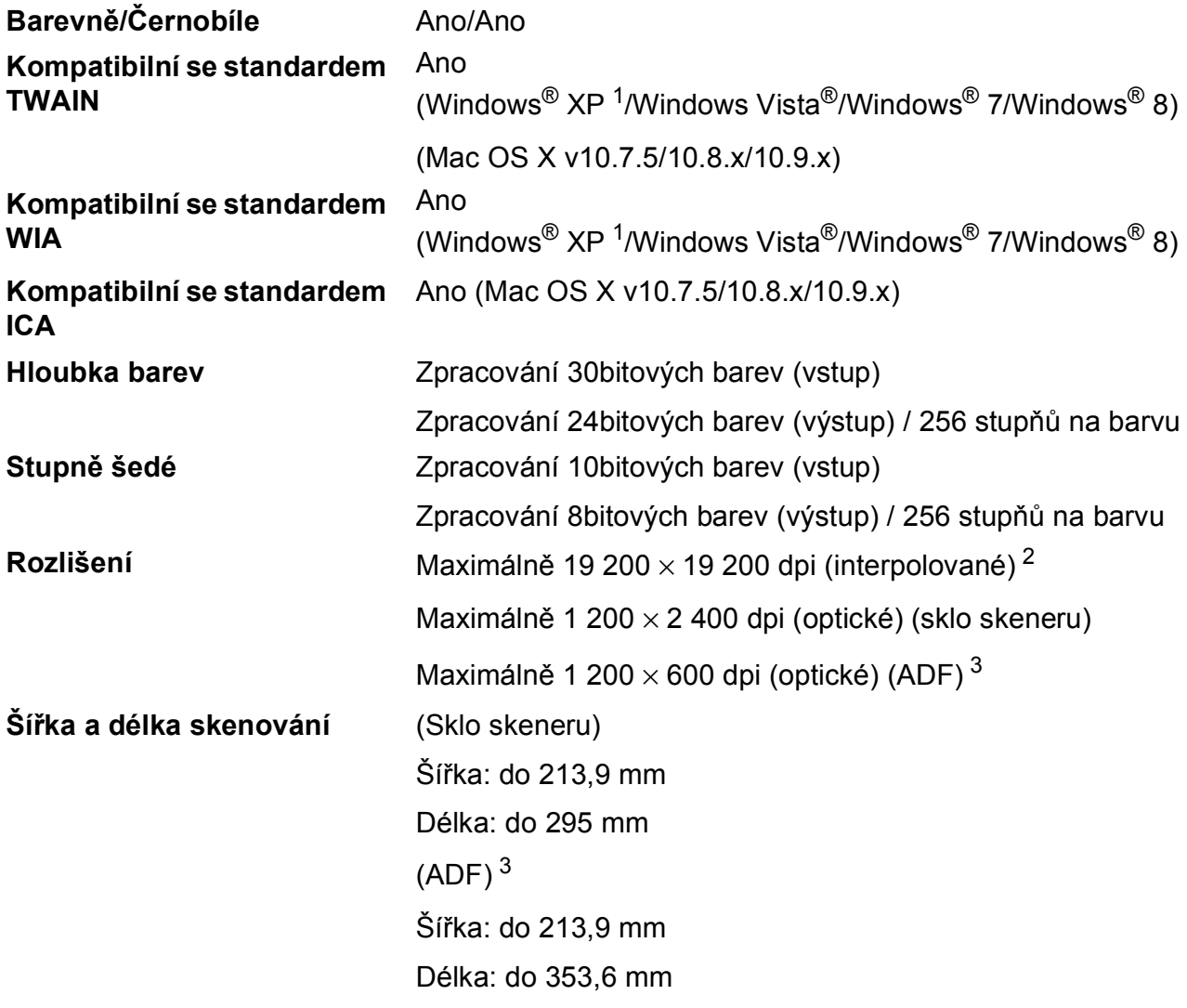

- <span id="page-91-0"></span><sup>1</sup> Windows<sup>®</sup> XP v této příručce uživatele zahrnuje systémy Windows<sup>®</sup> XP Home Edition, Windows<sup>®</sup> XP Professional a Windows® XP Professional x64 Edition.
- <span id="page-91-1"></span><sup>2</sup> Skenování maximálně 1 200 × 1 200 dpi při použití ovladače WIA pro Windows® XP, Windows Vista®, Windows® 7 a Windows® 8 (rozlišení až 19 200  $\times$  19 200 dpi lze vybrat pomocí nástroje pro skenování Brother).
- <span id="page-91-2"></span><sup>3</sup> Pouze model DCP-T700W

### <span id="page-92-4"></span> $T$ **iskárna**

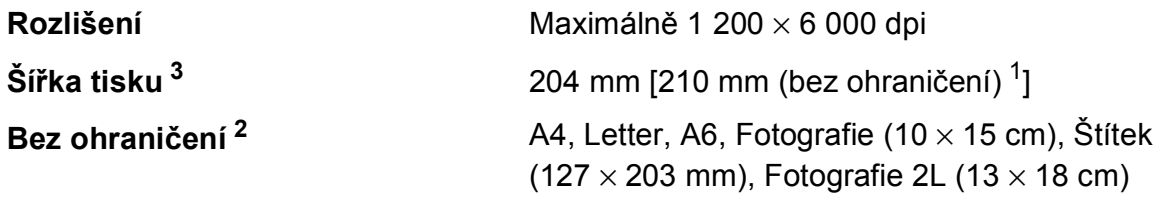

### **Rychlost tisku [4](#page-92-3)**

- <span id="page-92-1"></span><sup>1</sup> Když je funkce Bez ohraničení zapnutá.
- <span id="page-92-2"></span><sup>2</sup> Viz *[Typ a formát papíru pro jednotlivé operace](#page-26-1)* >> strana 19.
- <span id="page-92-0"></span><sup>3</sup> Při tisku na papír formátu A4.
- <span id="page-92-3"></span>4 Podrobné technické údaje naleznete na stránkách [http://www.brother.com.](http://www.brother.com)

### **Rozhraní**

**USB [1](#page-93-0) [2](#page-93-1)** Kabel rozhraní USB 2.0, který není delší než 2,0 m.

**Bezdrátová síť LAN [3](#page-93-2)** IEEE 802.11b/g/n (režim infrastruktury/Ad-hoc)

- <span id="page-93-0"></span><sup>1</sup> Přístroj je vybaven vysokorychlostním rozhraním USB 2.0. Přístroj lze také připojit k počítači, který je vybaven rozhraním USB 1.1.
- <span id="page-93-1"></span><sup>2</sup> Porty USB třetích stran nejsou podporovány.
- <span id="page-93-2"></span><sup>3</sup> Pouze modely DCP-T500W a DCP-T700W

### $S$ *it'* **(DCP-T500W a DCP-T700W)**

#### **POZNÁMKA**

Další informace o technických údajích sítě viz >> Příručka uživatele programů a síťových aplikací.

Můžete připojit přístroj k síti pro síťový tisk a síťové skenování <sup>1</sup>. Součástí dodávky je také program pro správu sítě Brother BRAdmin Light<sup>[2](#page-94-1)</sup>.

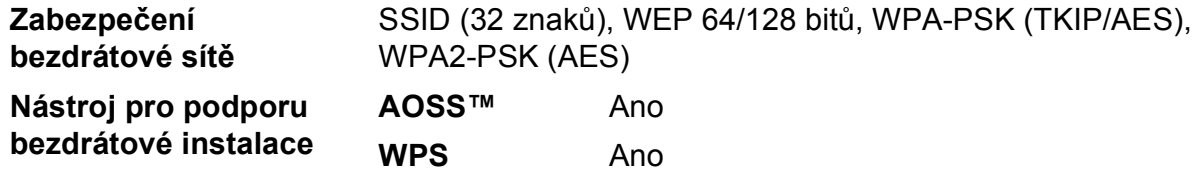

<span id="page-94-0"></span>1 Viz [Požadavky na po](#page-95-0)čítač >> strana 88.

<span id="page-94-1"></span><sup>2</sup> (Windows®) Jestliže požadujete pokročilejší správu tiskárny, použijte nejnovější verzi nástroje Brother BRAdmin Professional, který si můžete stáhnout z webových stránek [http://support.brother.com.](http://support.brother.com) (Macintosh) Nejnovější verze nástroje Brother BRAdmin Light je k dispozici ke stažení z webových stránek <http://support.brother.com>.

## <span id="page-95-0"></span>**Požadavky na počítač**

<span id="page-95-3"></span><span id="page-95-2"></span><span id="page-95-1"></span>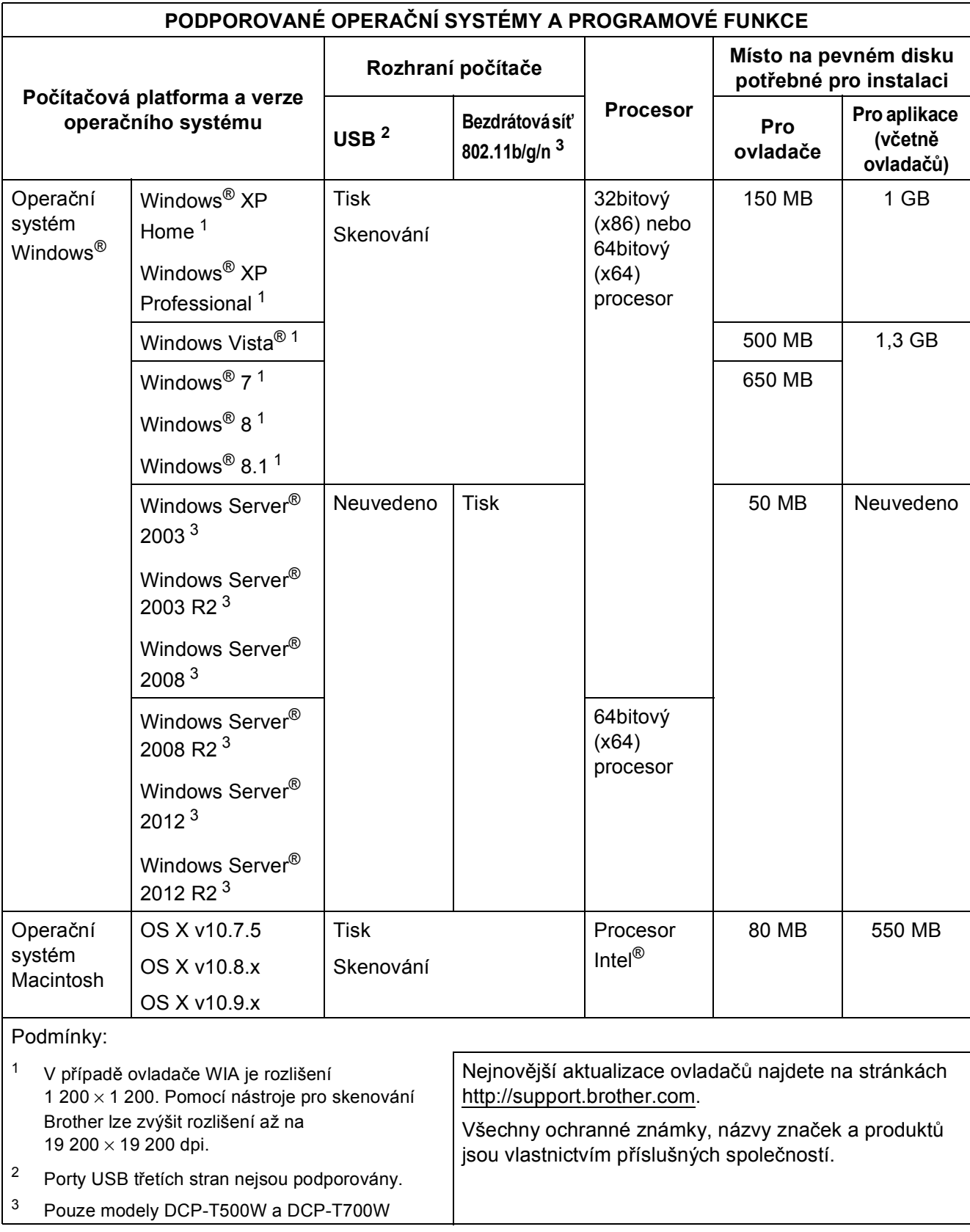

### <span id="page-96-1"></span>**Specifikace spotřebního materiálu**

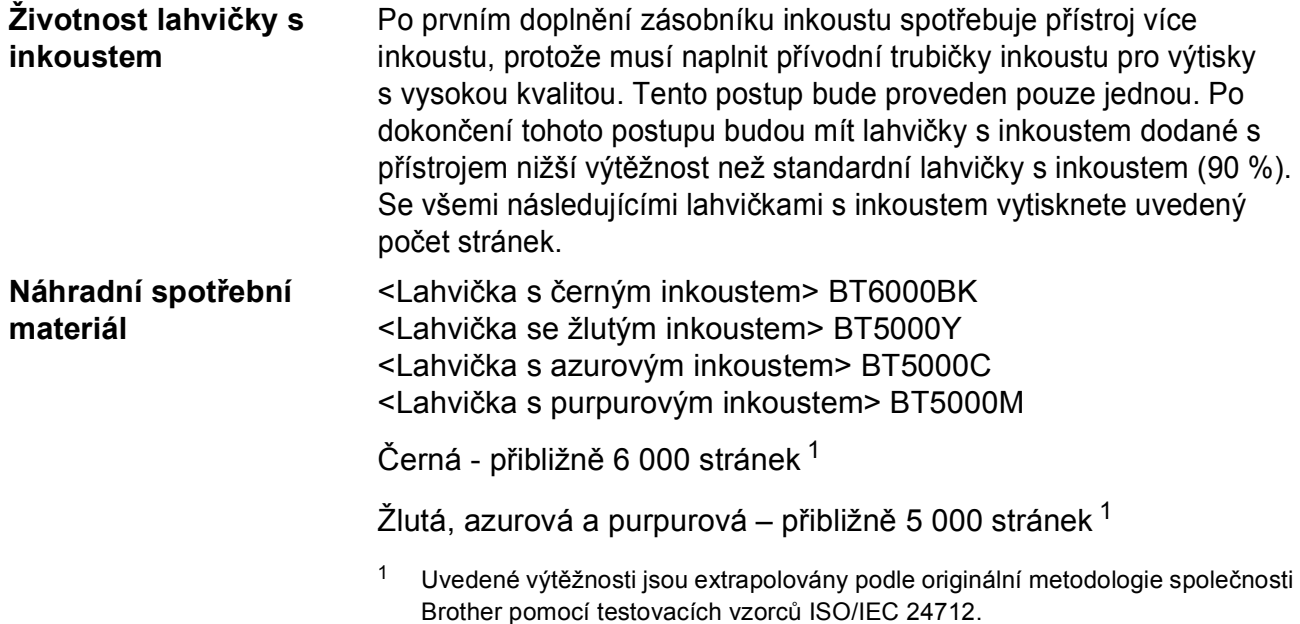

<span id="page-96-0"></span>Uvedené výtěžnosti nejsou založeny na standardech ISO/IEC 24711.

**D**

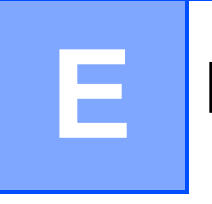

## **Rejstřík**

### **A**

ADF

(automatický podavač dokumentů) [..........20](#page-27-0) Apple Macintosh

Viz Příručka uživatele programů a síťových aplikací.

### **B**

Bezdrátová síť

Viz Stručný návod k obsluze a Příručka uživatele programů a síťových aplikací. Brother

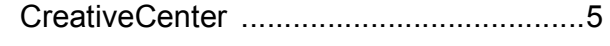

### **C**

**ControlCenter** 

Viz Příručka uživatele programů a síťových aplikací.

### **Č**

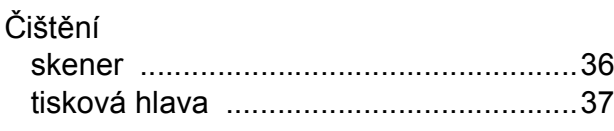

### **D**

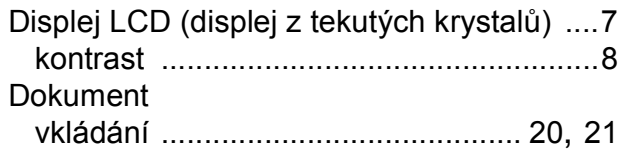

#### **CH**

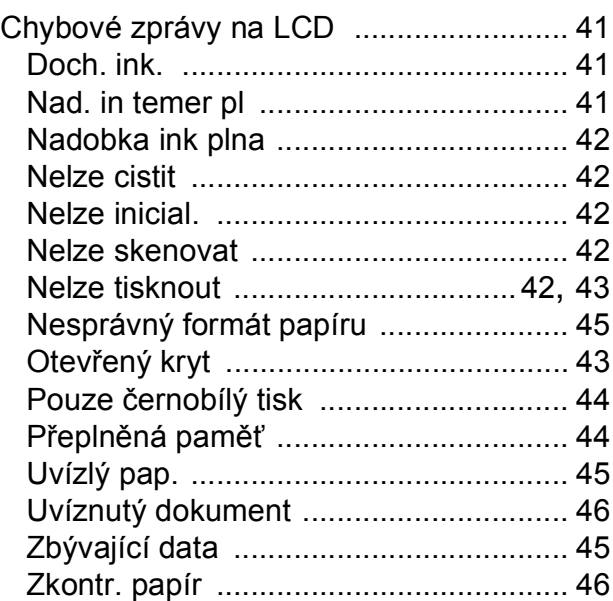

### **K**

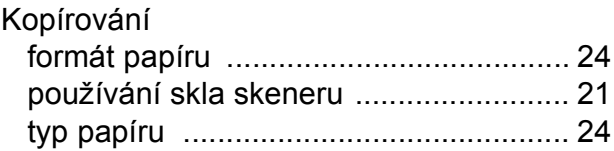

### **L**

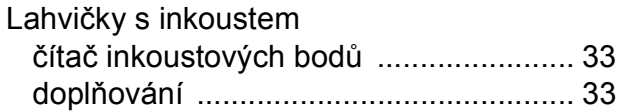

### **M**

Macintosh Viz Příručka uživatele programů a síťových aplikací.

### **N**

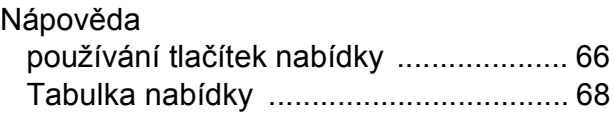

### **O**

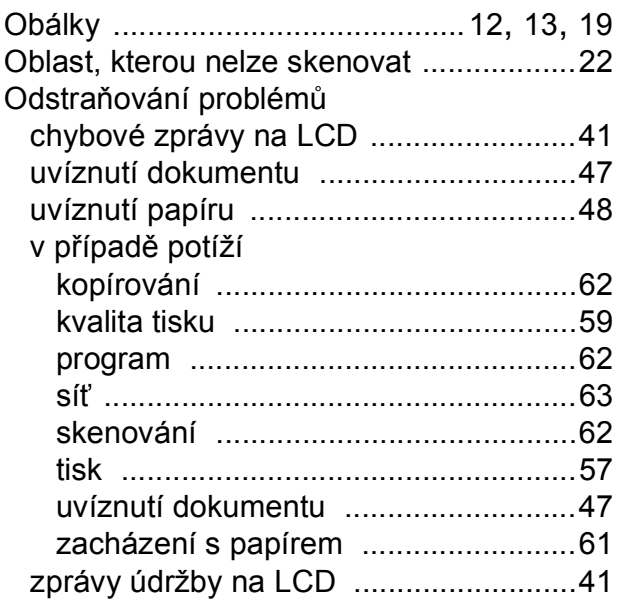

#### **P**

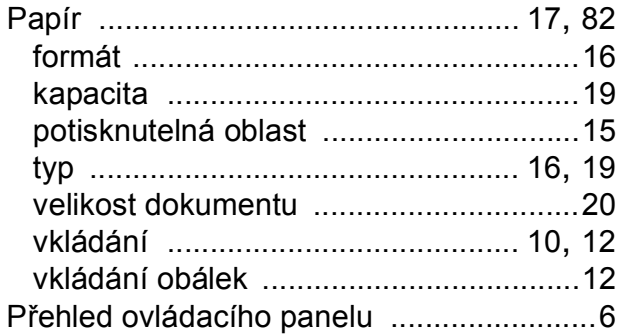

### **R**

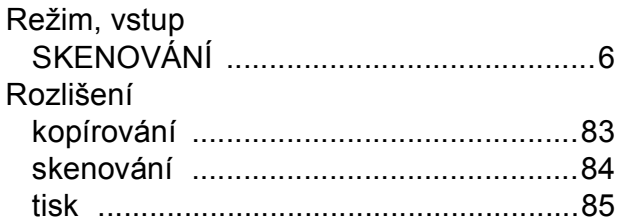

### **S**

#### Síť

skenování Viz Příručka uživatele programů a síťových aplikací. tisk Viz Příručka uživatele programů a síťových aplikací.

#### Skenování

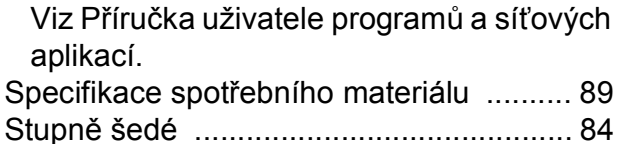

#### **T**

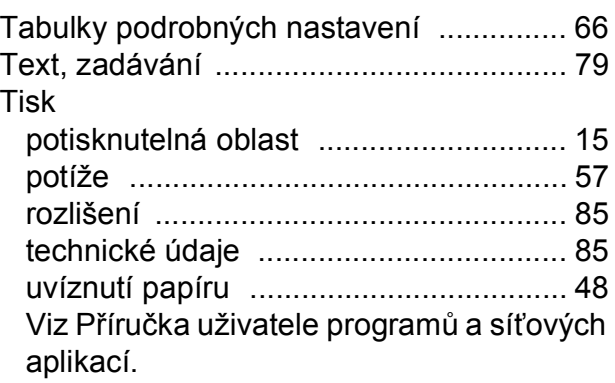

### **U**

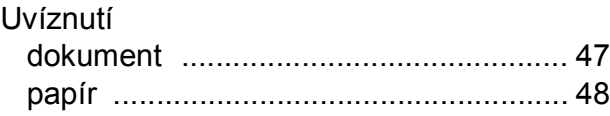

### **Ú**

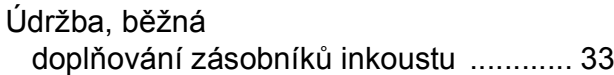

### **V**

Výrobní číslo jak najít [..................Na vnit](#page-1-0)řní straně vazby

#### **W**

Windows®

Viz Příručka uživatele programů a síťových aplikací.

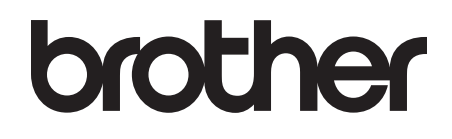

### **Navštivte naše internetové stránky <http://www.brother.com>**

Tyto přístroje jsou schváleny k použití pouze v zemi, kde byly zakoupeny. Místní společnosti Brother nebo jejich prodejci poskytnou podporu pouze pro přístroje, které byly zakoupeny v zemích, kde sídlí.

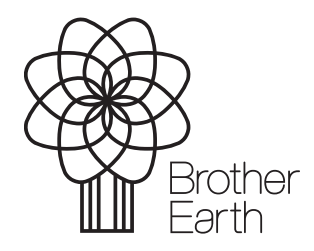

[www.brotherearth.com](http://www.brotherearth.com)